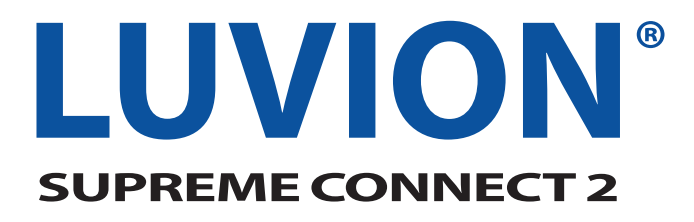

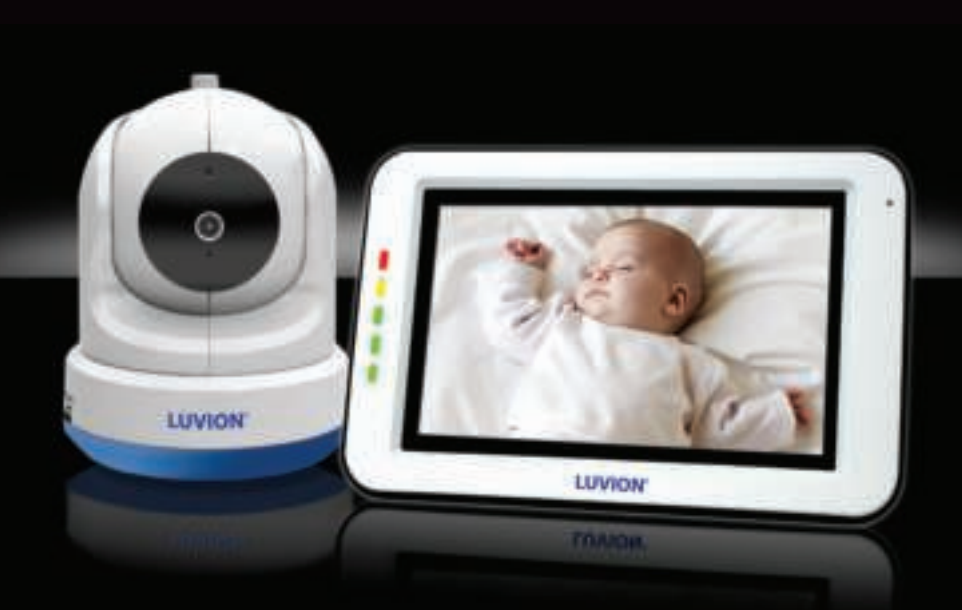

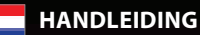

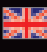

**INSTRUCTION MANUAL**

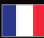

**MANUAL D'INSTRUCTIONS**

**ИНСТРУКЦИЯ ПО ЭКСПЛУАТАЦИИ**

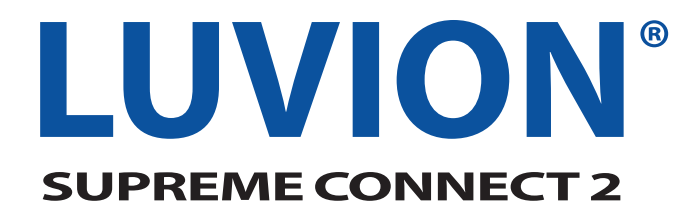

#### **INHOUDSOPGAVE**

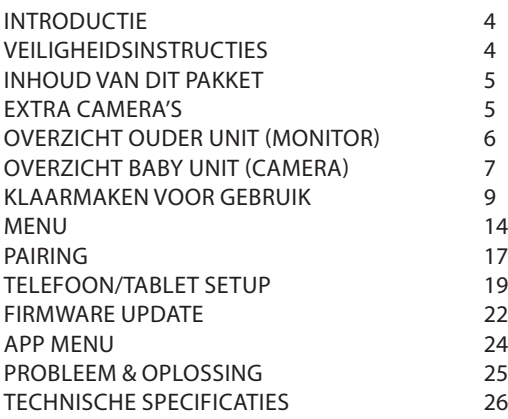

#### **INTRODUCTION**

Hartelijk dank voor uw aanschaf van de Luvion Supreme Connect 2. Vanaf nu kunt u uw baby horen én zien, zelfs tot 4 camera's tegelijk, binnenshuis via het speciale 5" babyfoon scherm en op alle andere plaatsen via uw smartphone of tablet.

Zorg ervoor dat u altijd uw originele aankoopbewijs bewaart. Voor garantiegevallen zal u altijd gevraagd worden om een kopie van uw aankoopbewijs te tonen. Voor garantiegevallen kunt u contact opnemen met de Luvion dealer, of met de lokale Luvion vertegenwoordiger. Meer informatie kunt u vinden op www.luvion.com

Deze handleiding bevat alle nodige informatie om veilig en met plezier gebruik te kunnen maken van deze Luvion Supreme Connect 2 babyfoon. Voordat u de babyfoon gebruikt adviseren wij u deze handleiding aandachtig door te lezen. Wij vragen uw extra aandacht voor de veiligheidsinstructies.

# **LUVION** Delft, The Netherlands **www. luvion.com**

#### **VEILIGHEIDSINSTRUCTIES**

- **WAARSCHUWING:** VERSTIKKINGSGEVAAR **Houd de adapterkabels buiten het bereik van kinderen!**  NOOIT de camera of adapters binnen 1,5 meter van de wieg/bed of een speelplaats plaatsen.
- Gebruik nooit verlengkabels in combinatie met de adapters om verstrikking te voorkomen.
- Gebruik alleen de oorspronkelijk meegeleverde adapters. Alleen gebruiken op standaard (100~240 volts AC) stroompunten.
- Dit product bevat kleine onderdelen waarin uw kind kan stikken. Houd kleine onderdelen weg van kinderen.
- Dit product is geen speelgoed. Laat kinderen er niet mee spelen.
- De babyfoon niet geschikt voor gebruik als medische bewakingsmonitor.
- De babyfoon is geen vervanging van ouderlijk toezicht.
- Gebruik de babyfoon niet in een vochtige omgeving of nabij water, zoals in de badkamer, keuken, wasruimte of vochtige kelder, etc.
- Dit product is alleen geschikt voor gebruik binnenshuis.
- Het is belangrijk voor het eerste gebruik en vervolgens op regelmatige basis het bereik en de staat van de babyfoon goed te controleren.
- Test het bereik goed wanneer de camera wordt verplaatst.
- Gebruik de babyfoon bij een temperatuur tussen 10°C en 35°C, plaats de babyfoon niet in direct zonlicht of bij andere warmtebronnen zoals radiatoren. Zorg voor voldoende ventilatieruimte rondom de babyfoon.
- Demonteer nooit zelf de ouder- of babyunit hiermee vervalt de garantie. Dit dient door gekwalificeerd personeel te gebeuren, neem hiervoor contact op met de verkoper of locale distributeur.

#### **Accu:**

- Vervang de accu alleen door een originele Luvion accu van hetzelfde type. Gebruik van een verkeerde accu kan een explosie veroorzaken.
- Zorg ervoor dat bij het eerste gebruik de Supreme Connect 2 volledig is opgeladen. Dit garandeert een optimale levensduur van de accu. De accu is volledig opgeladen wanneer het indicatielampje aan de zijkant groen brand.
- Ontdoe u van lege batterijen conform de lokale milieuvoorschriften.

## **INHOUD VAN DIT PAKKET**

De Supreme Connect 2 set bevat de volgende onderdelen:

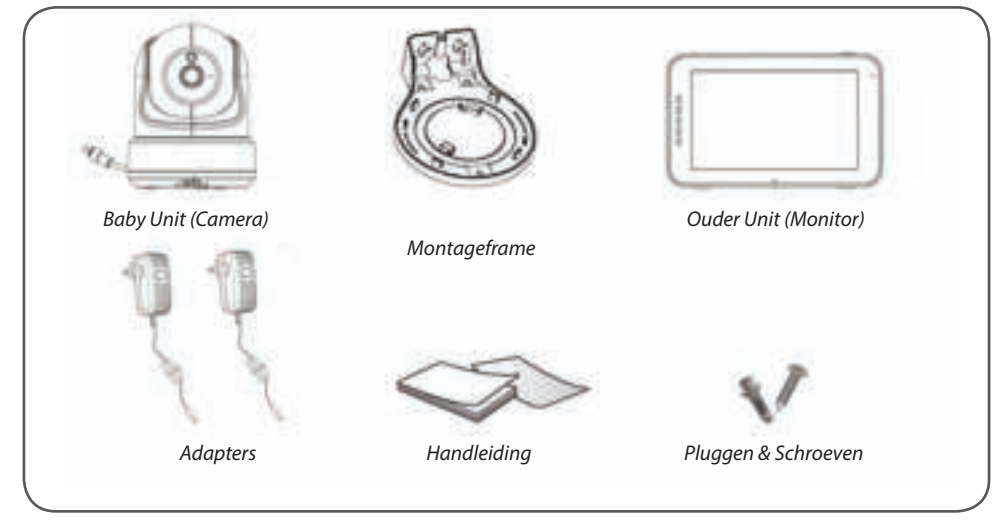

#### **EXTRA CAMERA'S**

De Luvion Supreme Connect 2 ondersteund het gelijktijdige gebruik tot vier camera's. Zo kunt u meerdere kinderen of kamers tegelijk in de gaten houden.

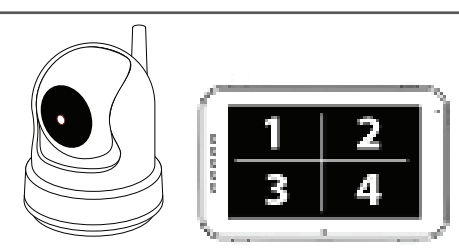

# **OVERZICHT OUDER UNIT (MONITOR)**

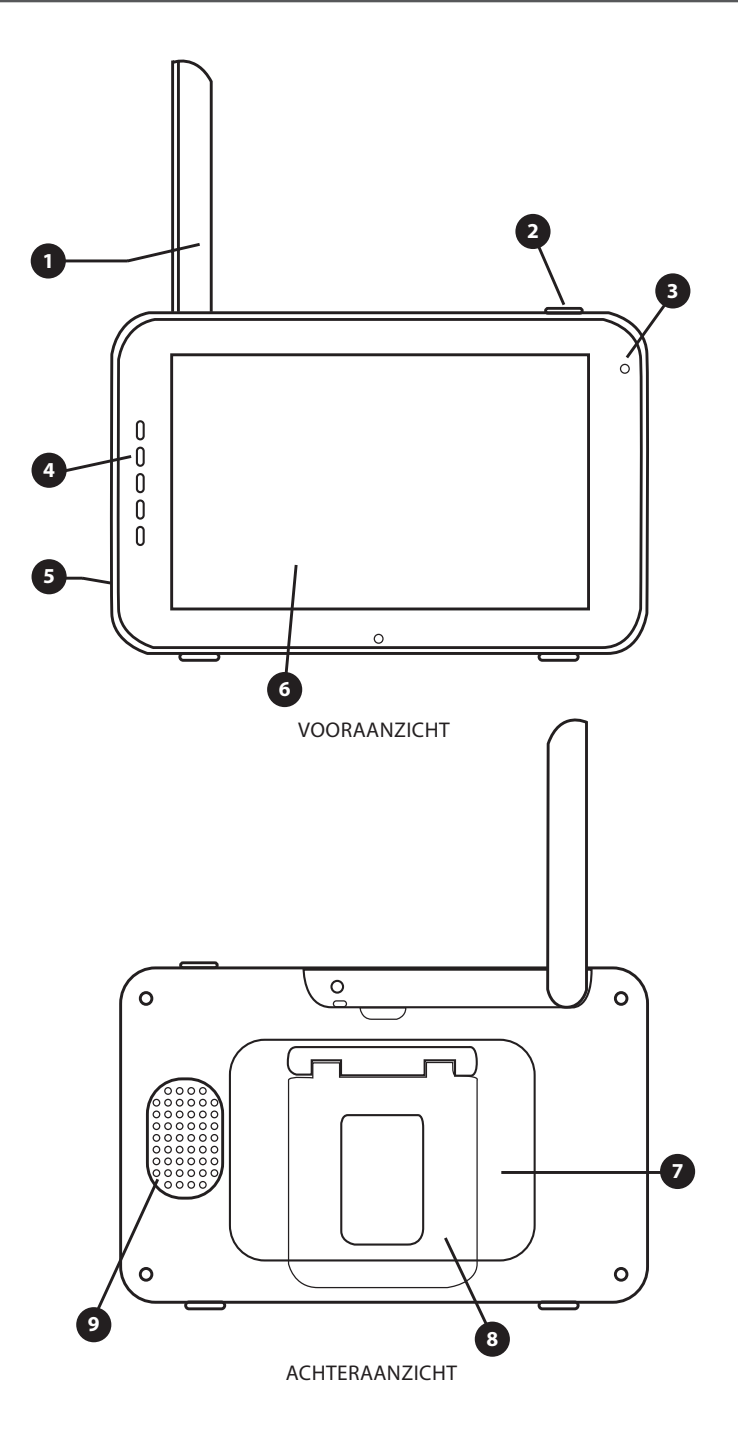

- 1. **Antenne** Ontvangt de beelden en het geluid van de camera (baby unit)
- 2. **Aan/Uit Knop** Hiermee kunt u de monitor (ouder unit)aan- en uitzetten.
- 3. **Microfoon** Ontvangt het geluid rondom de monitor (ouder unit) voor het terugspreken naar de camera(baby unit). Dit gebeurt alleen als u de "talk back" knop ingedrukt houdt.
- 4. **Geluidsindicatielampjes**  De LED-lampjes geven het geluidsniveau bij de camera (baby unit) aan. Het aantal LED's dat opligt geeft het geluidsniveau aan (van laag naar hoog).
- 5. **DC in** Hiermee kunt u de monitor (ouder unit) via de voedingsadapter opladen.
- 6. **Scherm** 5" Touch Screen LCD scherm geeft de camerabeelden weer.
- 7. **Batterij compartiment** De accu van de monitor (ouder unit kan) vervangen worden door dit compartiment te openen. Gebruik hiervoor alleen een geschikte originele Luvion accu.
- 8. **Voet/Standaard** De monitor (ouder unit) kan met de voet rechtop gezet worden.
- 9. **Luidspreker** Produceert het geluid van de camera (baby unit).

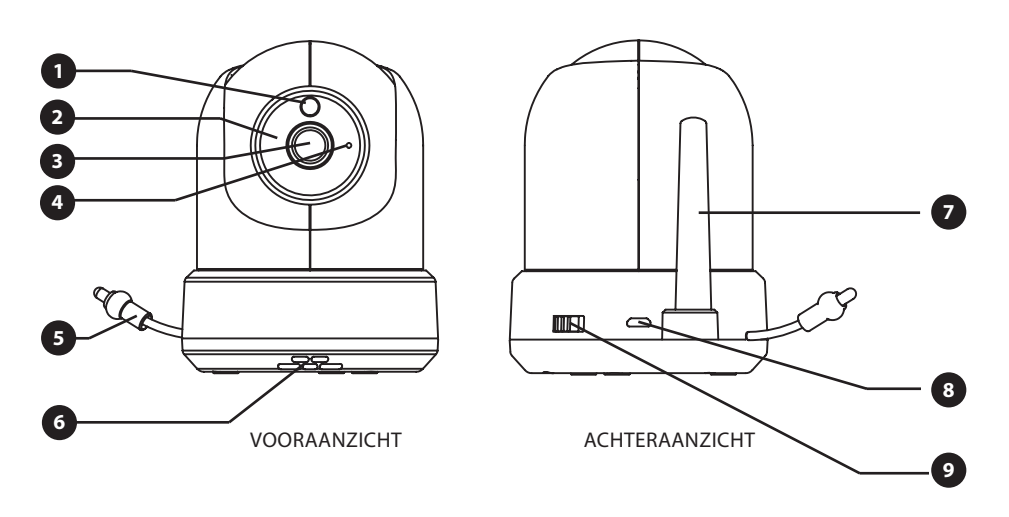

#### **OVERZICHT BABY UNIT (CAMERA)**

- **1. Lichtsensor** Corrigeert het beeld wanneer het licht van de omgeving verandert.
- **2. IR LED's** Geeft 5m nachtzicht . De LED's worden automatisch geactiveerd in een donkere omgeving.
- **3. Cameralens** Registreert de beelden.
- **4.** Microfoon Ontvangt het geluid.
- **5. Temperatuursensor** De gemeten temperatuur wordt weergeven op het scherm van de ouderunit.
- **6. Speaker** Maakt het mogelijk om met uw kind op afstand te praten.
- **7. Antenne** Stuurt en ontvangt data van de monitor (ouder unit).
- **8. Power input** Input voor de Luvion adapter 5V 2A
- **9. Aan/Uit Knop** Schakel deze naar de 'On' of de 'Off' positie om de camera (baby unit) aan/uit te zetten.

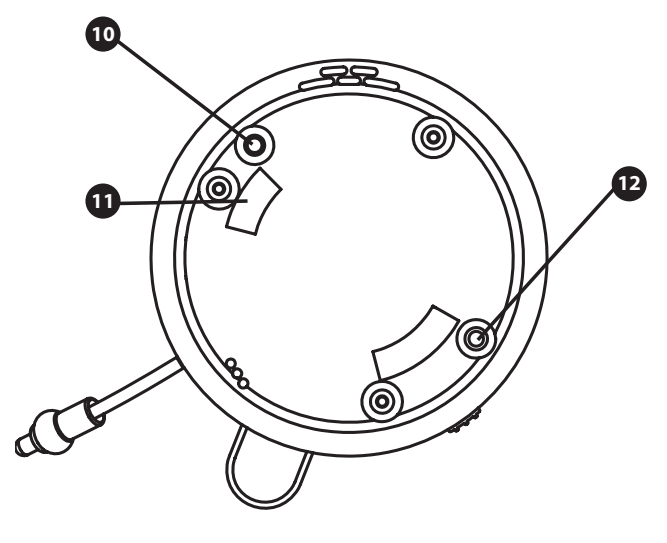

ONDER AANZICHT

- **10. Pairing knop -**Maakt een nieuwe verbinding tussen de baby unit en ouder unit wanneer het 'pairing proces' in werking gesteld is. Pairing wordt gebruikt bij het toevoegen van een extra camera, of wanneer de ouderunit de babyunit niet kan vinden (Buiten Bereik). Zie het Pairing hoofdstuk voor meer informatie.
- **11. Montageframe connectoren** Verbindt de baby unit met het bijgeleverde montageframe welke bevestigd kan worden aan muur of plafond.
- **12. Reset knop** Druk op deze knop om de camera te resetten of de comera modus te wijzigen.

## **KLAARMAKEN VOOR GEBRUIK**

#### **INSTALLEREN VAN DE OUDER UNIT (MONITOR)**

- 1. Haal voorzichtig de ouder unit (monitor) uit de verpakking.
- 2. Verbind de monitor met de bijgeleverde adapter, waarna de ouder unit zich zal opladen. Indien juist aangesloten, zal de Oplader-LED rood branden. Deze Led zal op groen springen zodra de ouder unit volledig is opgeladen. Laad de ouder unit bij het eerste gebruik volledig op.

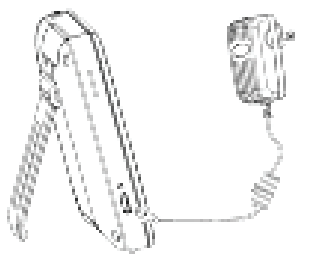

 $\left( \mathbf{l}\right)$ 

**LET OP: LAAD DE OUDER UNIT VOLLEDIG OP BIJ EERSTE GEBRUIK.**

3. Gebruik de aan/uit knop om de ouder unit aan te zetten. Het scherm zal nu het Luvion logo weergeven.

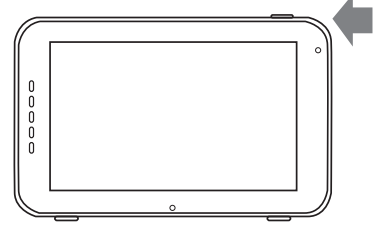

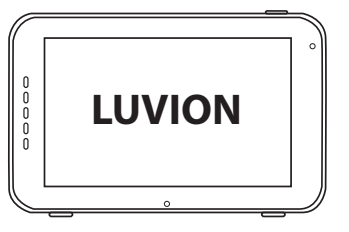

## **INSTALLEREN VAN DE BABY UNIT (CAMERA)**

Bepaal eerst goed waar u de baby unit plaatst voordat u de unit gaat gebruiken. Probeer rekening te houden met de lengte van de adapter snoeren en een beschikbaar stopcontact om zo de camera van stroom te voorzien.

- 1. Haal de baby unit voorzichtig uit de verpakking.
- 2. Plaats of bevestig de baby unit. U kunt de baby unit plaatsen op een tafel of kastje of hem bevestigen aan een muur of plafond met de bijgeleverde montageframe, plugs en schroeven.

LET OP: Wees er zeker van, voordat u de baby unit permanent bevestigt, dat de draadloze verbinding tussen de baby unit en de ouder unit voldoende is.Controleer dit door beide units te plaatsen op plek waar u ze wilt gebruiken.

LET OP: Probeer dikke muren of andere obstructies to mijden tussen de baby- en ouderunit. Voor een goede geluidsgevoeligheid en beeld raden wij aan om een afstand van minimaal 1,5 meter tussen kind en camera te houden.

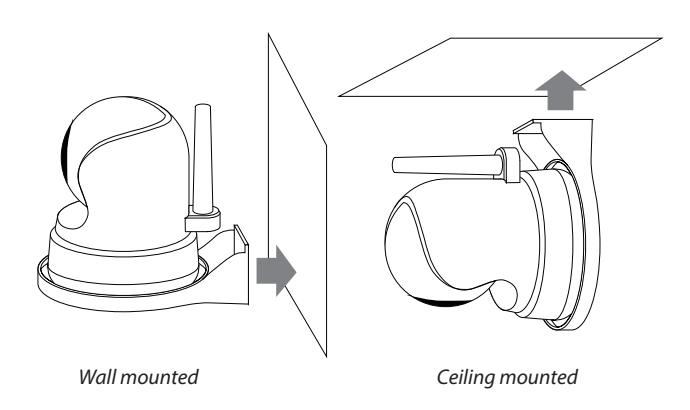

3. Verbind de adapter met de powerinput van de baby unit.

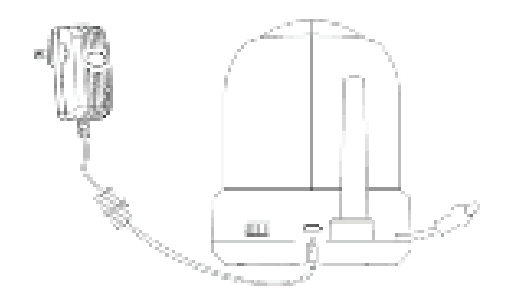

4. Schuif de aan/uit knop naar de 'on' positie.

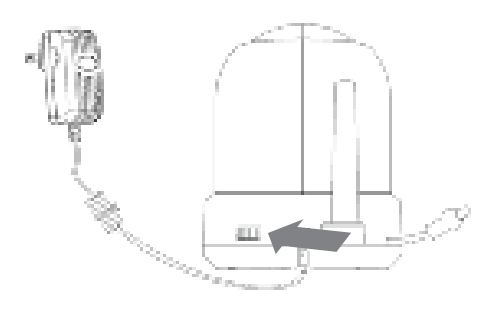

De ouderunit zal de video weergeven van de babyunit indien beide aan staan en binnen bereik van elkaar staan. Het bericht "Buiten Bereik" wordt weergeven op het scherm van de ouderunit wanneer de babyunit buiten bereik staat, uit staat of wanneer de units elkaar niet herkennen. (Zie pairing hoofdstuk)

1

2 )( 3

#### **GEBRUIK**

Het beeld van de baby unit wordt weergeven als beiden aan staan. De iconen op het scherm worden hier beneden uitgelegd. 8

- **1. Signaalindicator** De signaalindicator geeft aar het ontvangen signaal is ontvangen van de baby u geen streepjes wijzen op signaal terwijl 4 streepjes sterk signaal (zie tabel). .
- **2. Klok <b>Laat** Laat de tijd zie monitor is ingesteld.
- **3.** Kanaalindicator **D** De k geeft het huidige kanaal
- **4.** Bewaking op afstand wanneer de camera via d gebruikt. Wanneer het icoontje actief is (wit), betekend dit dat de app wordt gebruikt, zo niet dan blijft deze grijs.

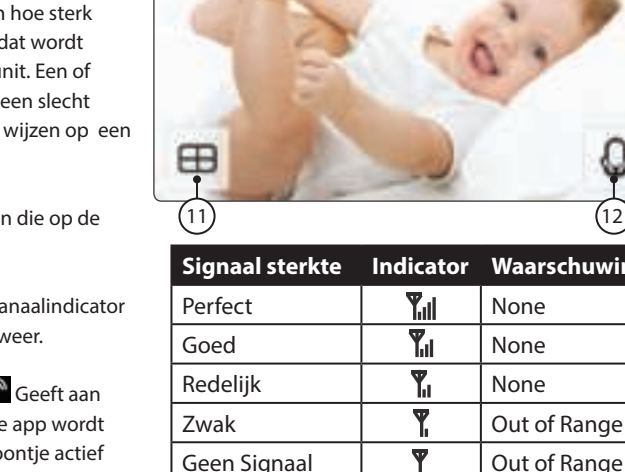

- **5. Zoomindicator** Geeft aan of de babyunit (camera) ingezoomd is in 1x, 1.5x or 2x zoom.
- **6. Geluidsindicator** Wanneer het volume naar 0 is gezet, zal dit icoon verschijnen.

**7. Batterij-indicator** Geeft aan hoe vol de batterij nog is. De batterij-indicator geeft het laadniveau in vijf niveaus aan: Batterij bijna leeg: knipperend rood ¼ Batterij: Rood ½ Batterij: Wit, 1 streepje ¾ Battery: Wit, 2 streepjes Full Battery: Wit, 4 streepjes (de adapter is niet aangesloten) Wanneer de adapter is aangesloten zal een bliksem icoontje worden weergegeven.

- **8.** Temperatuur indicator **O Fig. 2** Geeft de temperatuur gemeten door de baby unit weer.
- **9. Voedingstimer countdown 5.** Geeft een countdown van de ingestelde voedingstimer tijd,wanneer deze terugloopt tot 0 wordt een alarm gegeven.
- **10. Nachtlamp Indicator** Geeft aan wanneer het nachtlichtje is geactiveerd.
- **11. Quad Mode** Druk op dit icoontje om te schakelen naar quad modus. Wanneer 1 of 2 camera's zijn aangesloten wordt een split screen icoontje getoond en worden de camera's in split screen weergegeven. In de split quad modus zal het geluid van de camera's niet worden doorgegeven.

9 10

huwinc

4 )( 5 )( 6 )( 7

**FT** no ss

**12. 'Terugspreek'-indicator** Verschijnt wanneer de terugspreekfunctie wordt ingedrukt, zolang u de knop ingedrukt houdt kunt u met uw kind praten via de microfoon.

#### **Let op:**

a) De "Talk Back" knop verschijnt alleen in live view mode in één camera live view modus.

b) Wanneer de camera slaapliedjes afspeelt zullen deze worden gepauzeerd tijdens het terugspreken. c) Het camera volumeniveau voor de talk back is hetzelfde als voor de slaapliedies(select  $\Box$  >  $\Box$  >

Bij aanraking van het touch screen zal het scherm zoals hier aan de rechterzijde worden weergegeven.

- 13. Menu **Hier kunnen verschillende** monitor en camera instellingen worden aangepast.
- **14. Navigatie Knoppen** Gebruik de pijl icoontjes in het midden van het scherm om de camera te bewegen.

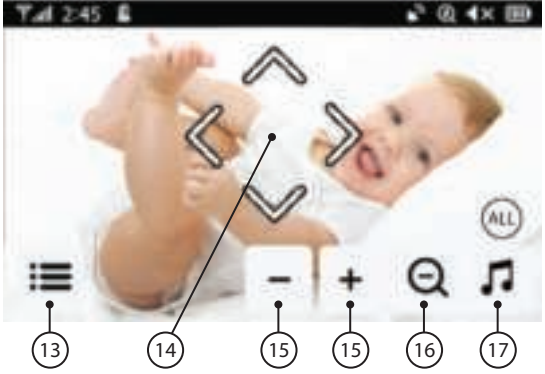

- 15. Monitor Volume<sup>-+</sup> Gebruik deze knoppen om het volume omhoog '+' & omlaag '-' aan te passen.
- **16. Zoom knop** Geeft de mogelijkheid in te zoomen tot x1, x1.5 & x2 digitale zoom ratio.
- 17. Slaapliedjes  $\Pi$  Druk op het slaapliedjes icoon om de slaapliedjes aan en uit te zetten. Speelt 3 voorgeprogrameerde liedjes af. Kies 1 liedje naar keuze om deze af te spelen of kies "All" om alle 4 de liedjes om beurten af te laten spelen (van 1 naar 2 naar 3 en weer terug naar 1).

Wanneer het menu opent  $\equiv$  opent het scherm dat je hier rechts ziet.

- **18. Terug** De instellingen opslaan en terug gaan naar de vorige pagina.
- 19. Helderheid **Hier kun** je de helderheidsinstellingen voor elke camera individueel aanpassen.
- **20. Camera koppelen / ontkoppelen** Op het systeem kunnen tot 4 camera's worden aangesloten.

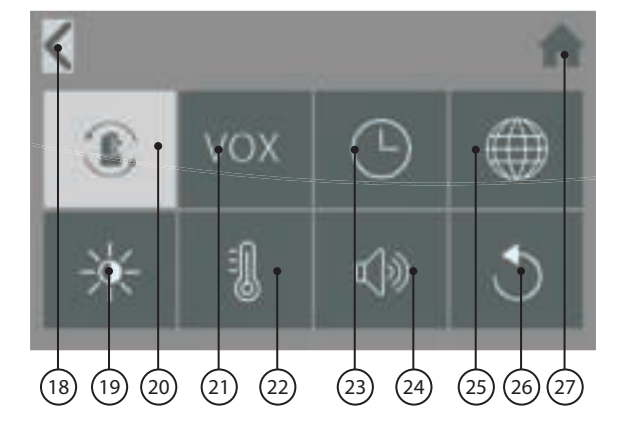

- 21. VOX VOX Stel hier de geluidsgevoeligheid van de VOX functie in om het geluidsniveau waarbij de monitor inschakelt aan te passen.
- 22. Temperatuur **20 Zet de waarde op Celsius of Fahrenheit en stel hier de boven en onder limieten in** voor het temperatuur alarm.
- 23. Datum, Tijd & Voedingstimer <sup>1</sup>Stel hier de datum, tijd en/of voedingstimer in.
- **24. Camera & Alarm Volume** Pas hier het camera en/of alarm volume niveau aan.
- **25. Taalinstellingen** Stel hier de taal voor de monitor in, zes keuzes: Engels, Duits, Frans, Italiaans, Nederlands en Spaans.
- **26. Fabrieksinstellingen** Zet de monitor terug naar de fabrieksinstellingen.
- 27. Home **Keer terug naar het live video scherm.**

#### **BUITEN BEREIK WAARSCHUWING**

Wanneer de baby unit buiten het bereik van de ouder unit komt zal in het scherm de melding 'buiten bereik' worden weergegeven en zal het beeld gaan flikkeren. Wanneer er helemaal geen verbinding meer is zal het scherm volledig zwart worden en zal de waarschuwing 'buiten bereik' op het scherm worden weergeven.

Om het bereik te verbeteren kan de antenne van de baby monitor eventueel omhoog worden uitgeklapt.

**LET OP:** Als de ouder unit in alle gevallen buiten bereik blijft aangeven, controleer dan of de camera aan staat en probeer opnieuw te 'pairen', zie 'Pairing'.

Ţ

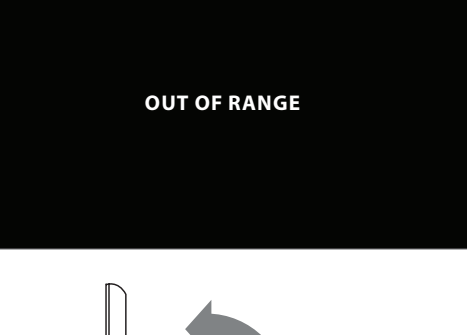

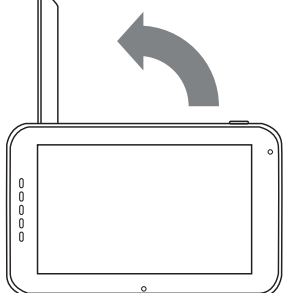

## **MENU SCREENS**

**MENU > CAMERA > PAIRING** 

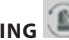

U kunt de pairing functie gebruiken om een nieuwe verbinding te maken of te herstellen tussen monitor en camera. Deze functie maakt het tevens mogelijk om tot 4 baby units te verbinden met uw ouder unit. Zie voor meer informatie tevens pagina 15 & 16.

- > Gebruik het touch scherm om het kanaal te kiezen waaraan de camera moet worden gekoppeld of waarvan de camera moet worden ontkoppeld.
- > De ouder unit zal nu aftellen. Druk nu kort op de pair knop aan de onderkant van de babyunit om te pairen.

# **MENU > VOX (Gevoeligheid geluidactivatie)**

Hier kan voor iedere afzonderlijke camera de VOX functie (geluidsactivatie) uit en aangezet worden en kan de gevoeligheid worden aangepast.

- > De VOX functie kan voor iedere camera individueel worden aangepast, druk op de camera symbolen bovenin het beeld om de gewenste camera te selecteren.
- > Kies na het selecteren van de juiste camera of de VOX functie [Aan] of [Uit] moet staan.
- > Bij uitgeschakelde VOX modus zal de monitor continue actief blijven. Wanneer de VOX modus actief is zal de monitor na 120 seconden in 'slaap modus' gaan.
- > Kies voor de gevoeligheid van de VOX modus tussen [Hoog] & [Laag].
- > Wanneer de VOX geluidsactivatie gevoeligheid hoger is ingesteld, worden zachtere geluiden geregistreerd. En zal de monitor dus sneller weer inschakelen.

**MENU > DATUM, TIJD & ALARM** 

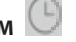

In deze drie menu's kun je de datum en tijd instellen en het voedingstimer alarm regelen.

- > Druk op de kalender om de datum in te stellen.
- > Druk op het klok om de tijd in te stellen.
- > Druk op de wekker om de voedingstimer in te stellen.

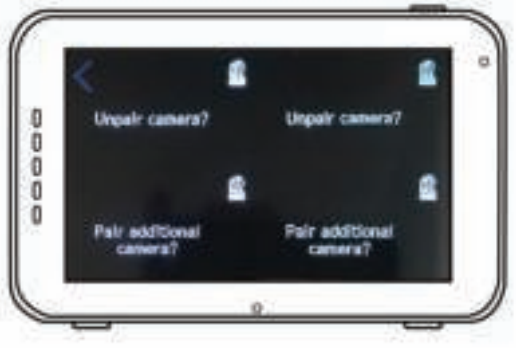

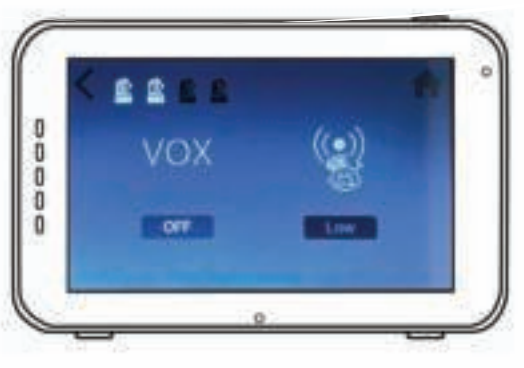

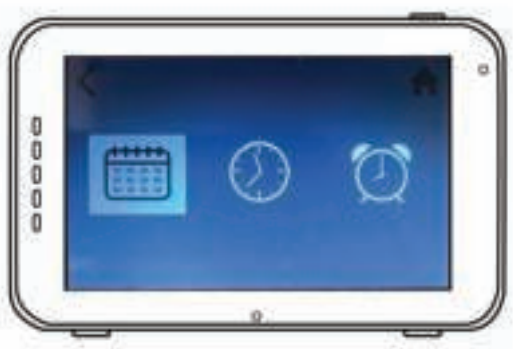

ñ 'n

# **MENU > TAALINSTELLINGEN**

- > De standaard taal in de monitor menu's is Engels maar kan via dit menu worden aangepast naar Spaans, Frans, Duits, Italiaans en Nederlands.
- > Gebruik het Touch Scherm om de gewenste taal te selecteren.

# **MENU > HELDERHEID**

In dit menu kan de helderheid van de beelden worden aangepast. Wanneer het beeld te donker is probeer dan de helderheid hier aan te passen. De minimale helderheid is 0 streepjes en de maximale helderheid 5 streepjes.

- > Druk op de '-' of '+' onp het touch scherm om de helderheid te verlagen of verhogen.
- > De helderheid kan voor iedere camera apart worden ingesteld. Druk bovenin op het camerasymbool met het cameranummer waarvan je de helderheid wenst aan te passen.

# **MENU > TEMPERATUUR**

The baby unit (camera) is uitgerust met een temperatuur sensor. Hierdoor kun je een alarm instellen waardoor je gewaarschuwd wordt als de temperatuur te hoog/laag is. Deze functie is niet bedoeld als vervanging van ouderlijk toezicht.

- > Druk op 'Aan' of 'Uit' op het touch scherm om de alarmfunctie aan of uit te zetten. Het alarm is aan wanneer 'Aan' in beeld wordt getoond.
- > Druk op de omhoog '^' of omlaag 'v' symbolen op het touch scherm om de minimum of maximum temperatuur voor de alarm functie te wijzigen.
- > Druk op de 'C°' of 'F°' symbolen om te schakelen tussen Celcius en Fahrenheit. De in beeld getoonde waarde wordt gebruikt.

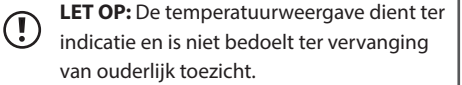

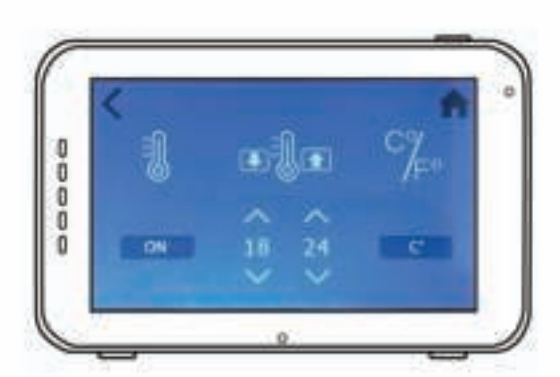

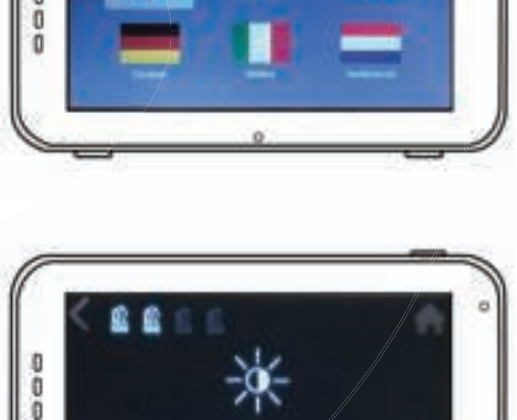

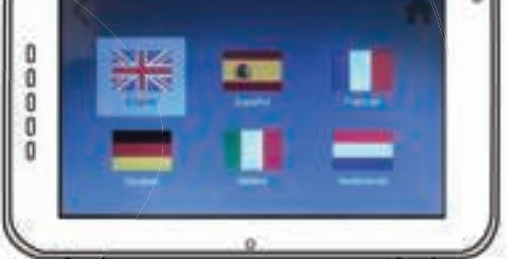

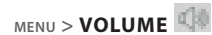

Hier kun je afzonderlijk het volume van de camera en het volume van de alarm functies op de monitor aanpassen.

- > Selecteer het camera symbool om het volumeniveau van de camera voor de slaapliedjes en terugspreekfunctie aan te passen. Gebruik de '-' & '+' symbolen om het volume omlaag/omhoog aan te passen.
- > Selecteer het alarmbel symbool om het volumeniveau van de monitor alarm functies aan te passen. Gebruik de '-' & '+' symbolen om het volume omlaag/omhoog aan te passen.

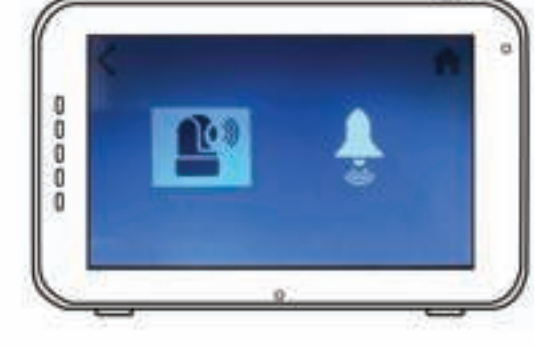

#### **MENU > FABRIEKSINSTELLINGEN**

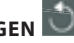

Gebruik dit alleen wanneer je de monitor naar de fabrieksinstellingen wilt terugzetten.

- > Gebruik het touch scherm om je keuze te bevestigen [Ja].
- > Hierna worden de monitor instellingen teruggezet naar de fabrieksinstellingen.

Ţ

**LET OP:** Het herstellen van de default instellingen heeft geen effect op de gepairde camera's. De baby unit(s) zullen in verbinding blijven met de ouder unit.

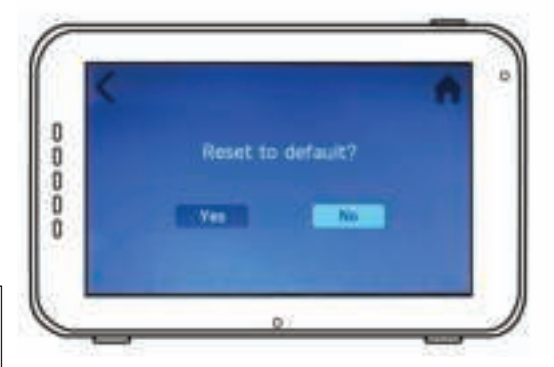

#### **PAIRING**

Gebruik Pairing om een baby unit (camera) te verbinden met de ouder unit (monitor). U kunt tot 4 baby units aan 1 monitor verbinden. Deze moeten gepaird worden op de verschillende kanalen.

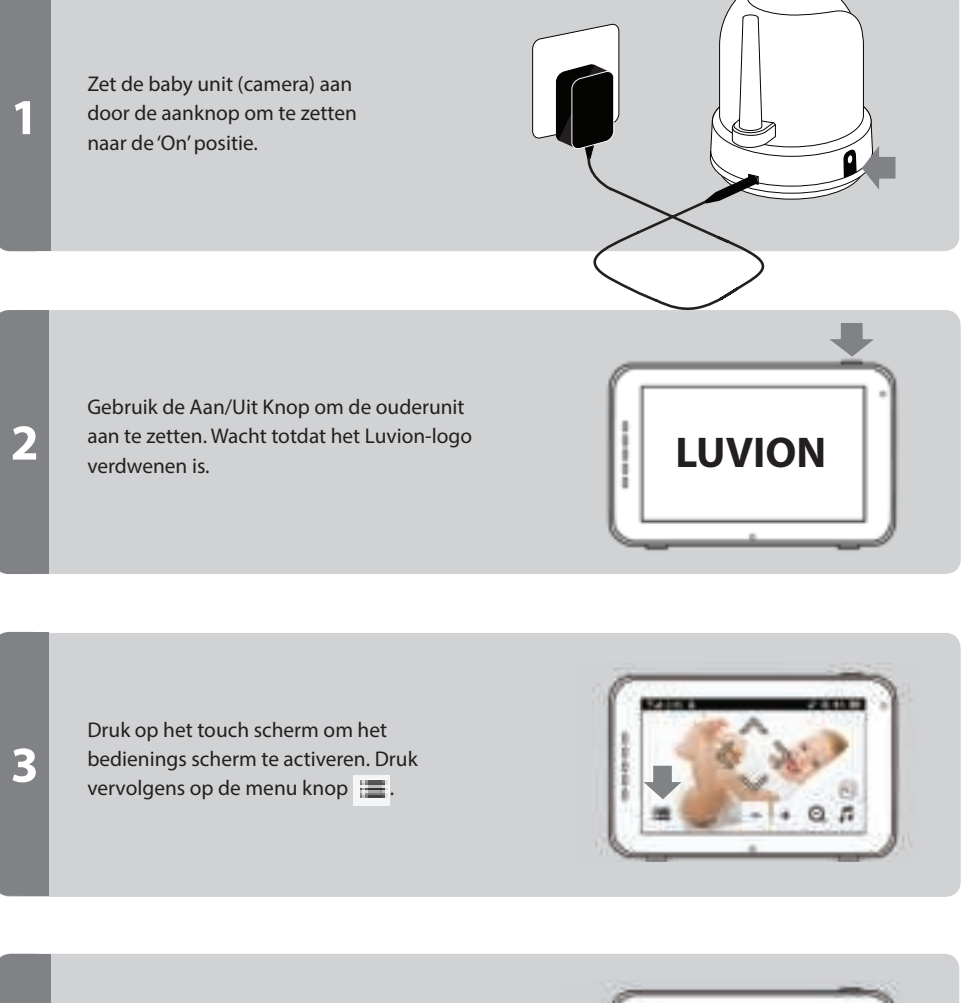

Druk op het pairing menu icoon  $\Box$  om het **CAMERA PAIRING** menu te openen.

**4**

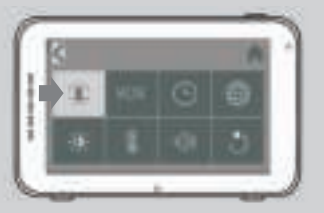

**6**

18

Druk op één van de vrije camera kanalen om de camera hieraan te koppelen.

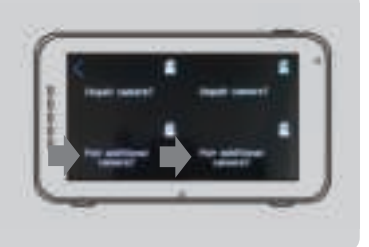

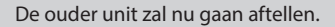

Druk kort op de Pairing-knop [PAIR] aan de onderkant van de baby unit (camera) om deze te verbinden met de ouder unit.

Het beeld van de camera zou nu op het scherm moeten verschijnen.

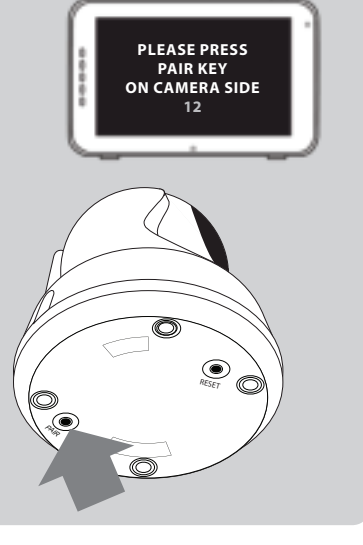

## **SMARTPHONE/TABLET INSTALLATIE**

Volg de onderstaande stappen op, om de camera aan de router te koppelen. Hierna kun je de camera beelden dan via de 'Smartbabycam' app voor iOS en Android overal vandaan bekijken. De camera beelden tegelijk bekijken via zowel de app als via de 5 inch monitor is uiteraard ook mogelijk.

Let op: Om te zorgen voor de best mogelijke verbinding tijdens het installatieproces is het aan te raden de babyfoon monitor uit te schakelen.

#### **IOS EN ANDROID INSTALLATIE**

Ţ

**3**

**2 1** Download en installeer de SmartBabyCam app voor iOS of Android. Schakel de camera in, druk op de reset knop en houd deze ingedrukt totdat het lampje onderop de camera 3 keer knippert. Druk na ongeveer 5 seconden opnieuw kort (1~2 seconden) op de reset knop. Het camera nachtlampje zal nu snel gaan knipperen. Druk na ongeveer 30 seconden nogmaals kort (1~2 seconden) op de reset knop. Het nachtlampje gaat langzaam knipperen. P

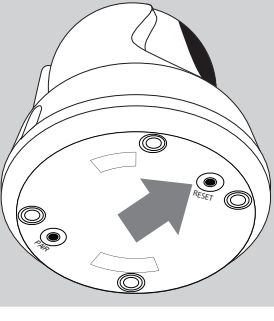

Selecteer via de instellingen van je telefoon het netwerk van de camera (Instellingen->Wifi), de netwerknaam eindigt op 111A(xxxxx111A).

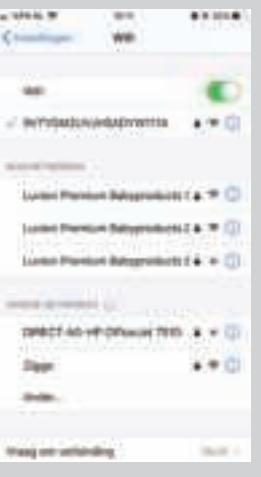

#### **STAP 4-6 IOS (KIJK VOOR ANDROID OP DE VOLGENDE PAGINA)**

Onderstaand de laatste 3 stappen voor de iOS installatie, de Android instructie is vergelijkbaar maar zie voor de exacte stappen op de volgende pagina.

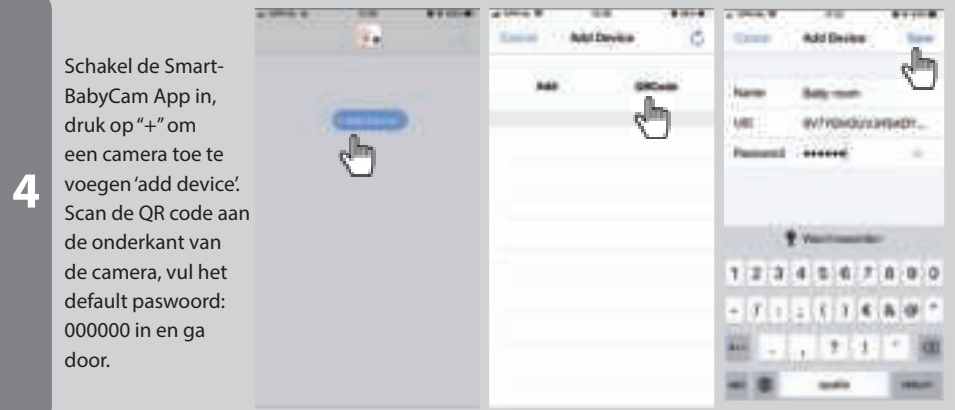

Je gaat nu terug naar het beginscherm, hierin is de camera nu toegevoegd en online. Wanneer je de camera de eerste keer opent wordt je gevraagd het standaard wachtwoord aan te passen naar een veilig persoonlijk wachtwoord. (Het nieuwe paswoord dient minstens 6 tekens lang te zijn, waarvan minstens één hoofdletter, één kleine letter, één cijfer en één speciaal teken (choose from: ~`@#\$%^\*()\_-  $+=$  $|{}$  $|{}||.?/$ ).

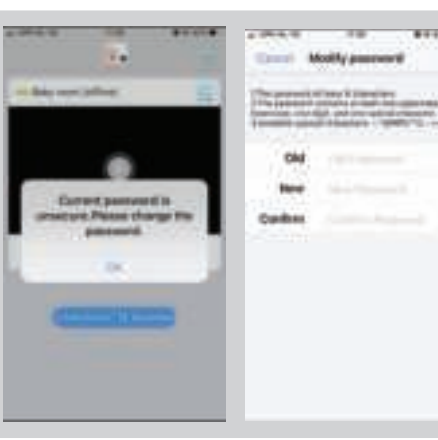

Druk na het aanpassen van het wachtwoord op het 'Instellingen aanpassen' icoon , selecteer "WiFi Setting" en voer het netwerk SSID in (je kunt hier alleen 2.4GHz netwerken kiezen) van jouw eigen thuisnetwerk en voer het wachtwoord hiervan in en druk op send. Het nachtlampje zal nu stoppen met knipperen en continue aan blijven staan totdat de installatie is voltooid waarna het nachtlampje 3 keer knippert en uitschakeld. Het installatieproces is nu voltooid. Sluit de app af en open deze opnieuw. Vanaf nu kun je de camera via de app overal vandaan bekijken.

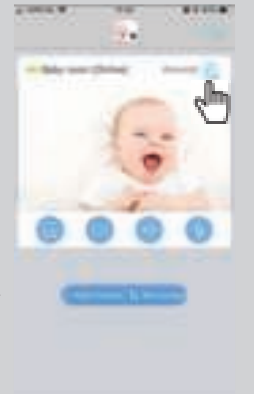

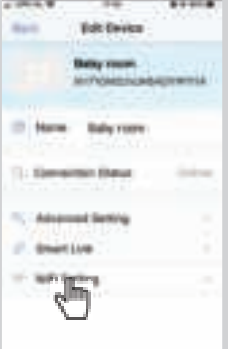

**5**

**6**

#### **STAP 4-6 ANDROID (KIJK VOOR IOS OP DE VORIGE PAGINA)**

Onderstaand de laatste 3 stappen voor de Android installatie, de iOS instructie is vergelijkbaar maar zie voor de exacte stappen de pagina hiervoor.

Schakel de SmartBabyCam App in, druk op 'add device', druk op 'scan' om de QR code aan de onderzijde van de camera te scannen, de UID zal automatisch worden ingevuld. Kies een cameranaam naar keuze en vul het default paswoord: 000000 in en ga door.

**4**

**5**

**6**

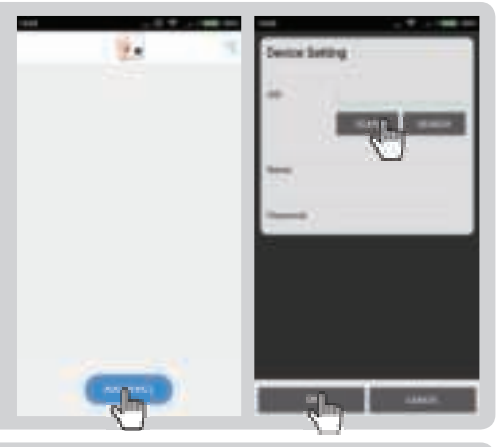

Je gaat nu terug naar het beginscherm, hierin is de camera nu toegevoegd en online. Wanneer je de camera de eerste keer opent wordt je gevraagd het standaard wachtwoord aan te passen naar een veilig persoonlijk wachtwoord. (Het nieuwe paswoord dient minstens 6 tekens lang te zijn, waarvan minstens één hoofdletter, één kleine letter, één cijfer en één speciaal teken (choose from: ~`@#\$%^\*()\_-  $+=$  $|{}}$  $|{}}$  $|{}}$  $|{}}$  $|{}}$ 

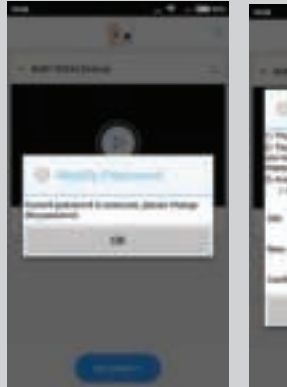

Druk na het aanpassen van het wachtwoord op het 'Instellingen aanpassen' icoon **our secure is a secure to the security** selecteer "WiFi Setting" en selecteer het netwerk SSID (je kunt hier alleen 2.4GHz netwerken kiezen) van jouw eigen thuisnetwerk en voer het wachtwoord hiervan in en druk op send. Het nachtlampje zal nu stoppen met knipperen en continue aan blijven staan totdat de installatie is voltooid waarna het nachtlampje 3 keer knippert en uitschakeld. Het installatieproces is nu voltooid. Sluit de app af en open deze opnieuw. Vanaf nu kun je de camera via de app overal vandaan bekijken.

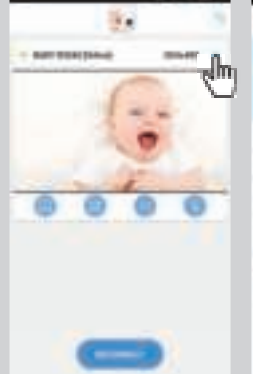

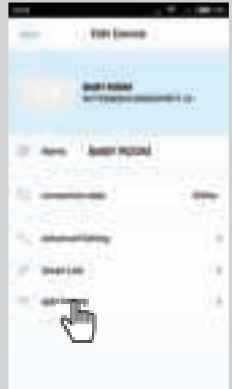

Onderstaand de instructie voor het updaten van de firmware bij iOS, de Android instructie is vergelijkbaar maar zie voor de exacte stappen op de volgende pagina.

We raden aan de firmware van je Supreme Connect 2 camera bij te werken zodra er een nieuwe versie beschikbaar is. Om de firmware bij te werken, ga naar de liveweergavepagina (de camera moet online zijn) en raak het menu icoon in de rechterhoek aan en selecteer "Firmware Update".

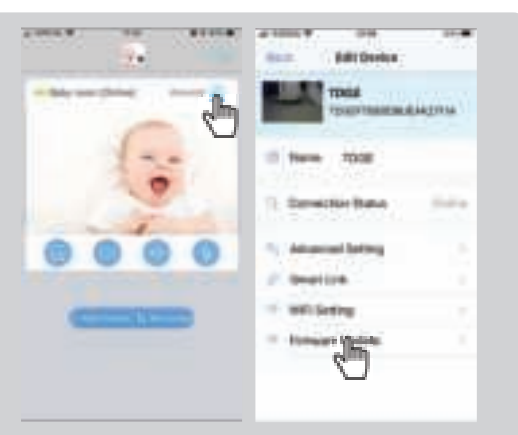

Druk op OK om te beginnen met het updaten van de firmware als er nieuwe firmware beschikbaar is. Zorg ervoor dat u de camera verbonden houdt met internet tijdens het installatieproces van de firmware.

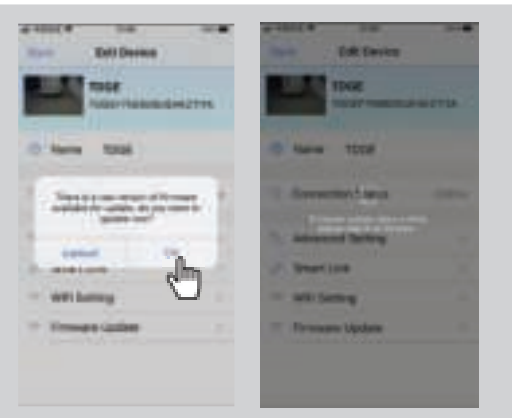

Wanneer de nieuwe firmware is geïnstalleerd, wordt het bericht "OTA update is over, please check if the device is functioning normally" weergegeven. Druk op OK. Controleer of alles naar behoren functioneert, uw babyfoon is nu weer klaar voor gebruik.

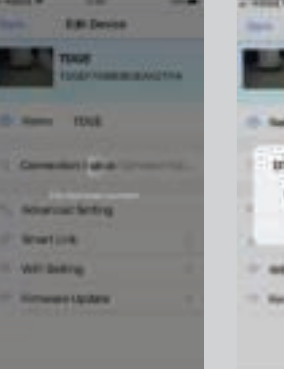

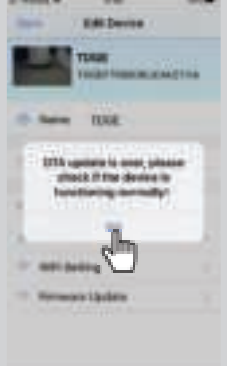

**1**

**2**

**3**

#### **FIRMWARE UPDATE - ANDROID (KIJK VOOR IOS OP DE VORIGE PAGINA)**

Onderstaand de instructie voor het updaten van de firmware bij android, de iOS instructie is vergelijkbaar maar zie voor de exacte stappen de pagina hiervoor.

> We raden aan de firmware van je Supreme Connect 2 camera bij te werken zodra er een nieuwe versie beschikbaar is. Om de firmware bij te werken, ga naar de liveweergavepagina (de camera moet online zijn) en raak het menu icoon in de rechterhoek aan en selecteer "Firmware Update".

**1**

**2**

**3**

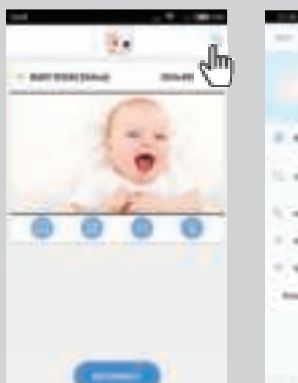

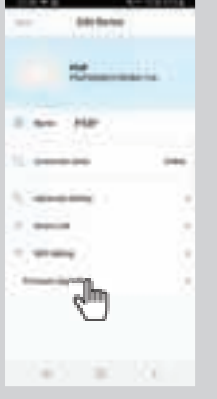

Druk op OK om te beginnen met het updaten van de firmware als er nieuwe firmware beschikbaar is. Zorg ervoor dat u de camera verbonden houdt met internet tijdens het installatieproces van de firmware.

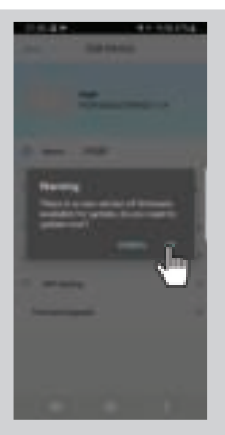

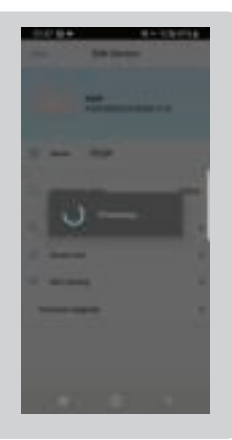

Wanneer de nieuwe firmware is geïnstalleerd, wordt het bericht "OTA update is over, please check if the device is functioning normally" weergegeven. Druk op OK. Controleer of alles naar behoren functioneert, uw babyfoon is nu weer klaar voor gebruik.

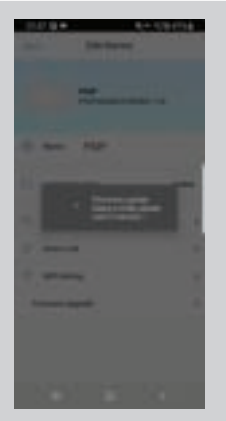

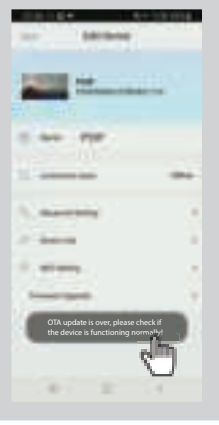

#### **APP MENU**

Via de app kunnen naast het live camera beeld en geluid ook de terugspreekfunctie en de pan tilt functie van de camera worden gebruikt. Daarnaast is het mogelijk de beelden vast te leggen via de snapshot functie en kunt u via notificaties automatisch worden gewaarschuwd bij geluiden nabij de camera.

Bij openen van het live camera scherm zullen de volgende 4 icoontjes eronder worden weergegeven.

- Snapshot bibliotheek: hier kun je alle snapshots/foto's terugvinden die je in de app hebt gemaakt.
	- Snapshot: maak een foto van het livescherm, deze wordt opgeslagen in de snapshot bibliotheek.
	- Geluid aan/uit: druk op dit icoon om het geluid aan en uit te schakelen.
- Terugspreekfunctie: druk op dit icoon om de terugspreekfunctie in/uit te schakelen. Zoland deze functie is ingeschakeld kun je via de app praten richting de camera/babykamer.

Daarnaast zijn tevens de onderstaande functies nog op een andere manier via het live scherm te bedienen.

PAN/TILT: Swipe omhoog/omlaag of links/rechts om de camera in idere gewenste richting te bewegen.

VOLEDIG SCHERM: Bekijk de beelden in het volledige scherm van de telefoon door de telefoon 90° graden te draaien van portret naar landschap modus.

Naast de live view bediening kunnen somige functies nog via het menu worden aangepast, om het menu in gaan druk je op het icoon. Hier kun je de onderstaande instellingen aapassen:

NAME: Hier kun je de cameranaam aanpassen.

CONNECTION STATUS: Hier zie je de huidige connectie status staan. Druk om de app opnieuw verbinding met de camera te laten maken.

ADVANCED SETTING: Kies 'advanced settings' om verschillende instellingen aan te passen. Hier vind je de volgende instellingen:

• CAMERA PASSWORD: Pas hier het camera paswoord aan.

• PREFERRED VIDEO QUALITY: Stel de video kwaliteit in op hoog of laag. Een lagere video kwaliteit zal een stabieler/vloeiender verbinding geven wanneer de verbinding niet optimaal is.

• NOTIFICATION ALERT INTERVAL: Schakel notificaties in en bepaal de notificatie interval. Gedurende de gekozen interval zal de app dan geen nieuwe waarschuwing afgeven. Je kunt de notificaties hier ook in zijn geheel uitschakelen.

• DEVICE INFORMATION: Geeft de camera netwerk informatie weer.

SMART LINK: Momenteel niet beschikbaar.

WIFI SETTING: Je gebruikt deze functie alleen bij het tot stand brengen van de eerste verbinding tussen de camera en de router.

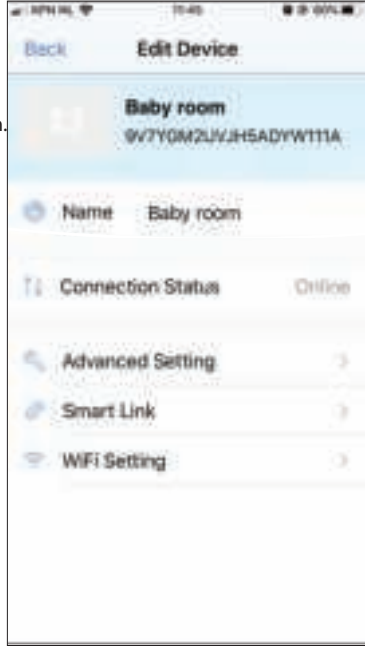

# PROBLEEM & OPLOSSING

Als je problemen hebt met de Luvion Supreme Connect 2 dan is er meestal een simpele manier om dit op te lossen. Bekijk allereerst het onderstaande:

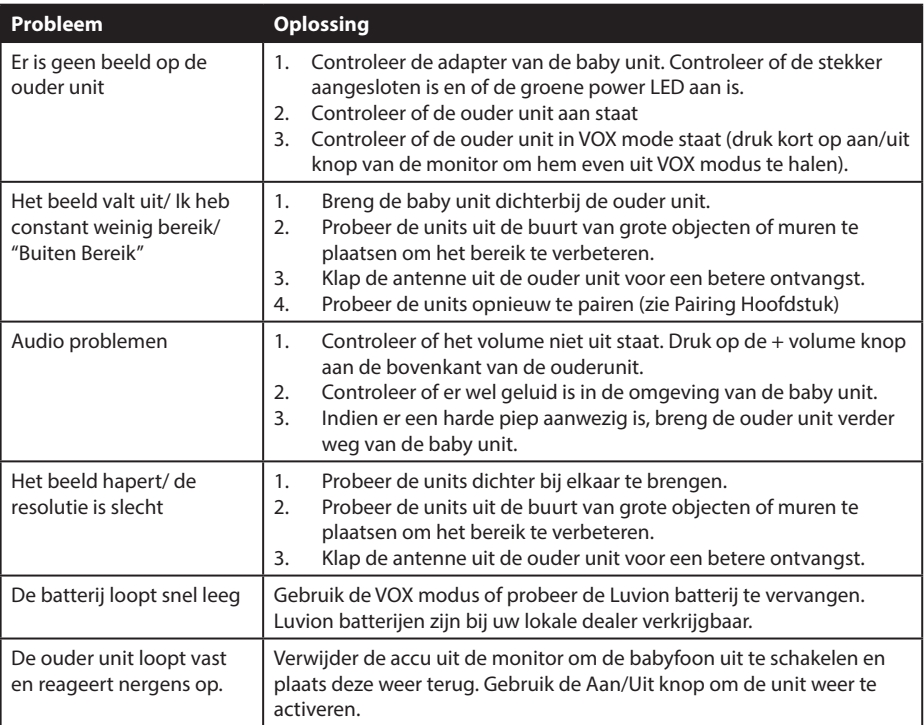

# **TECHNISCHE SPECIFICATIES**

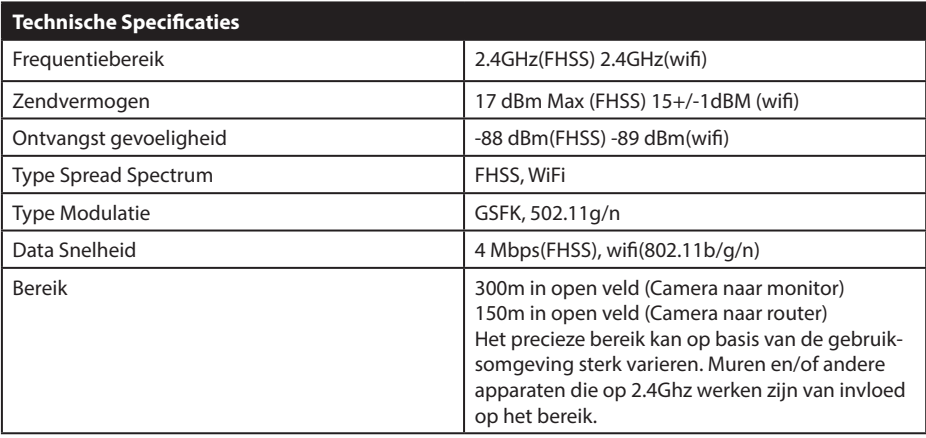

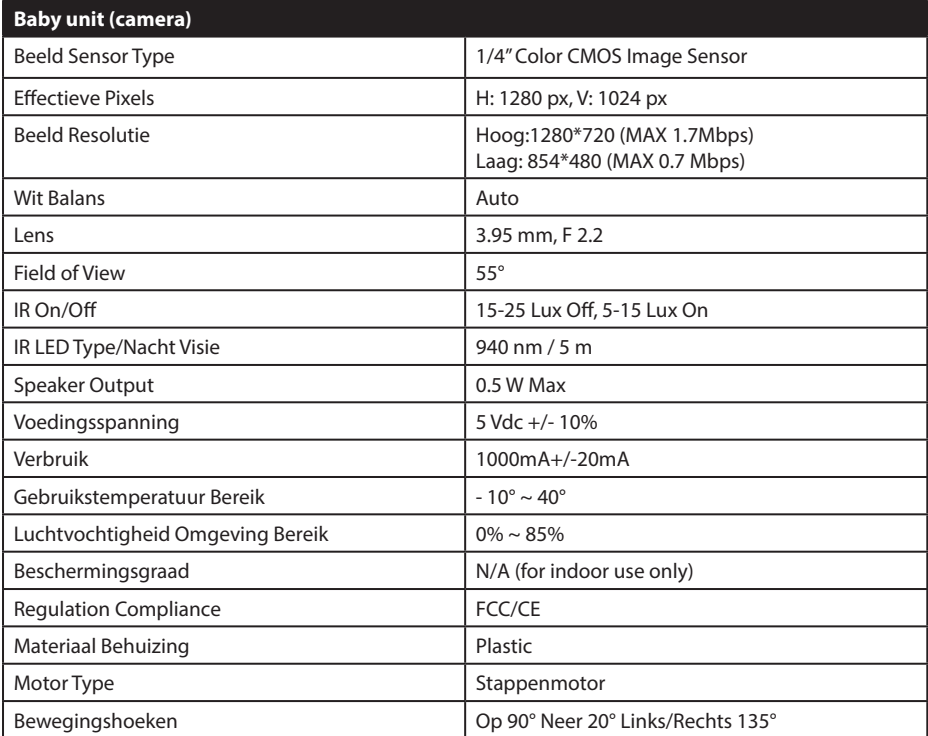

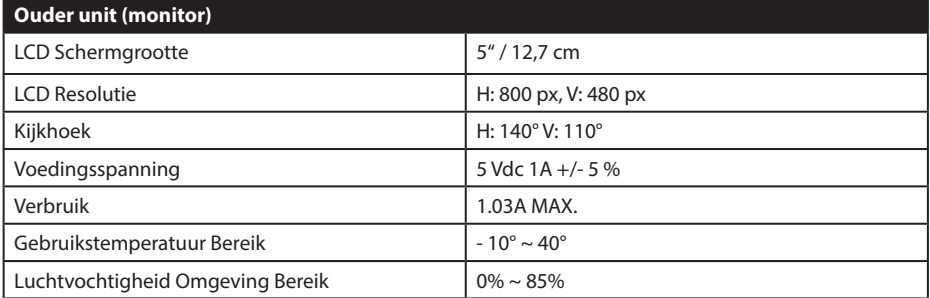

#### **· LET OP**

Buitenshuis gebruik in Frankrijk, Italië en de Oekraïne niet toegestaan.

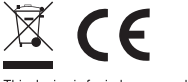

This device is for indoor use only

Dit product is in overeenstemming met de essentiële eisen zoals omschreven in de Europese richtlijnen. De verklaring van conformiteit is beschikbaar op: https://www.luvion.nl/site/wp-content/ uploads/2019/11/Conformiteitsverklaring-Supreme-Connect-2.pdf

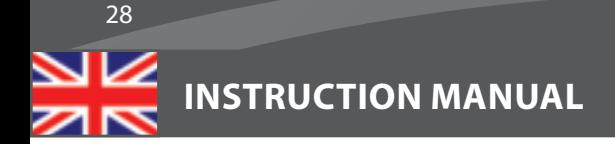

# **TABLE OF CONTENTS**

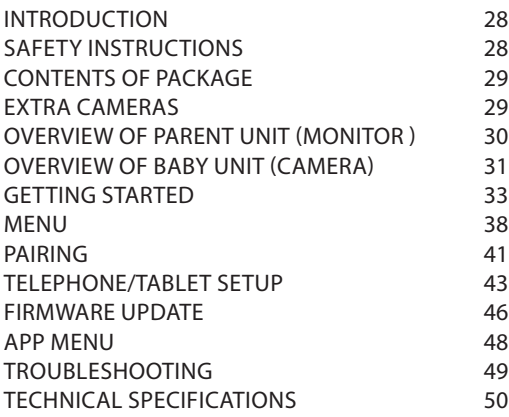

#### **INTRODUCTION**

Thank you for purchasing the Luvion Supreme Connect 2. Now, you will be able to see and hear your baby (or even more babies/children by using up to three additional camera's) anywhere! In and around the house through the 5" dedicated baby monitor screen and everywhere else through your smartphone or tablet.

Please keep the original dated sales receipt for your administration and proof of warranty. For service and warranty issues, you will always be asked for a copy. For warranty issues, you may contact your Luvion dealer or your local Luvion distributor. More information can be found on our website: www.luvion.com.

This user manual provides you with all information necessary for a safe, pleasant, and easy use of the Luvion Supreme Connect 2. Before use, we ask you to thoroughly read this user manual. We ask for your special attention for the safety instructions below.

## **LUVION** Delft, The Netherlands **www. luvion.com**

#### **SAFETY INSTRUCTIONS**

- **WARNING:** STRANGULATION HAZARD **Keep the power cord out of child's reach!** NEVER place camera or cords within 1,5 meter of the crib or playpen.
- Never use extension cords with AC adapters to avoid entanglement.
- Only use the AC adapters provided. Plug into standard household current (100~240 volts AC) only.
- This product contains small parts that may cause choking. Keep small parts away from children.
- This product is not intended as a tov. Please refrain children from playing with the product.
- This product is not for use as a medical monitor and its use should not replace adult supervision.
- Only use the original supplied power chargers.
- Never use the product in humid conditions or nearby water including near a bathtub, sink, laundry tub, wet basement, etc.
- This product is intended for indoor use only.
- It is essential that you check the operating range and condition of the transmitter monitor on initial installation and on a regular basis after that.
- Check reception regularly. Test monitor before use and after changing camera location.
- Only use the product between 10°C 35°C, keep away from direct sunlight and other heat sources such as radiators and keep the product well ventilated during use.
- Do not attempt to open the product yourself or you may void your warranty, please contact your local dealer or distributor.

#### **Batteries:**

- Don't replace the battery by a incorrect type. Only use original Luvion Supreme Connect 2 batteries, using incompatible batteries may cause risk of explosion.
- Fully charge the monitor before first use, to ensure an optimal battery capacity. The battery is fully charged when the charging light, on the side of the monitor, turns green.
- Dispose of used batteries according to the instructions.

## **CONTENTS OF PACKAGE**

The Supreme Connect 2 set includes the following components:

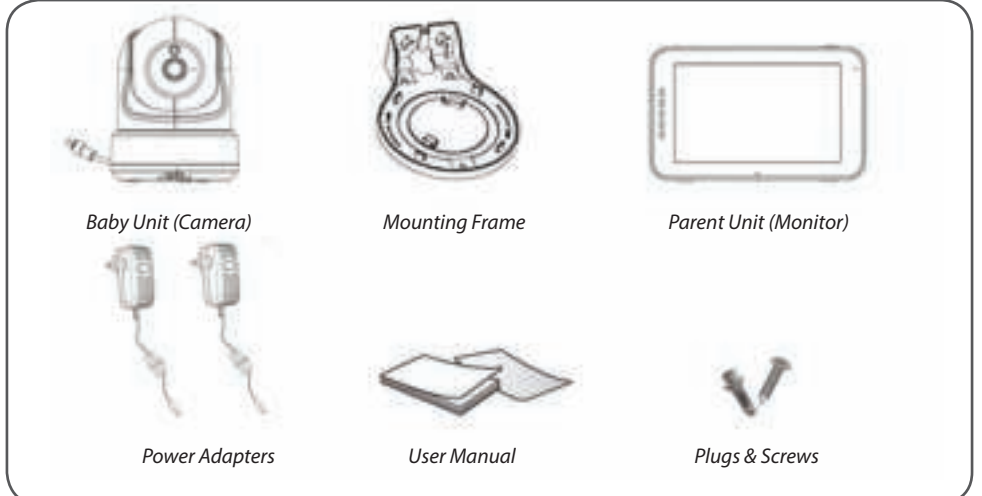

#### **EXTRA CAMERAS**

The Luvion Supreme Connect 2 supports the use of up to four cameras. Now you can monitor multiple children or rooms at the same time.

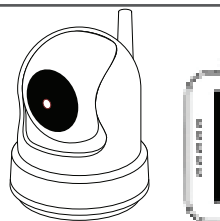

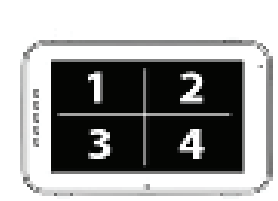

# **OVERVIEW OF PARENT UNIT (MONITOR)**

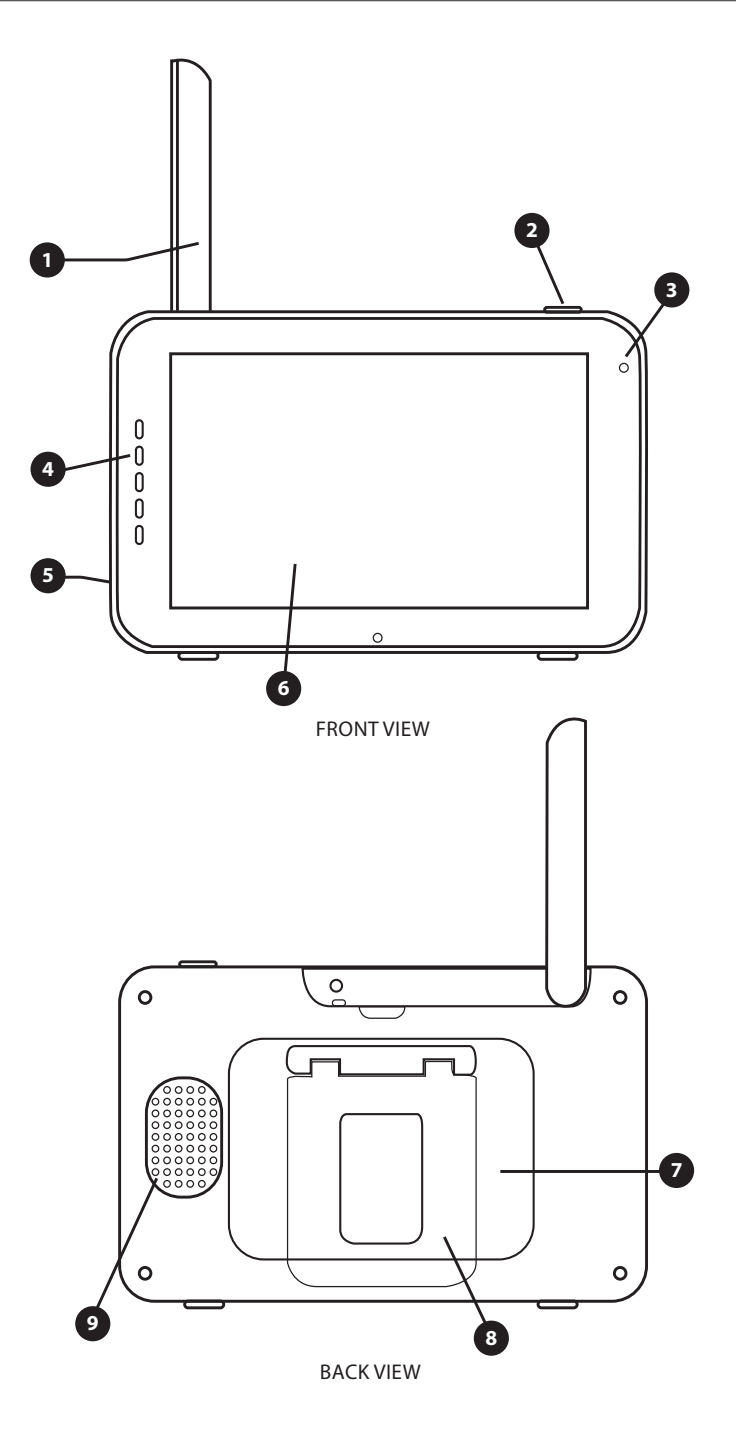

- 1. **Antenna** Sends & receives data to the baby unit.
- 2. **On/Off button** Turns the parent unit ON or OFF.
- 3. **Microphone** The sounds detected by this microphone will be transmitted to the baby unit (camera) when the Talk button is pressed.
- 4. **Sound Bar**  The LED's indicate the level of sound detected by the baby unit. The amount of LED's that are lit up indicate the intensity of the detected sound.
- 5. **DC in** Connect the included DC 5V power adapter to power and/or charge the parent unit.
- 6. **Screen** 5" Touch Screen LCD.
- 7. **Battery compartment** This compartment allows the battery to be replaced. Only use original Luvion batteries.
- 8. **Foot** Enables you to position the parent unit on a flat surface.
- 9. **Speaker** Produces the sound from the baby unit.

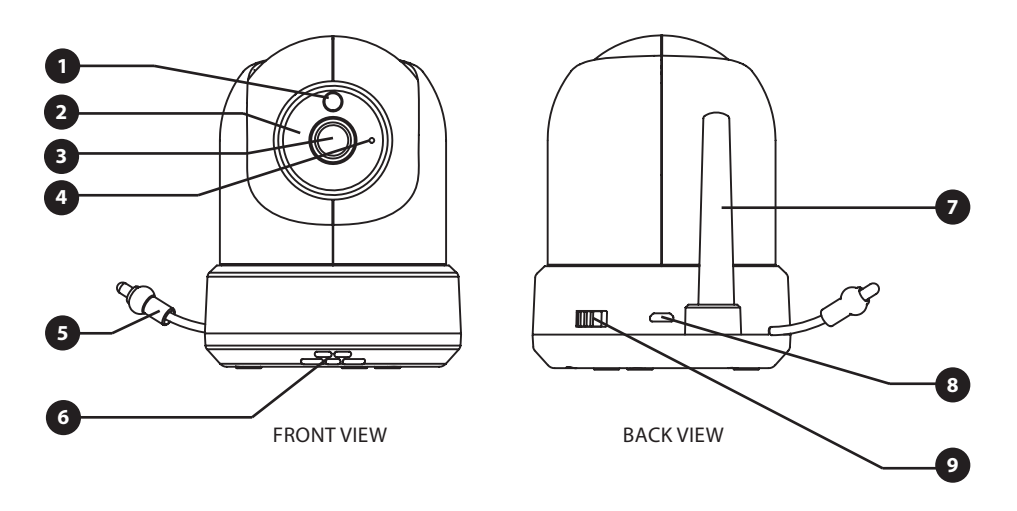

## **OVERVIEW OF BABY UNIT (CAMERA)**

- **1. Light Sensor** Allows the baby unit to correct itself under changing light conditions.
- **2. IR LED's** Allows for 5m distance of night vision, automatically activates within low lights conditions.
- **3. Camera lens** Detects the visual environment and sends this to the parent unit
- **4. Microphone** Detects sound and sends this to the parent unit.
- **5. Temperature sensor** The measured ambient temperature is displayed on the screen of the parent unit.
- **6. Speaker** Enables the ability to talk to your child over distance.
- **7. Antenna** Sends data to and receives data from the parent unit.
- **8. Power input** Input for the Luvion power adapter 5V 2A.
- **9. On/Off button** Switch to 'On' or 'Off' to turn the baby unit on/off.

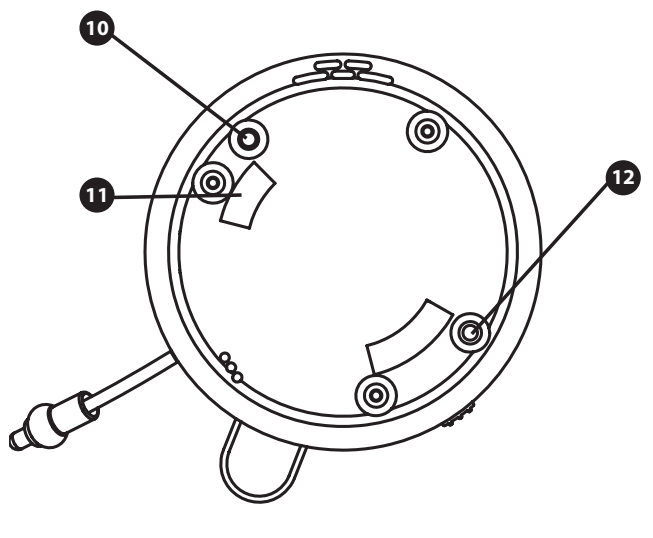

BOTTOM VIEW

- **10. Pairing button** Establishes a new connection between the baby and parent unit during the pairing process. Pairing should be used when installing an additional camera or when the monitor does not recognize the baby unit. Consult page xx for more information on the pairing process.
- **11. Mounting frame connectors** Connects the baby unit to the included mounting frame, which can be attached to a wall or ceiling.
- **12. Reset button** Press this button to reset the camera or change camera mode.

### **GETTING STARTED**

#### **INSTALLING THE PARENT UNIT (MONITOR)**

- 1. Carefully unpack the parent unit (monitor).
- 2. Connect the power adapter to the parent unit and power socket. The parent unit will start charging; the indication LED will now light up (red). This LED will turn green when the parent unit is fully charged. During first use, please allow the unit to completely charge to ensure optimal battery capacity.

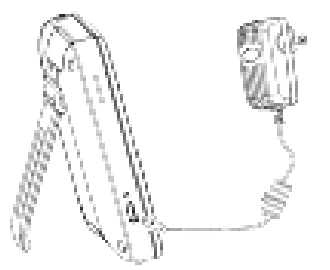

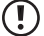

 $\left( \mathbf{I}\right)$ 

<u>(i</u>

**NOTE: CHARGE THE PARENT UNIT COMPLETELY BEFORE FIRST USE.**

3. Press and hold the on/off button. The screen will now show the Luvion introduction screen.

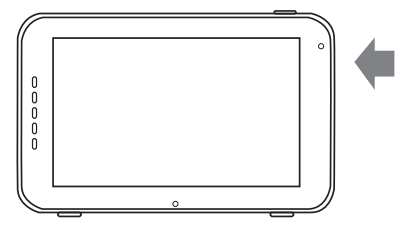

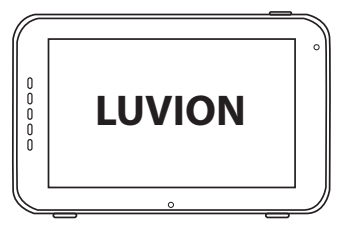

#### **INSTALLING THE BABY UNIT (CAMERA)**

Before you install the baby unit (camera), carefully plan where and how you want to position it. Make sure that you take in account the length of the power cable and the position of the power socket, because the baby unit (camera) always needs to be connected to the power grid.

- 1. Carefully unpack the baby unit (camera).
- 2. Place the baby unit in the preferred position. You can place the baby unit on a table/cabinet, or you can mount it on a wall or ceiling. You can use the mounting frame to mount the camera on a wall or ceiling. With the provided plugs and screws.

**NOTE:** Before permanently installing the baby unit (camera), make sure that the wireless connection between the baby unit and parent unit is sufficient. Verify this when both the parent unit and baby unit are placed in the positions from which you would like to use them.

**NOTE:** Avoid installing the baby unit near walls or other obstruction between the baby and parent unit. For a good sound sensitivity and image it is recommended to place the baby unit between a 1,5-3m distance .

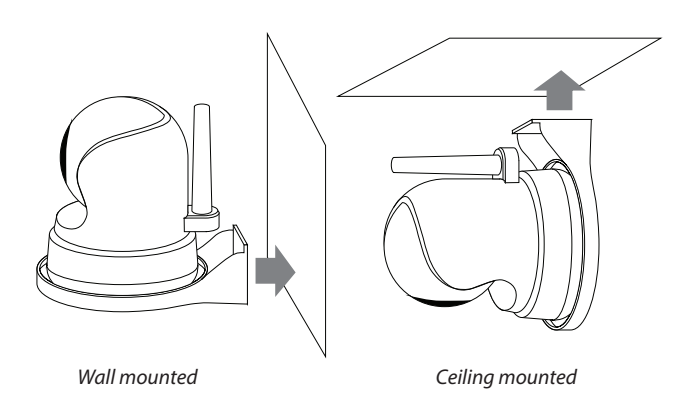

3. Connect the power adapter to the baby unit and a power socket.

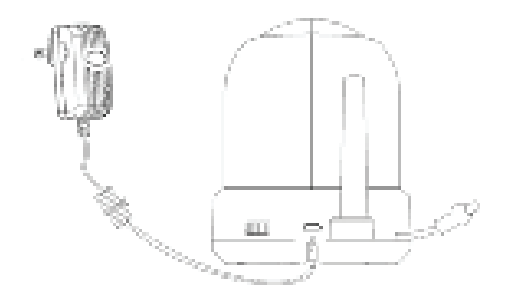

4. Slide the power switch to turn the camera on.

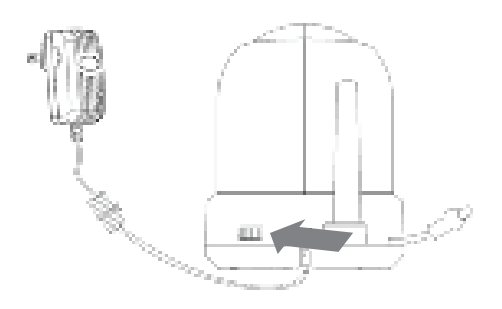

The parent unit will display the video of the baby unit, when both are switched on and within range of each other. The message "Out of range" will be displayed on the screen of the parent unit when the baby unit is outside the range of the parent unit or when the baby unit is not switched on or recognized.

## **USING THE SYSTEM**

The video of the baby unit will be displayed on the screen of the parent unit when both are switched on. The icons on the screen are explained below. 8

- **1.** Signal indicator Tell The signal indicator shows the strength of the connection between units. no bars indicate a poor signal and 4 bars indicate the strongest signal (see table).
- **2.** Clock **<b>Displays** the time that is set on the monitor
- **3. Channel indicator** The channel indicator displays the current channel.
- **4.** Remote monitoring **P** Indicates remote monitoring status. When remote monitoring is turned on (in white), that means the camera App is accessed remotely, if not then the is in grey.
- **5.** Zoom indicator **I**I Indicates that the video from the baby unit is zoomed in 1x, 1.5x or 2x.
- **6. Monitor Speaker Mute** Indicates the monitor's speaker is muted
- **7.** Battery indicator III Indicates the battery level of the parent unit. The battery level indicator within will show the level of charge in five states: Low battery: Flashing Red ¼ Battery: Red ½ Battery: White, 1 bar ¾ Battery: White, 2 bars Full Battery: White, 4 bars (the power supply is not connected) When the power supply is connected the lightning bolt icon is displayed.
- **8. Temperature indicator** Displays the temperature measured by the baby unit.
- **9.** Feed time counter **Shows** countdown clock counting back till the feed time.
- **10. Night Light On/Off** Indicates the night light is on/off . Turn the night light on/off from the monitor.
- 11. Ouad Mode **B** Press this button to switch to quad mode. When two cameras are paired, it will be split mode (two displays). You can't listen to the audio from the cameras in quad or split mode.

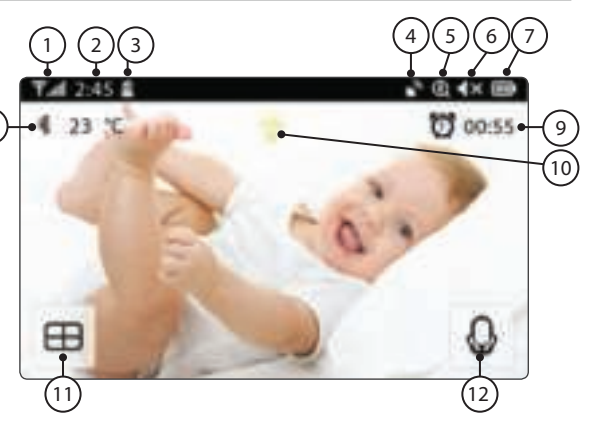

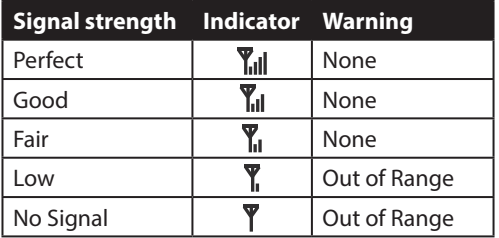

**12. 'Talk'-indicator O** Press and hold this button if you want to talk to camera side, release to get monitor audio back.

#### **Note:**

a) "Talk Back" button only appears in single camera Live View mode

b) If the camera unit was playing a lullaby, the lullaby will be paused until the talk back button is released c) The camera speaker volume setting is same as lullaby play level (select  $\Box$  >  $\Box$  >

When using the touch screen the view on the right will be displayed on your screen.

- 13. Menu **E** Here you can change multiple monitor and camera settings.
- **14. Navigation Controls** Use the arrow icons to remotely Pan/Tilt the camera.
- **15. Monitor Volume <sup>- +</sup>** adjust the monitor volume up '+' & down '-'.
- **16. Zoom In / Out** supports x1, x1.5, x2 digital zoom ratio.
- 17. Lullaby  $\Pi$  Press the Lullaby icon to turn lullabies ON/OFF. Plays 3 pre-programmed songs. Choose 1 specific song or "All" above the  $\prod$ , 1 2 3 or 'all' will be displayed. You can choose one specific lullaby you want to play or have all 3 lullabies play subsequently, from 1 to 2 to 3 and back to 1 again.

 $\overline{\phantom{a}}$  Inside the monitor's menu  $\overline{\phantom{a}}$  vou'll see the screen on the right.

- **18. Back Save the settings and return** to previous page.
- **19. Brightness** You can adjust the brightness of each individual camera.
- 20. Pair / Unpair Camera <sup>1</sup> You can connect up to 4 cameras to your system.
- **21. VOX VOX Set the VOX sensitivity to** detect low or high sound levels.

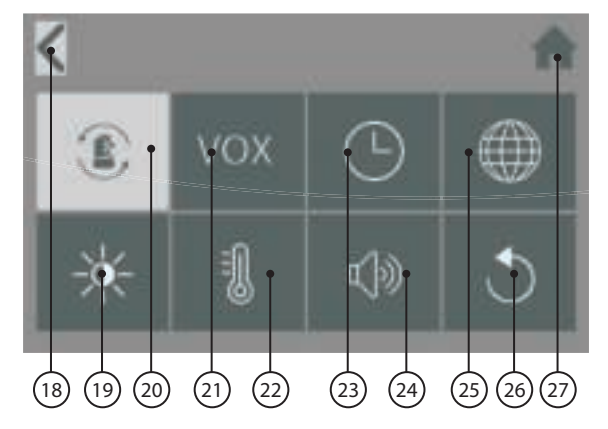

**22. Temperature** <sup>8</sup> You can set Celsius or Fahrenheit, and set temperature alert high and low limit.

**23. Date & Time & Timer** Set up the system date & time & feed timer.

**24. Camera & Alarm Volume** You can adjust the camera and alarm volume.

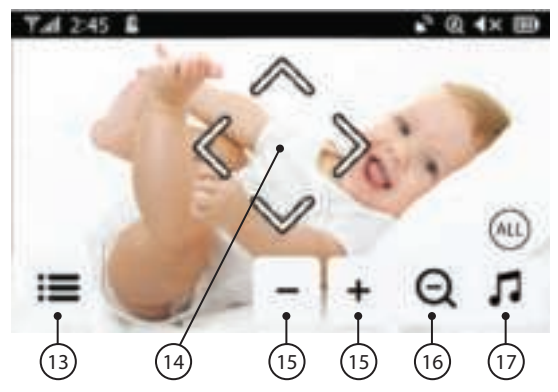
- 25. Language **Setting language for the monitor**, six options: English, German, French, Italian, Netherlands and Spanish
- **26. Default** Reset the monitor back to its factory settings.
- **27. Home <b>Return** to Live View.

## **OUT OF RANGE WARNING**

When the baby unit is positioned too far away from the parent unit, the warning message "Out of Range" will appear on the screen of the parent unit and the video will start to flicker. When there is no connection between the baby and the parent unit, the screen of the parent unit will be black and display the warning message "Out of Range".

To improve the range of the baby monitor, move the antenna of the baby monitor upwards.

**NOTE:** If moving the baby and parent unit closer together does not help, try re-pairing the baby and parent unit. see Pairing chapter.

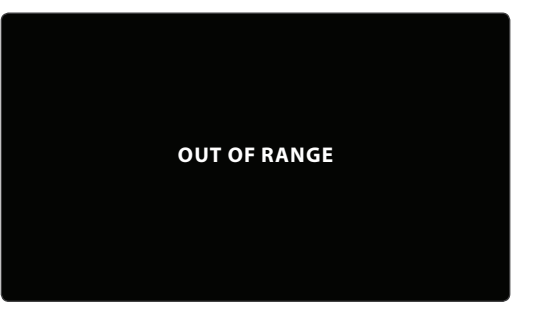

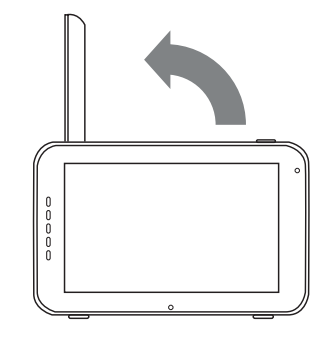

### **MENU SCREENS**

**MENU > CAMERA > PAIRING** 

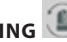

You can use the pairing function to restore the connection, make a new connection or delete a camera connection between the baby unit and parent unit. It also enables you to connect additional baby units to the parent unit. For more info see page 37 & 38.

- > Use the touch screen to select the channel/camera you want to pair/unpair a camera to/from.
- > The parent unit will count down(or when unpairing immediately remove the camera). Briefly press the pair button on the baby unit during this time.

## **MENU > VOX (Voice operated activation)**

Here you can enable/disable and change the sensitivity for the vox function for each separate camera.

- > The VOX can be set differently for each camera, press the camera symbols on the top of the screen to switch between cameras.
- > After selecting the right camera choose whether you want VOX [On] or [Off].
- > If VOX is turned off the monitor screen will always stay on. When VOX mode is active the monitor will go into VOX 'sleep mode' after xx seconds.
- > Choose from the menu options [High] & [Low] to set the sensitivity.
- > When VOX sensitivity is set high, softer sounds will be detected and the monitor will be quicker to come out of VOX 'sleep mode'.

**MENU > DATE, TIME & ALARM** 

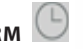

These three menus will allow you to set the date, time & feed alarm

- > Press the Calendar symbol to set the date
- > Press the Clock symbol to set the time
- > Press the Alarm Clock to set a feed time alarm

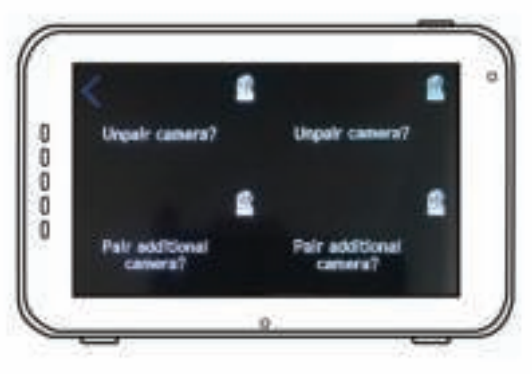

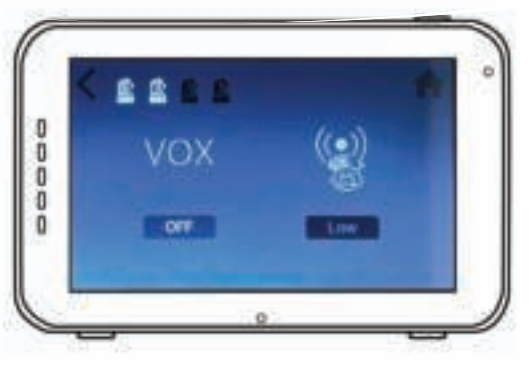

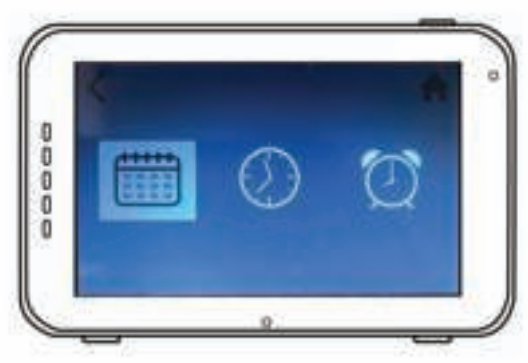

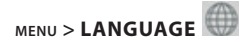

- > The default language of the menus of the parent unit is English. However, Spanish, French, German, Italian and Dutch are also available. Use this menu to change the language.
- > Use the touch screen to select your preferred language.

## **MENU > BRIGHTNESS**

You can change the brightness of the baby unit video in this menu. When the image of the video is too dark, try to increase the brightness. The minimum Brightness is no bars and the maximum Brightness is 5 bars.

- > Press the '-' or '+' on the touch screen to decrease or increase the brightness.
- $>$  The brightness can be set differently for each camera, press the camera symbols on the top of the screen to switch between cameras.

## **MENU > TEMPERATURE**

The baby unit (camera) is equipped with a temperature sensor. You can set a temperature alert to get notified when the temperature is either too cold/hot. This feature should only be used as an indication and is not intended as a substitute for adult supervision.

- > Touch 'On' and 'Off ' in the touch screen to enable or disable the alarm. The alarm is on when 'On' is shown in your screen.
- > Touch the up '^' or down 'v' symbols on your touch screen in/decrease the minimum or maximum temperature for the alarm function.
- > Touch the 'C°' or 'F°' symbol to switch between Celsius and Fahrenheit. The value you see in your screen is active.

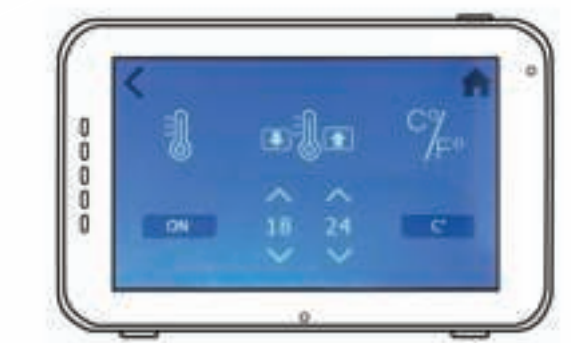

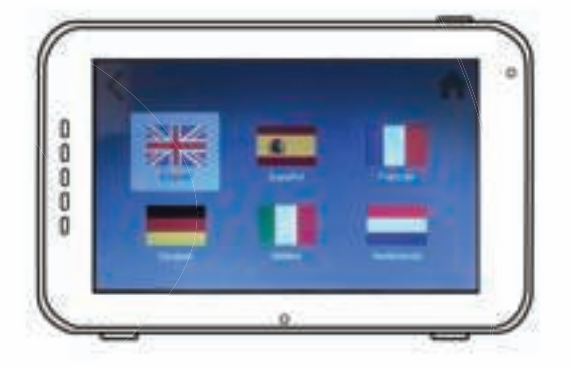

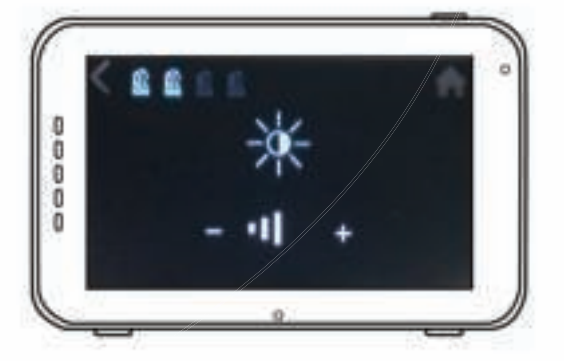

## **MENU > VOLUME**

You can change the volume for the camera and for the monitor's alarm functions.

- > Select the camera symbol to adjust the camera volume for Talk Back and Lullabies. Use the '-' & '+' symbols to de/increase the volume level.
- > Select the alarm bell symbol to adjust the volume level for the monitor's alarm functions. Use the '-' & '+' symbols to de/ increase the volume level.

## **MENU > DEFAULT SETTINGS**

Use this menu to restore the Default Settings (factory settings).

- > Use the touch screen to confirm your choice.
- > After a reset the monitor settings are reset to the original factory settings.

**NOTE:** Restoring the Default Settings will not affect the pairing settings. The  $\left( \mathbf{I}\right)$ baby unit(s) will remain paired with the parent unit.

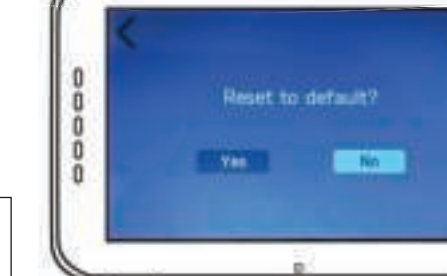

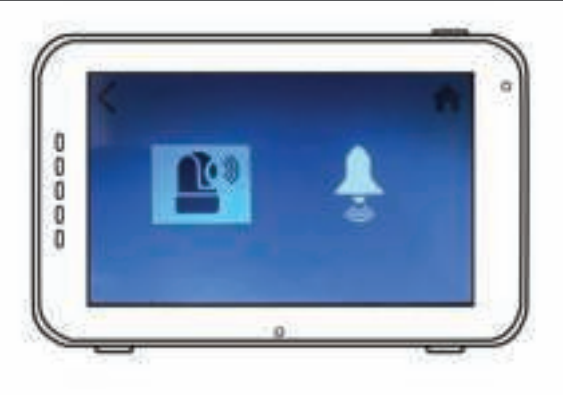

### **PAIRING**

Use the Pairing function to connect a baby unit (camera) to the parent unit (monitor). Up to 4 baby units can be connected to the monitor. They need to be paired on a different channel.

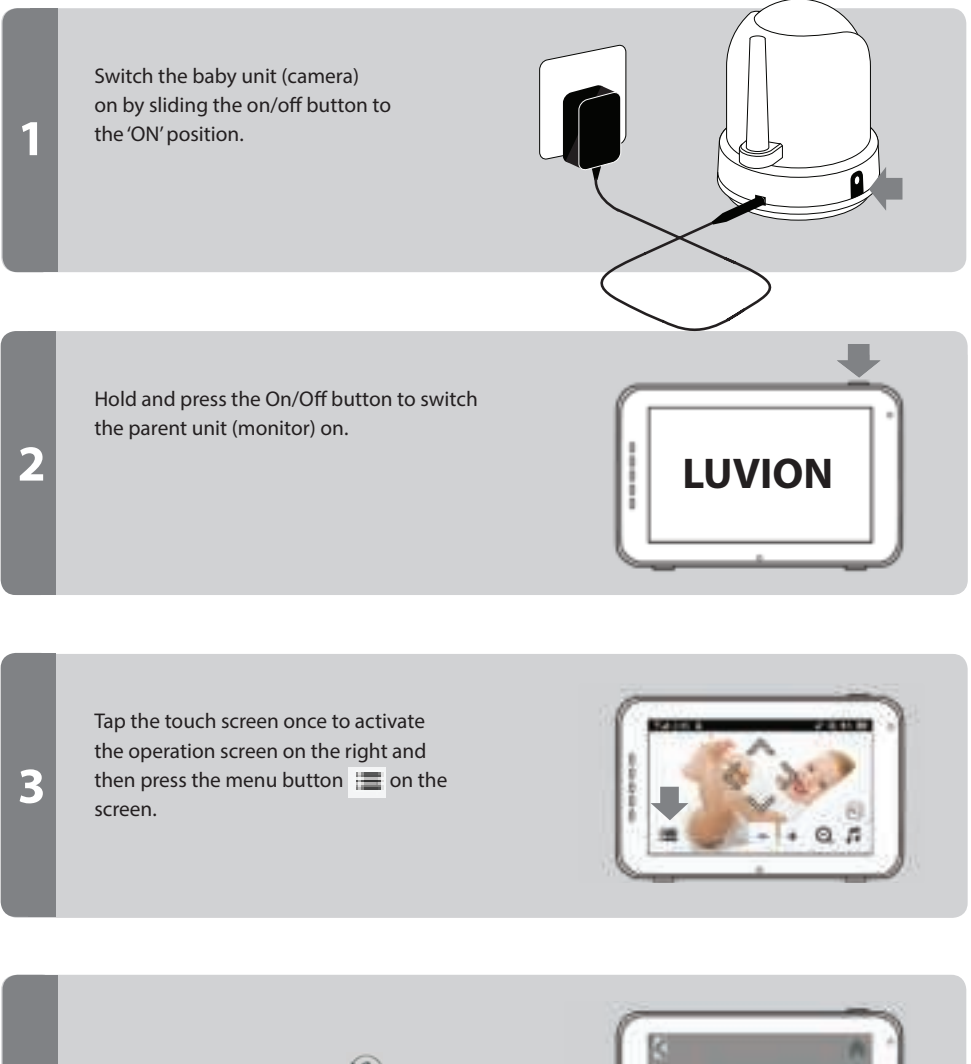

Press the pairing menu icon  $\Box$  to open the **CAMERA PAIRING** menu.

**4**

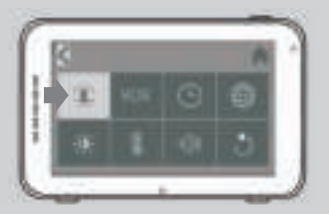

**5**

**6**

Choose one of the available camera channels to pair the new camera.

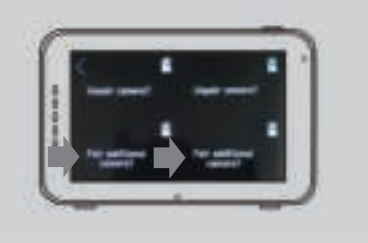

A countdown will be displayed on the screen.

Briefly press the baby unit (camera) PAIR button on the bottom of the camera to pair the baby unit (camera) to the parent unit (monitor).

The video from the camera should now be displayed on screen.

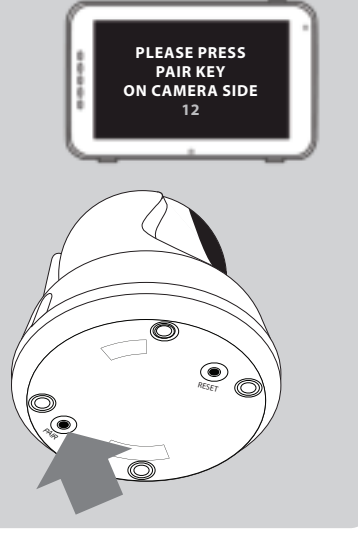

## **TELEPHONE/TABLET SETUP**

Follow the steps below to set up your camera for remote access through your home router. After setting up the connection you can connect to your camera from anywhere through the SmartBabyCam app for Android and iOS. You can use the remote app access while simultaniously monitoring the baby through the 5" monitor!

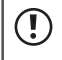

To ensure the best possible connection to the router during the setup process please turn off the monitor.

## **IOS AND ANDROID INSTALLATION**

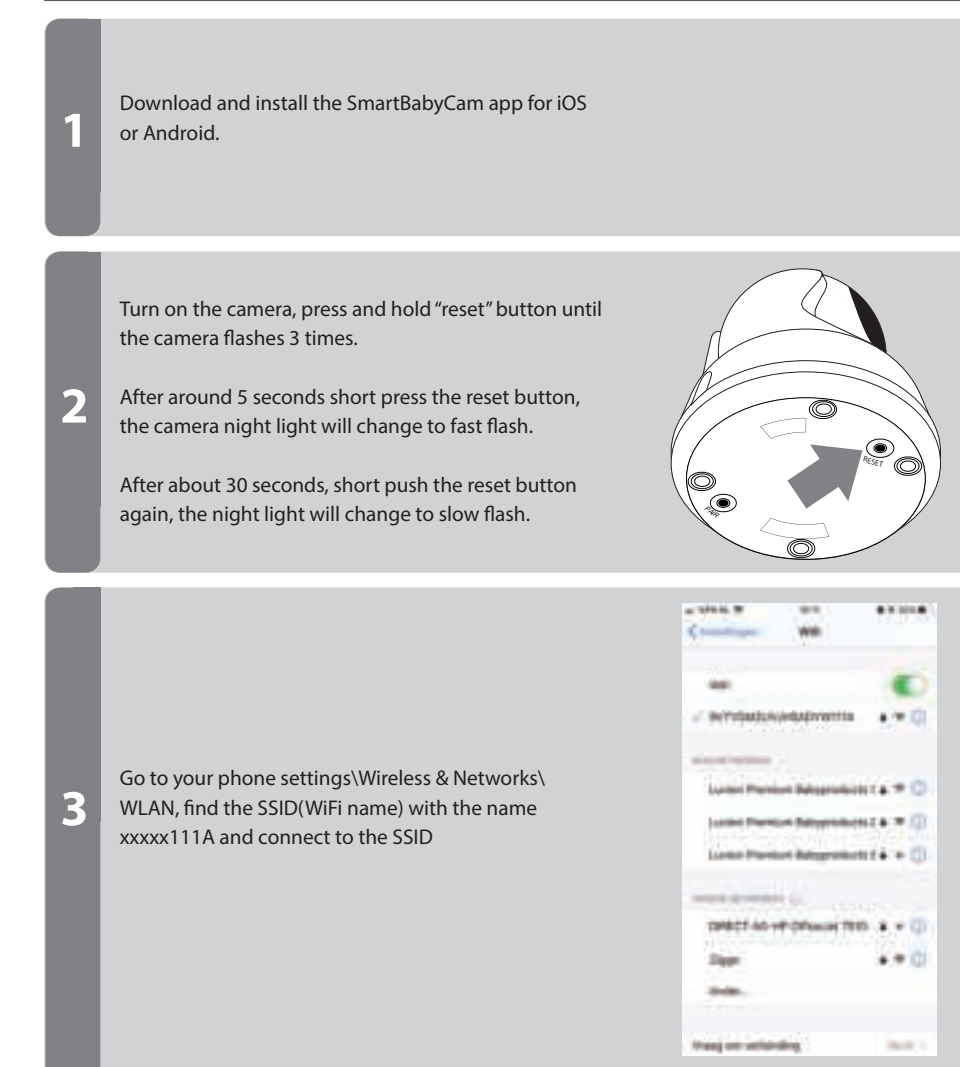

Below the final 3 steps for iOS, android is very similar but for the exact android instructions see the next page

Open the **STORY** k. Anders Programme **COLOR** Add Dailer SmartBabyCam App, press "+" to add device and scan the QR **List** exhibitioned). code at the bottom of  $......$ the camera. The UID **4** will be automatically recognized. You'll only need to enter  $122445476$ a camera name of your choice and the  $-11211118$ default password: ÷ 000000 and press save to confirm.

 You will now return to the start screen and see the camera is online. When you first try to access the camera it will make you change the standard password into a secure personal password. (The new password should contain at least 6 characters, with at least one uppercase letter, one lowercase letter, one digit and one special character (choose from:  $\sim$ `@#\$%^\*()\_-+=|{}[].?/).

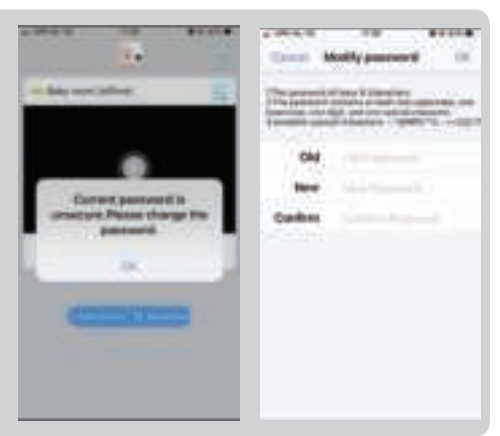

After changing the password, press the Edit Device icon **of the find the "WiFi Setting": Enter** your WiFi network SSID (you can only connect the camera to 2.4GHz WiFi networks) and enter it's password and press send. The night light will now change to solid on, once you see the night light flash 3 times and then turn off, the set up succeeded. Please turn off the app and turn it on again, then you can remote access your camera from a smartphone anywhere.

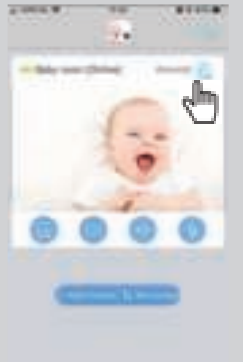

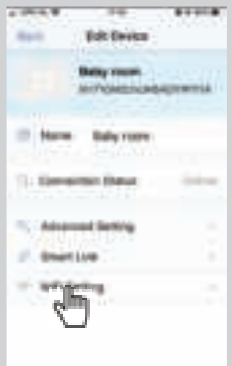

**5**

**6**

### **STEP 4-6 ANDROID (FOR IOS SEE PREVIOUS PAGE)**

Below the final 3 steps for android, iOS is very similar but for the exact iOS instructions see the previous page

Open the SmartBabyCam App, press 'add device' and press 'scan' to scan the QR code at the bottom of the camera for the UID to automatically be recognized. Set the camera name to anything of your choice and enter the default password: 000000 and confirm.

**4**

**5**

**6**

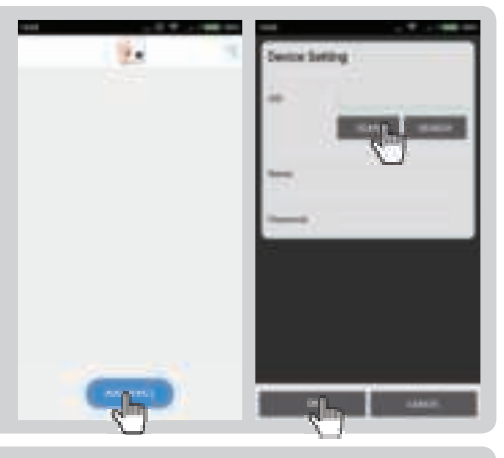

 You will now return to the start screen and see the camera is online. When you first try to access the camera it will make you change the standard password into a secure personal password. (The new password should contain at least 6 characters, with at least one uppercase letter, one lowercase letter, one digit and one special character (choose from:  $\sim$ `@#\$%^\*()\_-+=|{}[].?/).

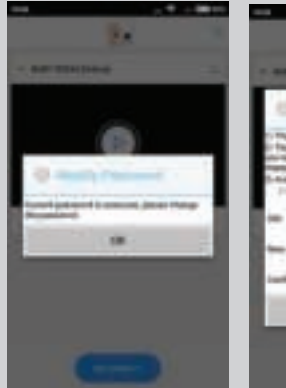

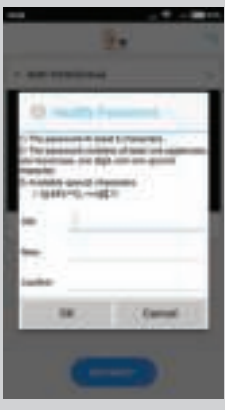

After changing the password, press the Edit Device icon , find the "WiFi Setting": Select your WiFi network SSID (you can only connect the camera to 2.4GHz WiFi networks) and input it's password and press send. The night light will now change to solid on, once you see the night light flash 3 times and then turn off, the set up succeeded. Please turn off the app and turn it on again, then you can remote access your camera from a smartphone anywhere.

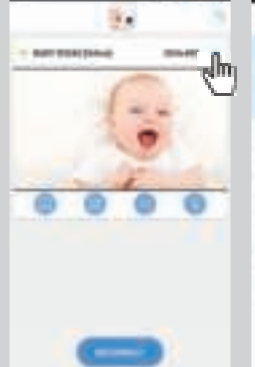

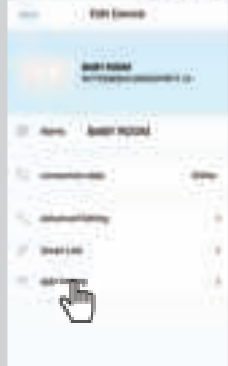

### **FIRMWARE UPDATE - IOS (FOR ANDROID SEE NEXT PAGE)**

Below the instructions for updating the firmware for iOS, android is very similar but for the exact android instructions see the next page.

We recommend updating your Supreme Connect 2 camera's firmware whenever a new version is available. To update the firmware go to the live view page (the camera should be online) and touch the menu icon  $\bullet$  at the right corner and select "Firmware Update".

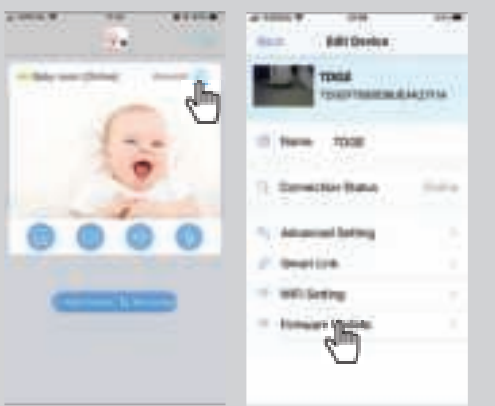

Press OK, to start updating the firmware If there is new firmware available. Make sure you keep the camera connected to the internet during the firmware installation process.

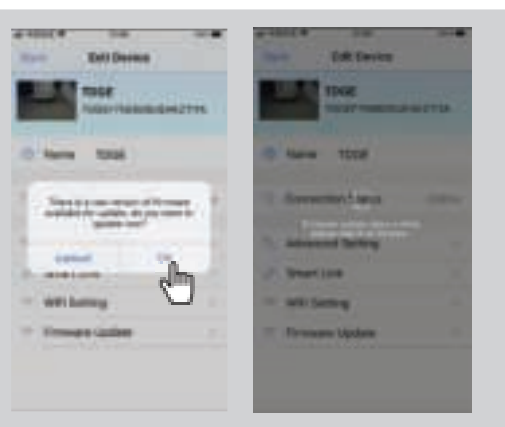

When the new firmware is installed the message "OTA update is over, please check if the device is functioning normally" will be displayed. Press Ok. Please check if everything is functioning properly, your baby monitor is now ready to use.

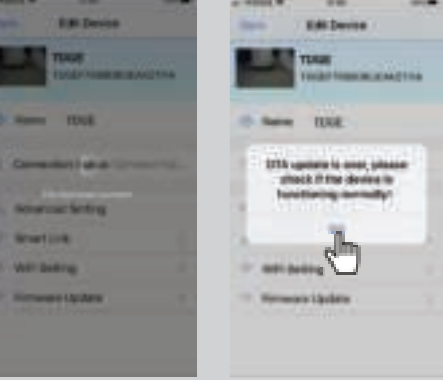

**1**

**2**

**3**

#### **FIRMWARE UPDATE - ANDROID (FOR IOS SEE PREVIOUS PAGE)**

Below the instructions for updating the firmware for android, iOS is very similar but for the exact iOS instructions see the previous page

> We recommend updating your Supreme Connect 2 camera's firmware whenever a new version is available. To update the firmware go to the live view page (the camera should be online) and touch the menu icon  $\bullet$  at the right corner and select "Firmware Update".

**1**

**2**

**3**

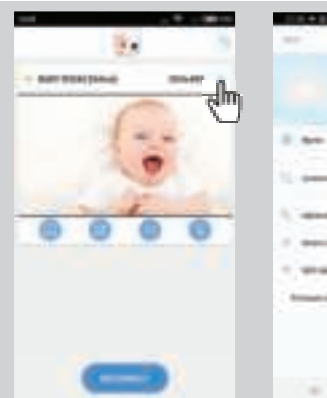

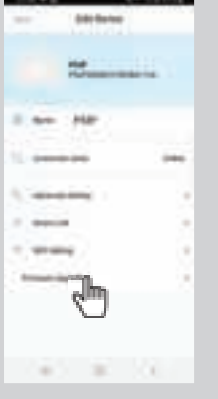

Press OK, to start updating the firmware If there is new firmware available. Make sure you keep the camera connected to the internet during the firmware installation process.

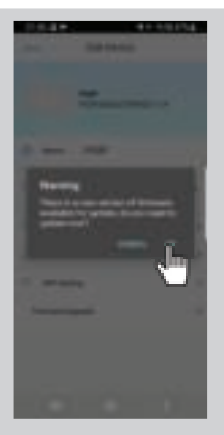

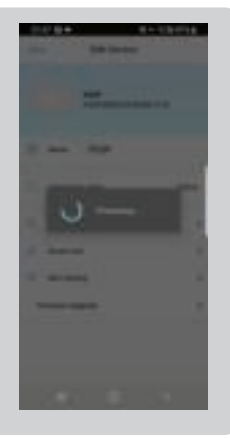

When the new firmware is installed the message "OTA update is over, please check if the device is functioning normally" will be displayed. Press Ok. Please check if everything is functioning properly, your baby monitor is now ready to use.

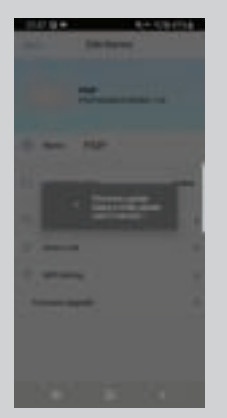

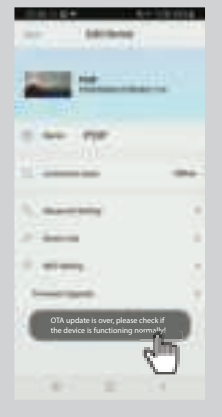

#### **APP MENU**

Through the app it's possible to watch the live camera feed with both audio and video available while also enabling you to talk back to your baby and use the pan/tilt function of the camera. You can also take snapshots and use notifications to alert you when there is sound near the camera.

When selecting a camera live feed you will see the below 4 icons below your video feed:

- Snapshot library: here you can see all stored snapshots/photos.
	- Snapshot: take a live snapshot/photo.
- 

Sound/mute: Tap this icon to activate or mute the sound.

Talk Back: Tap this icon to activate/deactivate talk back, when active you can speak through the camera.

Beside these icons there are two other functions that can be controlled:

PAN/TILT: Swipe up/down or left/right to move the camera in any direction you like.

FULL SCREEN: View the camera feed in full screen by turning your phone 90° from portrait into landscape mode.

Beside the live view controls there are also some settings you can change through the menu to enter the menu press the icon. Here you can change the following settings:

NAME: Here you can change the name you gave your camera.

CONNECTION STATUS: Here you can check the current connection status. Click here to try re-establishing a connection.

ADVANCED SETTING: Press to move onto the advanced settings menu. Here you'll find the following options:

• CAMERA PASSWORD: Use to modify the camera password.

• PREFERRED VIDEO QUALITY: Set the video quality to high or low. Lower video quality will provide a smoother image when the connection isn't optimal.

• NOTIFICATION ALERT INTERVAL: Enable notifications and set an interval, if you set an interval the app won't provide a new notification for the selected period following a prior notification. You can also shut down notifications altogether.

• DEVICE INFORMATION: Show the camera network information.

SMART LINK: Currently unavailable.

WIFI SETTING: Only use upon initial install to establish a connection between the camera and router.

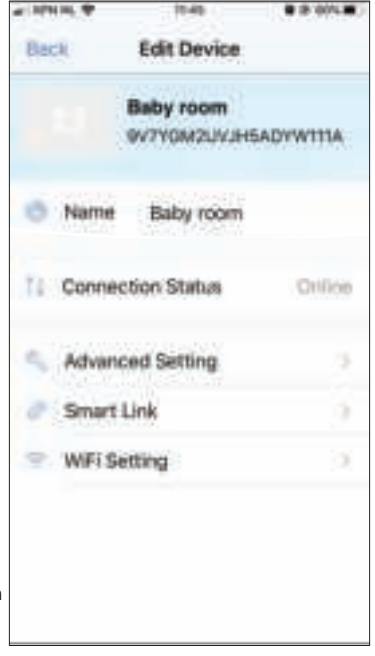

## **TROUBLESHOOTING**

If you have any problems with the Luvion Supreme Connect 2, there is often a quick and simple solution. Please try the following:

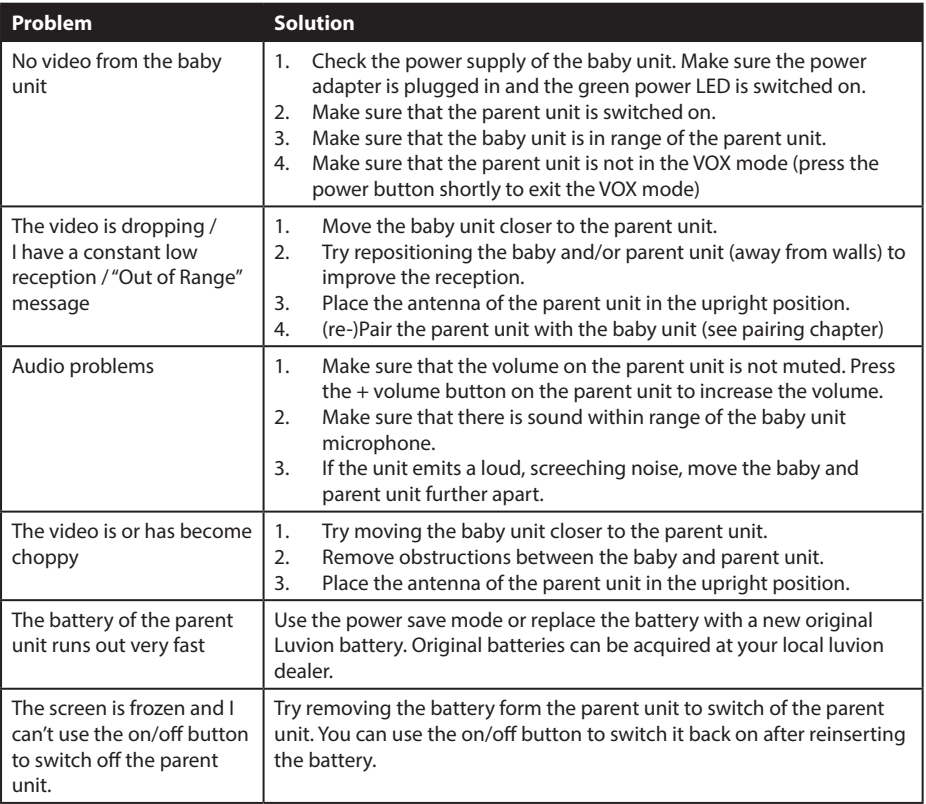

## **TECHNICAL SPECIFICATIONS**

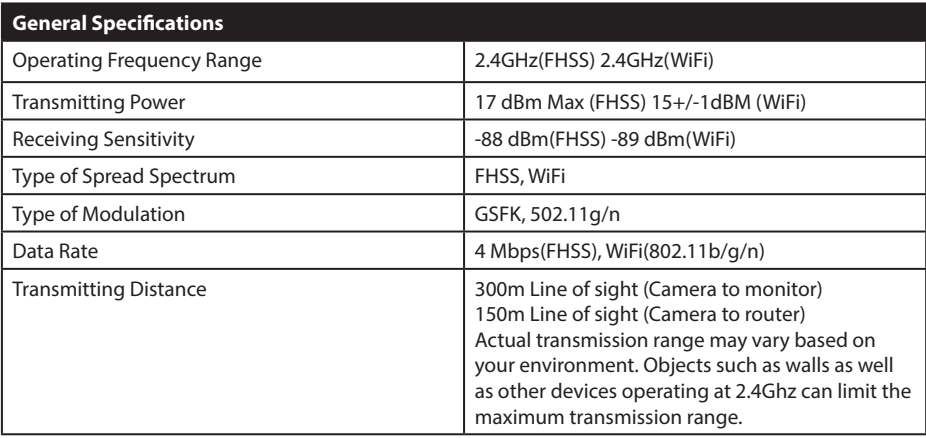

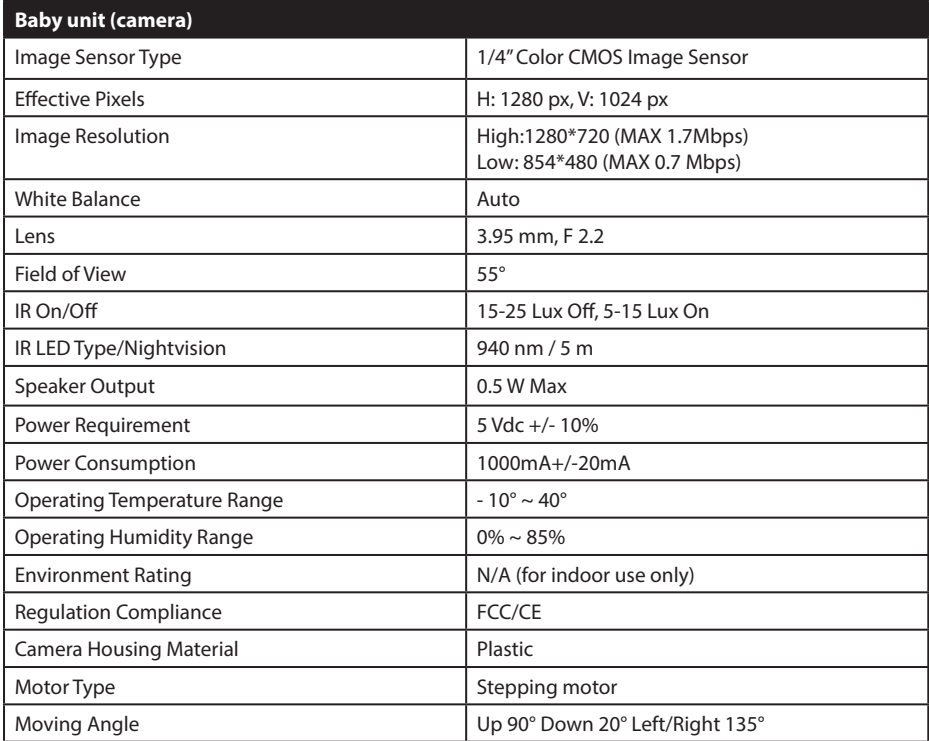

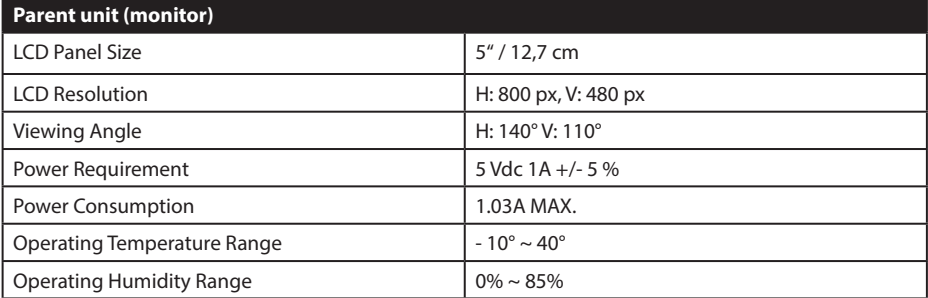

### **· NOTE**

Outdoor use in France, Italy, Russia and Ukraine is not allowed

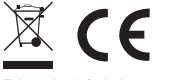

This device is for indoor use only

This item is in compliance with the essential requirements and other relevant provisions of European Directives. The declaration of conformity is available through: https://www.luvion.nl/site/wp-content/ uploads/2019/11/Conformiteitsverklaring-Supreme-Connect-2.pdf

## **TABLE DES MATIÈRES**

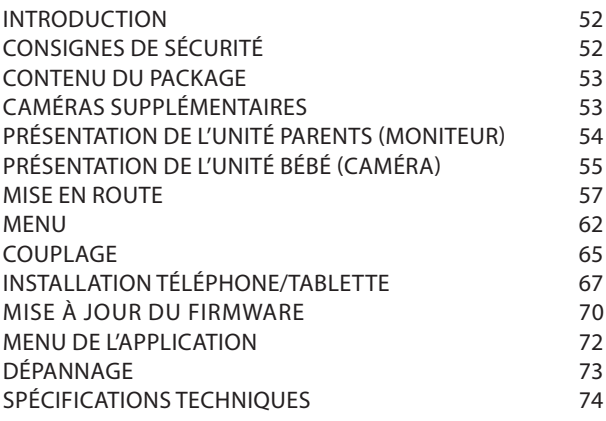

### **INTRODUCTION**

Merci d'avoir acheté le Luvion Supreme Connect 2. Maintenant, vous pourrez voir et entendre votre bébé (ou même plusieurs bébés / enfants en utilisant jusqu'à trois caméras supplémentaires) n'importe où dans et près de la maison grâce à l'écran de surveillance bébé 5" dédié et partout ailleurs via votre smartphone ou tablette. Veuillez conserver l'original du reçu de vente daté pour votre gestion personnelle et preuve de garantie. Pour les problèmes de service et de garantie, une copie vous sera toujours demandée. Pour les problèmes de garantie, vous pouvez contacter votre revendeur Luvion ou votre distributeur Luvion local. Plus d'informations peuvent être trouvées sur notre site Web: www.luvion.com.

Ce manuel d'utilisation vous fournit toutes les informations nécessaires pour une utilisation sûre, agréable et facile du Luvion Supreme Connect 2. Avant utilisation, nous vous demandons de lire attentivement ce manuel d'utilisation. Nous vous demandons une attention particulière pour les consignes de sécurité ci-dessous

### **LUVION** Delft, The Netherlands **www. luvion.com**

## **CONSIGNES DE SÉCURITÉ**

- **AVERTISSEMENT:** DANGER DE STRANGULATION **Gardez le cordon d'alimentation hors de portée des enfants !** NE placez JAMAIS la caméra ou les cordons à moins de 1,5 mètre du berceau ou du parc.
- N'utilisez jamais de rallonges avec des adaptateurs secteur pour éviter les enchevêtrements.
- Utilisez uniquement les adaptateurs secteur fournis. Branchez uniquement sur le courant domestique standard (100  $\sim$  240 volts AC).
- Ce produit contient de petites pièces pouvant provoquer un étouffement. Gardez les petites pièces hors de portée des enfants.
- Ce produit n'est pas un jouet. Veuillez empêcher les enfants de jouer avec le produit.
- Ce produit n'est pas destiné à être utilisé comme moniteur médical et son utilisation ne doit pas remplacer la surveillance d'un adulte.
- Utilisez uniquement les chargeurs d'alimentation fournis d'origine.
- N'utilisez jamais le produit dans des conditions humides ou à proximité de l'eau, y compris près d'une baignoire, d'un évier, d'une cuve à lessive, sous-sol humide, etc.
- Ce produit est destiné à une utilisation en intérieur uniquement.
- Il est essentiel de vérifier la plage de fonctionnement et l'état du moniteur lors de l'installation initiale et régulièrement par la suite.
- Vérifiez régulièrement la réception. Testez le moniteur avant utilisation et après avoir changé l'emplacement de la caméra.
- N'utilisez le produit qu'entre 10 ° C et 35 ° C, à l'abri de la lumière directe du soleil et d'autres sources de chaleur telles que radiateurs et garder le produit bien ventilé pendant l'utilisation.
- - N'essayez pas d'ouvrir le produit vous-même ou vous pourriez annuler votre garantie, veuillez contacter votre revendeur ou distributeur.

## **Batterie:**

- -Ne remplacez pas la batterie par un type incorrect. Utilisez uniquement les batteries d'origine Luvion Supreme Connect 2, l'utilisation de batteries incompatibles peut entraîner un risque d'explosion.
- Chargez complètement le moniteur avant la première utilisation, pour garantir une capacité de batterie optimale. La batterie est complètement chargée lorsque le voyant de charge, sur le côté du moniteur, devient vert.
- Jetez les batteries usagées conformément aux instructions.

## **CONTENUS DU PACKAGE**

Le Supreme Connect 2 comprend les composants suivants:

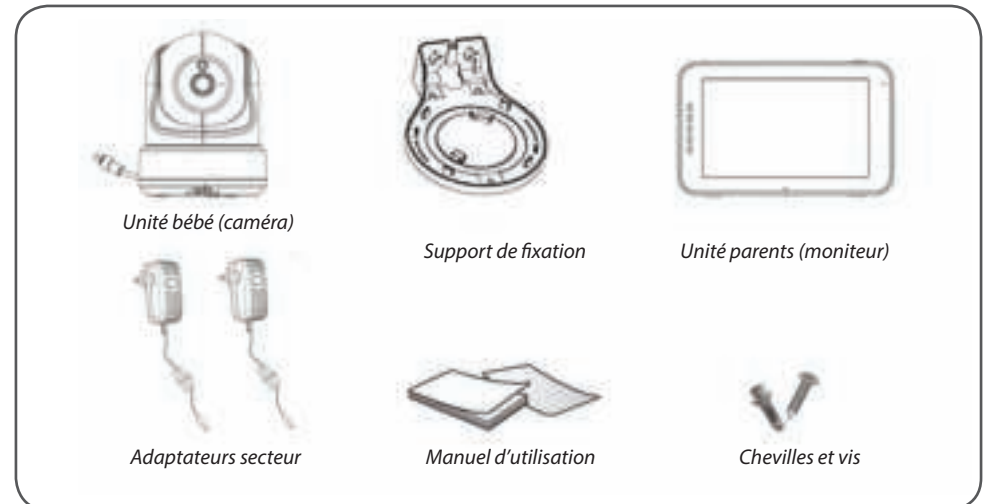

## **CAMÉRAS SUPPLÉMENTAIRES**

Le Luvion Supreme Connect 2 prend jusqu'à quatre caméras en charge. Vous pouvez désormais surveiller plusieurs enfants ou chambres en même temps.

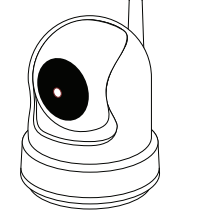

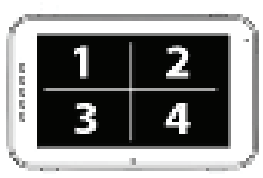

## **PRÉSENTATION DE L'UNITÉ PARENTS (MONITEUR)**

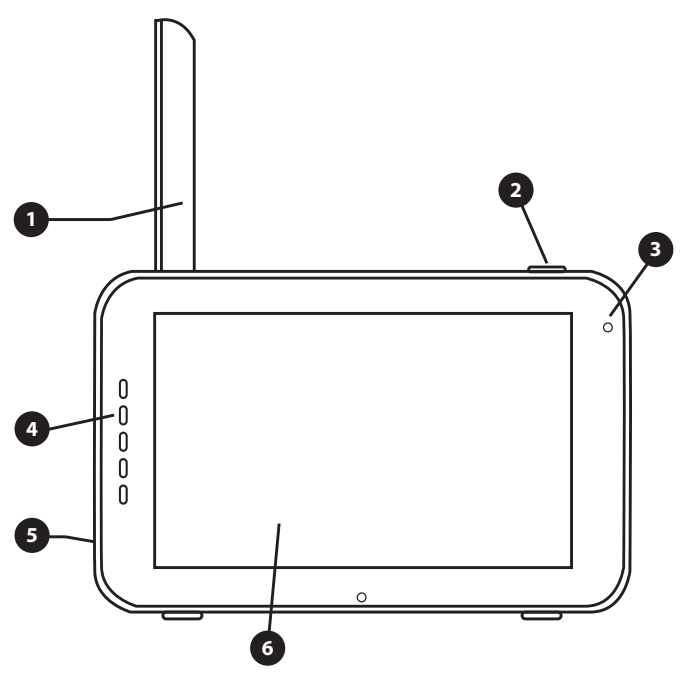

VUE DE FACE

## **LUVION** Premium Baby products 55

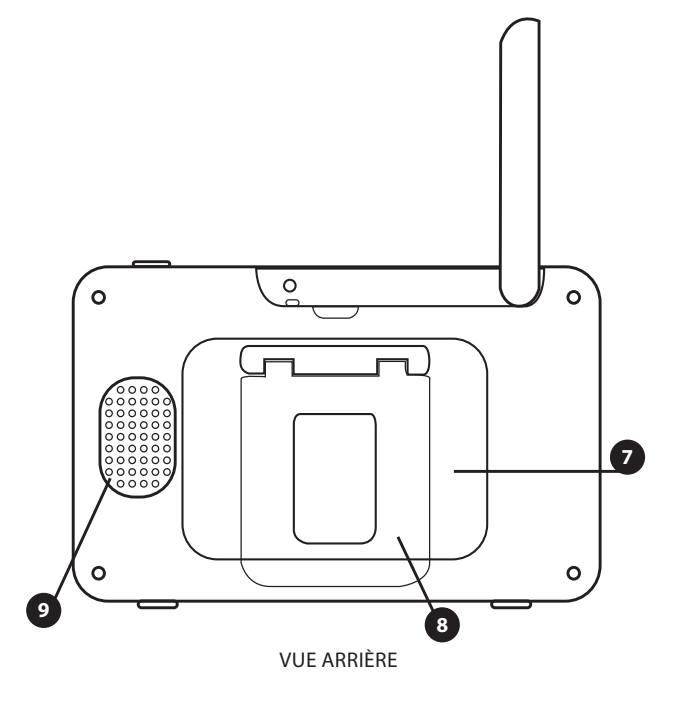

- **1. Antenne.** Envoie à et reçoit des données de l'unité bébé.
- **2. Bouton marche/arrêt.** Allume ou éteint l'unité parents.
- **3. Microphone.** Les sons détectés par ce microphone seront transmis à l'unité bébé (caméra) lorsque vous appuyez sur le bouton 'conversation'.
- **4. Barre de son.** Les LED indiquent le niveau de son détecté par l'unité bébé. La quantité de LED qui sont allumées indique l'intensité du son détecté.
- **5. DC in.** Connecte l'adaptateur DC 5V inclus pour alimenter et / ou charger l'unité parents.
- **6. Écran.** Écran LCD tactile 5".
- **7. Compartiment batteries.** Ce compartiment permet de remplacer la batterie. Utilisez uniquement les batteries d'origine Luvion.
- 8. Support. Vous permet de positionner l'unité parents sur une surface plane.
- **9. Haut-parleur.** Reproduit le son de l'unité bébé.

## **PRÉSENTATION DE L'UNITÉ BÉBÉ (CAMÉRA)**

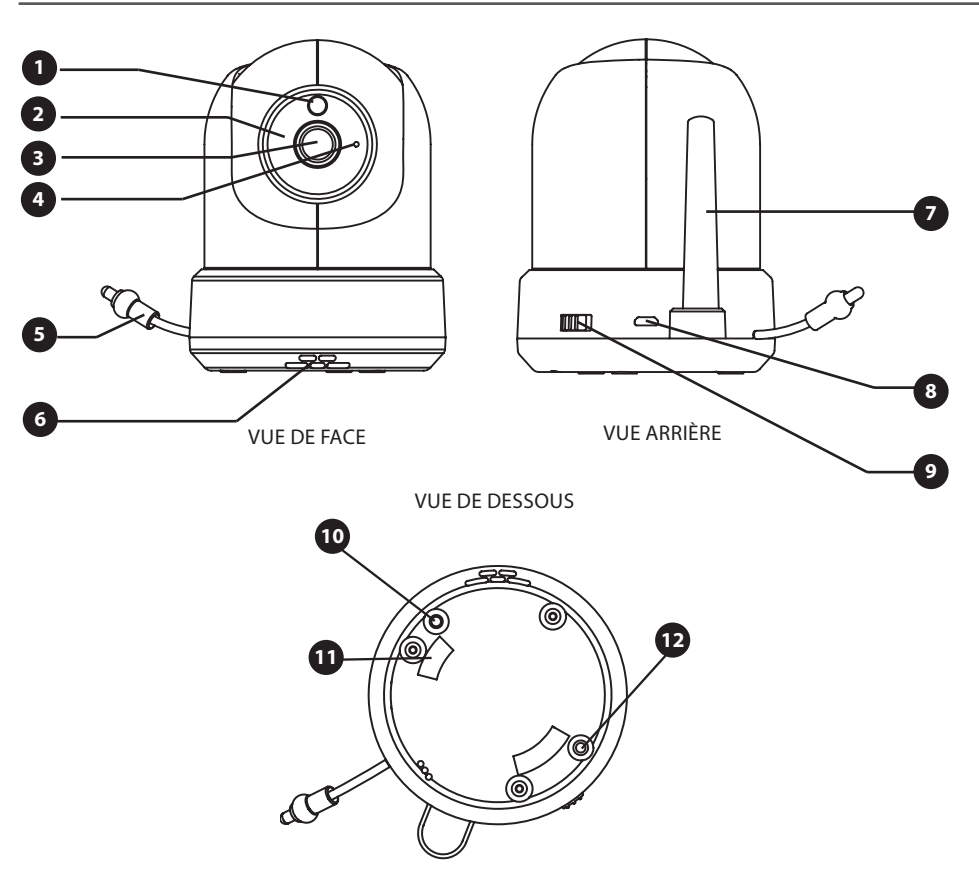

- **1. Capteur de lumière.** Permet à l'unité bébé de se corriger dans des conditions d'éclairage changeantes.
- **2. LEDs IR.** Permet une vision nocturne sur une distance de 5m, sont activées automatiquement dans des conditions de faible luminosité.
- **3. Objectif de la caméra.** Détecte l'environnement visuel et l'envoie à l'unité parents.
- **4. Microphone.** Détecte le son et l'envoie à l'unité parents.
- **5. Capteur de température.** La température ambiante mesurée est affichée sur l'écran de l'unité parents.
- **6. Haut-parleur.** Permet de parler à distance à votre enfant.
- **7. Antenne.** Envoie à et reçoit des données de l'unité parents.
- **8. Entrée d'alimentation.** Entrée pour l'adaptateur d'alimentation Luvion 5V 2A.
- **9. Bouton marche / arrêt.** Appuyez sur «marche» ou «arrêt» pour allumer / éteindre l'unité bébé.
- **10. Bouton de couplage.** Établit une nouvelle connexion entre l'unité bébé et l'unité parents pendant le processus de couplage. Le couplage doit être utilisé lors de l'installation d'une caméra supplémentaire ou lorsque le moniteur ne reconnaît pas l'unité bébé. Consultez la page xx pour plus d'informations sur le processus de couplage.
- 11. Connecteurs du support de fixation. Connectent l'unité bébé au support de fixation inclus, qui peut être fixé au mur ou au plafond.
- **12. Bouton de réinitialisation.** Appuyez sur ce bouton pour réinitialiser la caméra ou changer le mode de la caméra.

## **MISE EN ROUTE**

#### **INSTALLATION DE L'UNITÉ PARENT (MONITEUR)**

- 1. Déballez soigneusement l'unité parents (moniteur).
- 2. Connectez l'adaptateur secteur à l'unité parents et à la prise de courant. L'unité parents commencera à se charger; le voyant LED va s'allumer (rouge). Ce voyant passe au vert lorsque l'unité parents est complètement chargée. Lors de la première utilisation, veuillez charger l'appareil complètement pour assurer une capacité optimale de la batterie.

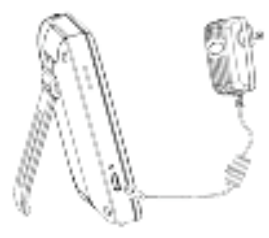

(İ

Ţ

**REMARQUE : CHARGEZ COMPLÈTEMENT L'UNITÉ PARENTS AVANT LA PREMIÈRE UTILISATION.**

Appuyez et maintenez le bouton marche / arrêt enfoncé. L'écran d'introduction Luvion va s'afficher.

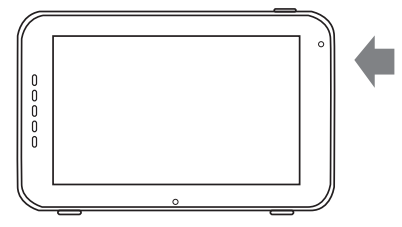

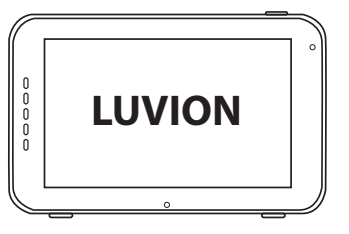

### **INSTALLATION DE L'UNITÉ BÉBÉ (CAMÉRA)**

Avant d'installer l'unité bébé (caméra), planifiez soigneusement où et comment vous souhaitez la positionner. Assurez-vous de prendre en compte la longueur du câble d'alimentation et la position de la prise de courant, car l'unité bébé (caméra) doit toujours être branchée sur secteur.

- 1. Déballez soigneusement l'unité bébé (caméra).
- 2. Placez l'unité bébé dans la position souhaitée. Vous pouvez placer l'unité bébé sur une table / armoire, ou vous pouvez la monter sur un mur ou un plafond. Vous pouvez utiliser le support de fixation pour monter la caméra sur un mur ou un plafond avec les chevilles et vis fournies.

REMARQUE : AVANT D'INSTALLER DÉFINITIVEMENT L'UNITÉ BÉBÉ (CAMÉRA), ASSUREZ-VOUS QUE LA CONNEXION SANS FIL ENTRE L'UNITÉ BÉBÉ ET L'UNITÉ PARENTS EST SUFFISANTE. VÉRIFIEZ CELA LORSOUE L'UNITÉ PARENTS ET L'UNITÉ BÉBÉ SONT SITUÉES TELLES **QUE VOUS SOUHAITEZ LES UTILISER.**

REMARQUE : ÉVITEZ D'INSTALLER L'UNITÉ BÉBÉ PRÈS DES MURS QU TOUT AUTRE OBSTACLE ENTRE L'UNITÉ BÉBÉ ET L'UNITÉ PARENTS. POUR UNE BONNE SENSIBILITÉ SONORE ET D'IMAGE, IL EST RECOMMANDÉ DE PLACER L'UNITÉ BÉBÉ À UNE DISTANCE DE 1,5 À 3 M.

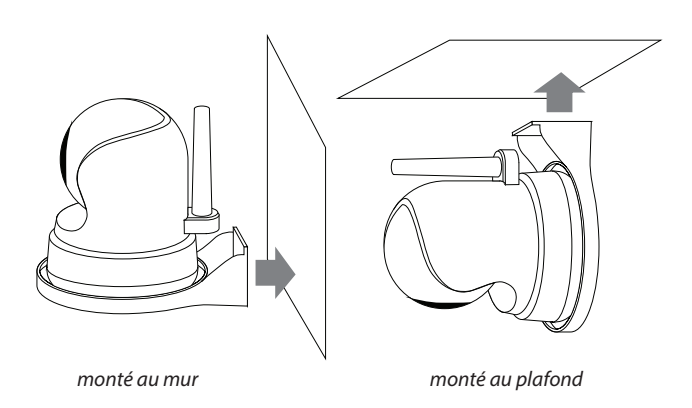

3. Connectez l'adaptateur secteur à l'unité bébé et à une prise de courant.

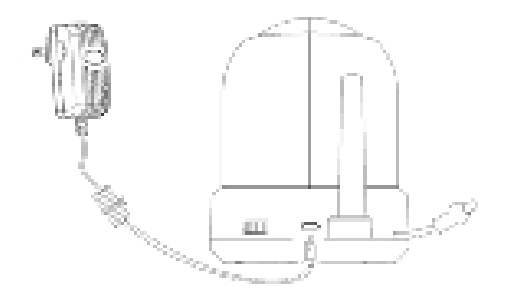

4. Faites glisser le bouton marche / arrêt pour allumer la caméra.

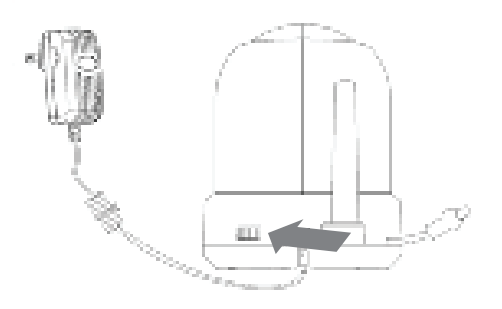

L'unité parents affichera la vidéo de l'unité bébé, lorsque les deux sont allumées et à portée l'une de l'autre. Le message «hors de portée» s'affiche sur l'écran de l'unité parents lorsque l'unité bébé est hors de portée de l'unité parents ou lorsque l'unité bébé n'est pas allumée ou reconnue.

## **LUVION** Premium Baby products **1999** 59

 $\overline{8}$ 

## **SE SERVIR DU SYSTÈME**

La vidéo de l'unité bébé sera affichée sur l'écran de l'unité parents lorsque les deux sont allumées. Les icônes sur l'écran sont expliquées ci-dessous.

- **1. Indicateur de signal.** L'indicateur de signal indique la qualité de la connexion entre les unités. Aucune barre n'indique un signal faible et 4 barres indiquent le signal le plus fort (voir tableau).
- **2. Horloge. <b>245** Affiche l'heure qui a été réglée sur le moniteur.
- **3. Indicateur de canal.** L'indicateur de canal affiche le canal actuel.
- **4.** Surveillance à distance. **Indique** l'état de la surveillance à distance. Lorsque la surveillance à distance est activée (en blanc), cela signifie que l'application caméra est accessible à distance, sinon le  $\mathbb{R}^n$  est en gris.

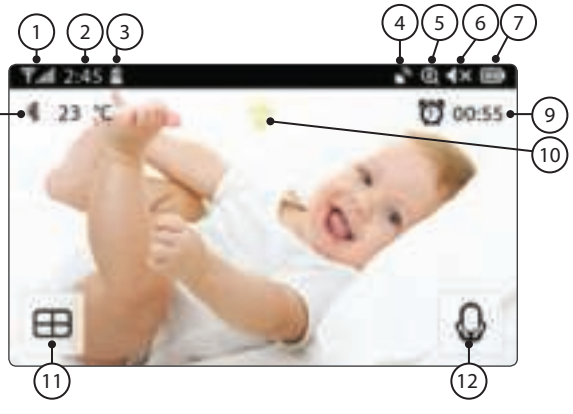

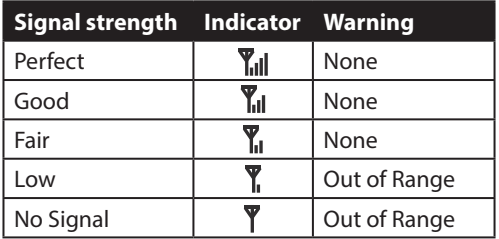

- **5. Indicateur de zoom.** Indique que la vidéo de l'unité bébé est agrandie 1x, 1,5x ou 2x.
- **6. Haut-parleur silencieux** Indique que le son du haut-parleur du moniteur est coupé.
- **7. Indicateur de batterie.** Indique le niveau de batterie de l'unité parents. L'indicateur de niveau de batterie affichera le niveau de charge selon cinq états: Batterie faible: rouge clignotant Batterie ¼ pleine: rouge Batterie ½ pleine: blanc, 1 bar Batterie ¾ pleine: blanc, 2 barres Batterie pleine: blanc, 4 barres (l'alimentation n'est pas connectée) Lorsque l'alimentation est connectée, l'icône de l'éclair s'affiche.
- 8. Indicateur de température. **Affiche la température mesurée par l'unité bébé.**
- **9. Compteur de temps de repas. <b>E** de san Affiche le compte à rebours jusqu'à l'heure du repas de bébé.
- **10. 10. Veilleuse allumée / éteinte** Indique que la veilleuse est allumée / éteinte. Allumez / éteignez la veilleuse depuis le moniteur.
- **11. Mode quadruple.** Appuyez sur ce bouton pour passer en mode quadruple. Lorsque deux caméras sont couplées, le mode sera divisé (deux écrans). Vous ne pouvez pas écouter le son des caméras en

mode quadruple ou divisé.

**12. Indicateur 'Conversation'.** Appuyez et maintenez ce bouton si vous voulez parler à l'unité bébé, relâchez-le pour écouter à nouveau le son de la caméra.

#### **Remarque:**

a) Le bouton «Conversation» n'apparaît qu'en mode Live View avec une seule caméra

b) Si la caméra était en train de jouer une berceuse, la berceuse sera mise en pause jusqu'à ce que le bouton « conversation » soit relâché.

c) Le réglage du volume du haut-parleur de la caméra est identique au volume de la berceuse  $(sélectionnez \implies \implies \implies \ldots).$ 

Lorsque vous utilisez l'écran tactile, la vue de droite s'affiche sur votre écran.

- **13. Menu in Ici, vous pouvez modifier les** paramètres du moniteur et de la caméra.
- **14. 14. Commandes de navigation**  Utilisez les icônes fléchées pour effectuer un panoramique / incliner à distance de la caméra.

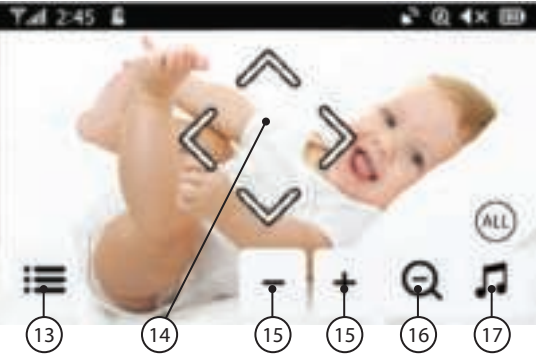

- **15. Volume du moniteur**  $\overline{\mathbf{a}}$  Ajustez le volume du moniteur vers le haut «+» et vers le bas «-».
- **16. Zoom avant / arrière** Prend en charge le zoom numérique x1, x1,5, x2.
- 17. Berceuse  $\Pi$  Appuyez sur l'icône de berceuse pour activer / désactiver les berceuses. Joue 3 chansons préprogrammées. Choisissez 1 morceau

spécifique ou «Tout» au-dessus de 1 2 3 ou «tout» sera affiché. Vous pouvez choisir une berceuse spécifique que vous souhaitez jouer ou faire jouer les 3 berceuses par la suite, de 1 à 2 à 3 et de nouveau à 1.

Dans le menu du moniteur  $\equiv$  vous verrez l'écran sur la droite.

18. Retour **Enregistrez** les paramètres et revenez à la page précédente.

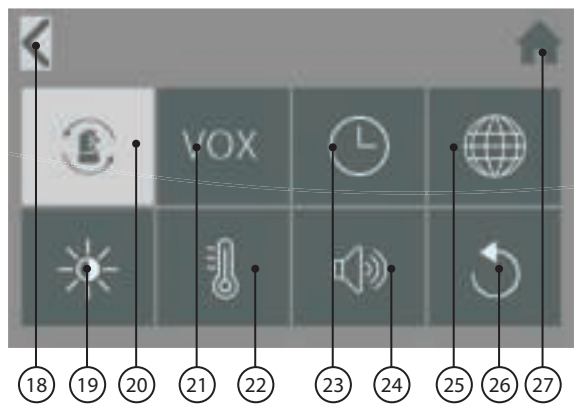

- **19. Luminosité** Vous pouvez régler la luminosité de chaque caméra individuelle.
- **20. Coupler / Dissocier une caméra** Vous pouvez connecter jusqu'à 4 caméras à votre système.
- 21. VOX <sup>VOX</sup> Réglez la sensibilité VOX pour détecter les niveaux sonores faibles ou élevés.

température haute et basse.

- 23. Date et heure et minuterie **C** Configurez la date et l'heure du système et la minuterie pour l'heure du repas de bébé.
- **24. Volume de la caméra et de l'alarme** Vous pouvez régler le volume de la caméra et de l'alarme.
- **25. Langue** Réglage de la langue du moniteur, six options: anglais, allemand, français, italien, néerlandais et espagnol.
- **26. Par défaut** Réinitialise le moniteur à ses paramètres d'usine.
- **27. Accueil** Revenir à la vue en direct.

## **AVERTISSEMENT HORS DE PORTÉE**

Lorsque l'unité bébé est placée trop loin de l'unité parents, le message d'avertissement «hors de portée» apparaît sur l'écran de l'unité parents et la vidéo commence à clignoter. Lorsqu'il n'y a pas de connexion entre l'unité bébé et l'unité parents, l'écran de l'unité parents sera noir et affichera le message d'avertissement «hors de portée».

Pour améliorer la portée du moniteur, dirigez l'antenne du moniteur vers le haut.

Ţ

**REMARQUE:** Si rapprocher l'unité bébé et l'unité parents n'aide pas, essayez de coupler à nouveau l'unité bébé et l'unité parents. Voir le chapitre couplage.

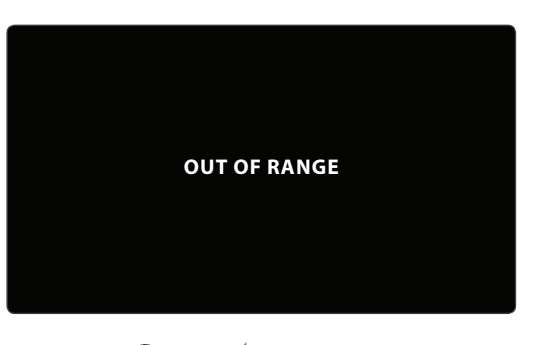

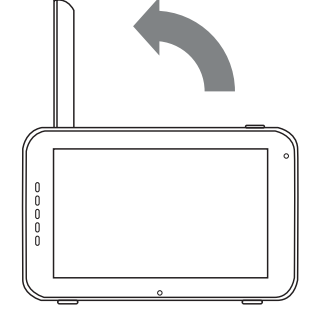

## **ÉCRANS DU MENU**

# **MENU > CAMÉRA > COUPLAGE**

Vous pouvez utiliser la fonction de couplage pour rétablir la connexion, établir une nouvelle connexion ou supprimer une connexion entre l'unité bébé et l'unité parents. Il vous permet également de connecter des unités bébé supplémentaires à l'unité parents. Pour plus d'informations, voir pages 37 et 38.

- > Utilisez l'écran tactile pour sélectionner le canal / la caméra que vous souhaitez coupler / dissocier.
- > L'unité parents commencera un compte à rebours (ou lors du découplage, retirez immédiatement la caméra). Pendant ce temps, appuyez brièvement sur le bouton de couplage de l'unité bébé.

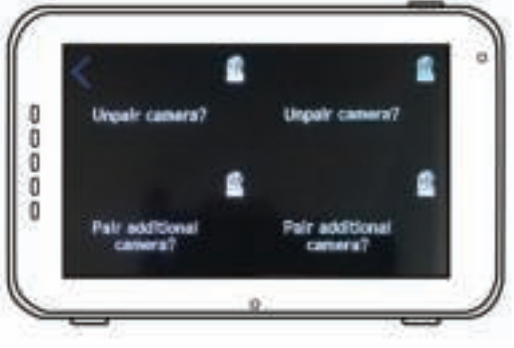

## **MENU > VOX (activation vocale)**

Ici, vous pouvez activer / désactiver et modifier la sensibilité de la fonction vox pour chaque caméra séparement.

- > VOX peut être réglé différemment pour chaque caméra, appuyez sur les symboles de caméra en haut de l'écran pour basculer entre les caméras.
- > Après avoir sélectionné la bonne caméra, choisissez si vous souhaitez VOX [activé] ou [désactivé].
- > Si VOX est désactivé, l'écran restera toujours allumé. Lorsque le mode VOX est activé, le moniteur passe en "mode veille" VOX après quelques secondes.
- > Choisissez parmi les options de menu [élévé] et [faible] pour régler la sensibilité.
- > Lorsque la sensibilité VOX est réglée sur élevé, des sons plus doux seront détectés et le moniteur sortira plus rapidement du «mode veille» VOX.

## **MENU > DATE, HEURE ET ALARME**

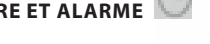

Ces trois menus vous permettront de régler la date, l'heure & l'alarme d'heure de repas.

- > Appuyez sur le symbole du calendrier pour régler la date
- > Appuyez sur le symbole de l'horloge pour régler l'heure

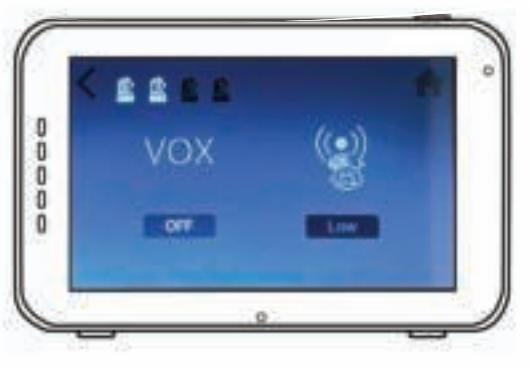

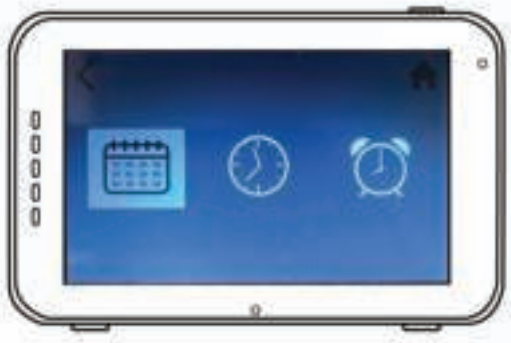

 > Appuyez sur le réveil pour régler une alarme de repas

**MENU > LANGUE** 

- > La langue par défaut des menus de l'unité parents est l'anglais. Cependant, l'espagnol, le français, l'allemand, l'italien et le néerlandais sont également disponibles. Utilisez ce menu pour changer la langue.
- > Utilisez l'écran tactile pour sélectionner votre langue préférée.

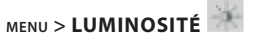

Vous pouvez modifier la luminosité de la vidéo de l'unité bébé dans ce menu. Lorsque l'image de la vidéo est trop sombre, essayez d'augmenter la luminosité. La luminosité minimale est de zéro barre et la luminosité maximale est de 5 barres.

- > Appuyez sur «-» ou «+» sur l'écran tactile pour diminuer ou augmenter la luminosité.
- > La luminosité peut être réglée différemment pour chaque caméra, appuyez sur les symboles de la caméra en haut de l'écran pour basculer entre les caméras.

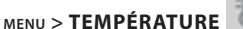

L'unité bébé (caméra) est équipée d'un capteur de température. Vous pouvez définir une alerte de température pour être averti lorsque la température est trop basse / trop élevée. Cette fonction ne doit être utilisée qu'à titre indicatif et n'est pas destinée à remplacer la surveillance d'un adulte.

> Touchez «on» et «off» sur l'écran tactile pour activer ou désactiver l'alarme. L'alarme est activée lorsque «on» s'affiche sur votre écran.

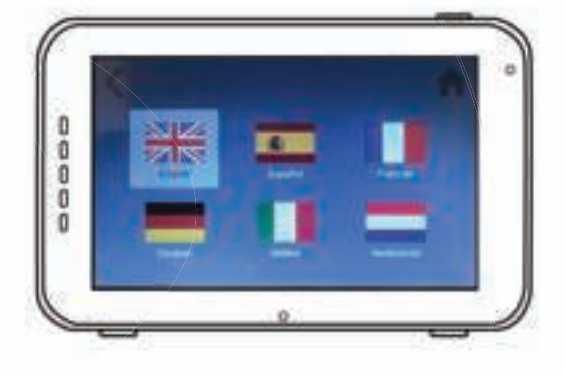

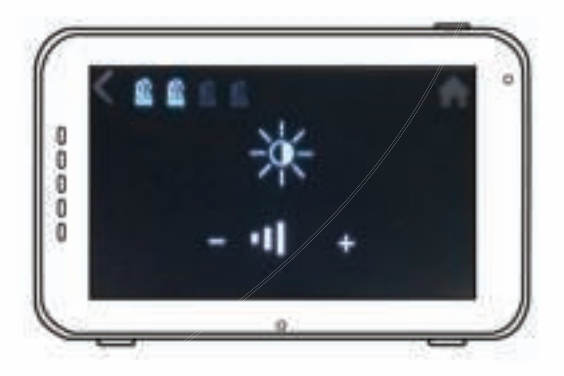

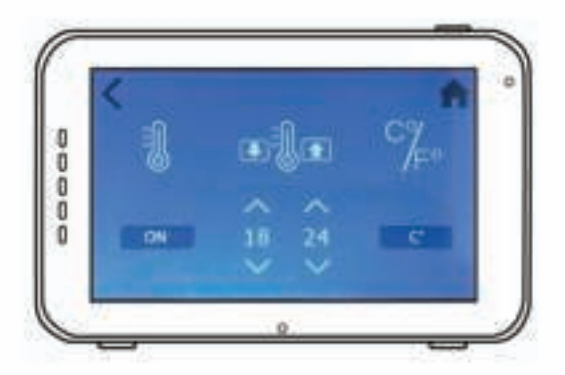

- > > Touchez les symboles haut «^» ou bas «v» sur votre écran tactile augmente / diminue la température minimum ou maximum pour la fonction d'alarme.
- > Appuyez sur le symbole «c °» ou «F °» pour basculer entre celsius et Fahrenheit. La valeur que vous voyez sur votre écran est active.

## **MENU > VOLUME**

Vous pouvez modifier le volume de la caméra et des fonctions d'alarme du moniteur.

- > Sélectionnez le symbole de la caméra pour régler le volume de la caméra pour 'conversation' et berceuses. Utilisez les symboles «-» et «+» pour diminuer / augmenter le volume.
- > Sélectionnez le symbole de la cloche d'alarme pour régler le niveau de volume des fonctions d'alarme du moniteur. Utilisez les symboles «-» et «+» pour diminuer / augmenter le volume.

## **MENU > PARAMÈTRES PAR DÉFAUT**

Utilisez ce menu pour restaurer les paramètres par défaut (réglages d'usine).

- > Utilisez l'écran tactile pour confirmer votre choix.
- > Après une réinitialisation, les paramètres du moniteur sont réinitialisés aux paramètres d'usine d'origine.

U

**REMARQUE:** la restauration des paramètres par défaut n'affectera pas les paramètres de couplage. Les unités bébé resteront couplées avec l'unité parents.

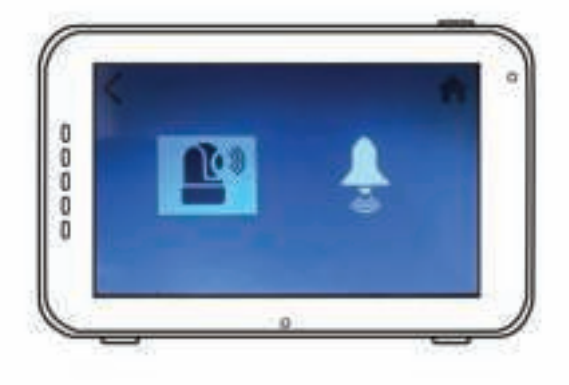

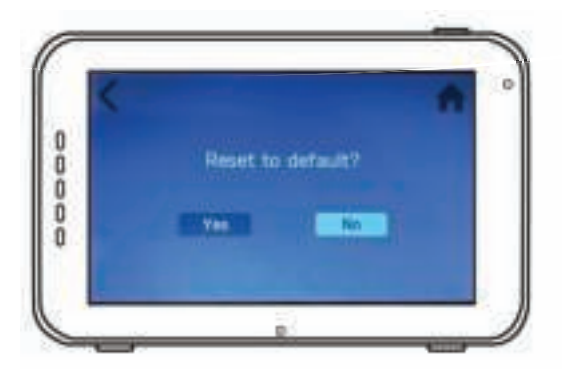

### **COUPLAGE**

Utilisez la fonction de couplage pour connecter une unité bébé (caméra) à l'unité parents (moniteur). Jusqu'à 4 unités bébé peuvent être connectées au moniteur. Elles doivent être couplées sur un canal différent..

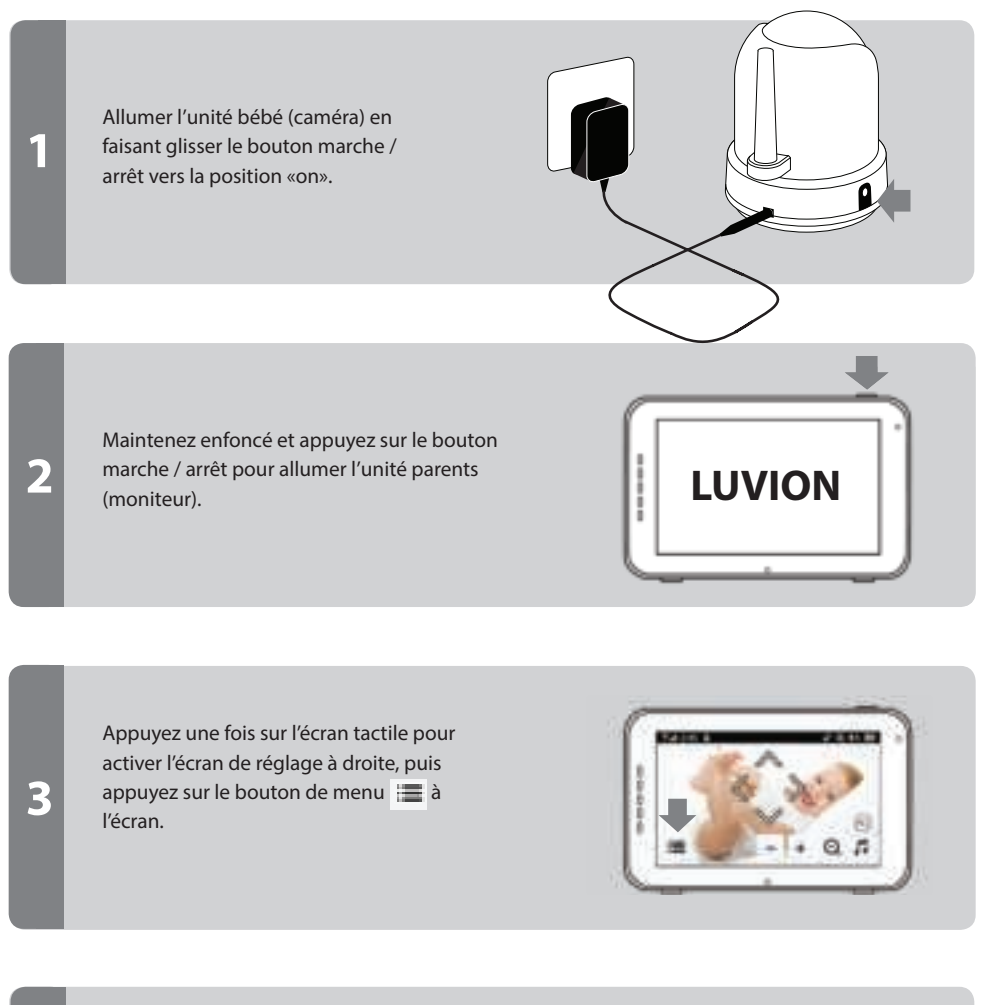

Appuyez sur l'icône du menu de couplage pour ouvrir le menu de COUPLAGE CAMÉRA.

**4**

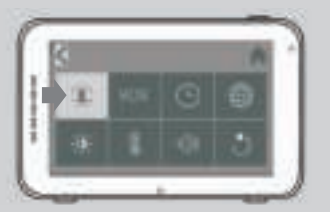

**5**

**6**

66

Choisissez l'un des canaux de caméra disponibles pour coupler la nouvelle caméra.

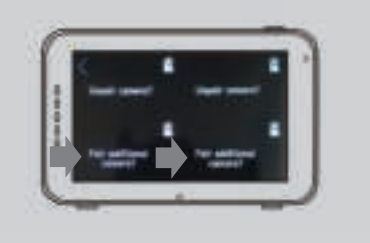

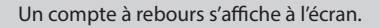

Appuyez brièvement sur le bouton PAIR de l'unité bébé (caméra) en bas de la caméra pour coupler l'unité bébé (caméra) à l'unité parents (moniteur).

La vidéo de la caméra devrait maintenant être affichée à l'écran.

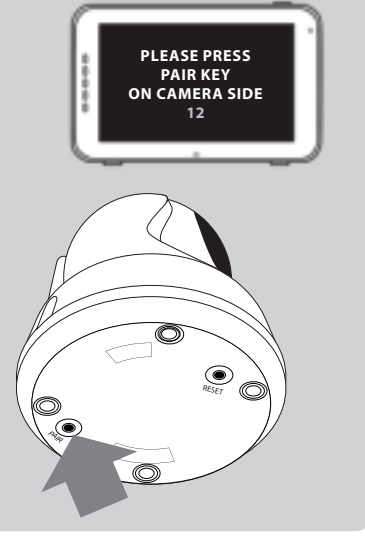

## **INSTALLATION TÉLÉPHONE / TABLETTE**

Suivez les étapes ci-dessous pour configurer votre caméra pour un accès à distance via votre routeur domestique. Après avoir confiquré la connexion, vous pouvez vous connecter à votre caméra depuis n'importe où via l'application SmartBabyCam pour Android et iOS. Vous pouvez utiliser l'accès à distance via l'application tout en surveillant simultanément le bébé sur le moniteur 5 " !

Ţ

**1**

**2**

**3**

Pour assurer la meilleure connexion possible au routeur pendant le processus de configuration, veuillez éteindre le moniteur.

### **INSTALLATION IOS ET ANDROID**

Téléchargez et installez l'application SmartBabyCam pour iOS ou Android.

Allumez la caméra, maintenez enfoncé le bouton «reset» jusqu'à ce que la caméra clignote 3 fois. Après environ 5 secondes, appuyez brièvement sur le bouton « reset », la veilleuse de la caméra va clignoter rapidement.

Après environ 30 secondes, appuyez à nouveau brièvement sur le bouton « reset », la veilleuse se mettra à clignoter lentement.

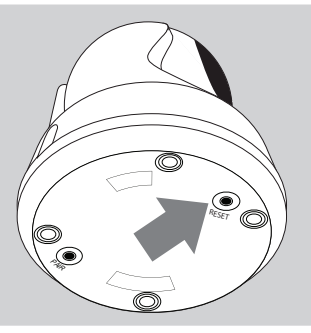

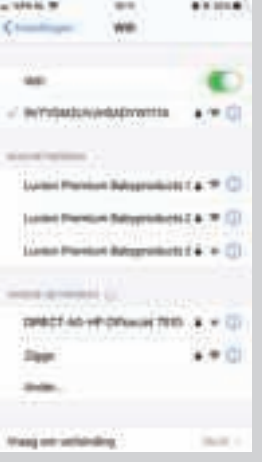

Accédez aux paramètres de votre téléphone \ Sans fil et réseaux \ WLAN, recherchez le SSID (nom du WiFi) avec le nom xxxxx111A et connectez-vous au SSID.

Ci-dessous les 3 dernières étapes pour iOS, elles sont très similaires pour Android, mais pour les instructions exactes sur Android voir la page suivante.

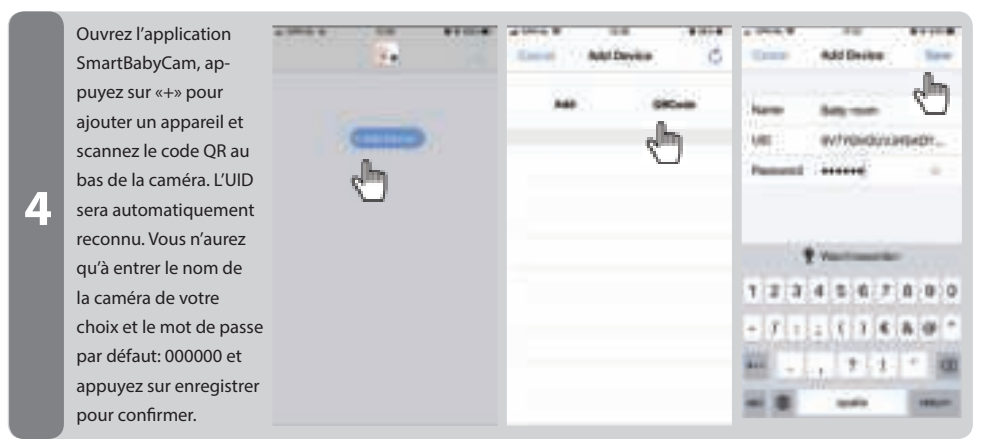

Vous revenez maintenant à l'écran de démarrage et voyez que la caméra est en ligne. Lorsque vous essayez d'accéder à la caméra pour la première fois, cela vous fera changer le mot de passe standard en un mot de passe personnel sécurisé (le nouveau mot de passe doit contenir au moins 6 caractères, avec au moins une lettre majuscule, une lettre minuscule, un chiffre et un caractère spécial (choisissez parmi: ~ `@ # \$% ^ \* ()  $-+ = | \{ \} \sqcap ? \big/$ .

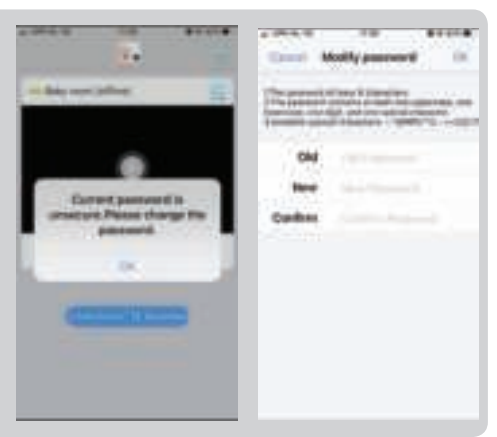

Après avoir changé le mot de passe, appuyez sur l'icône Modifier l'appareil **de la partie de la partie de la partie de la partie de la partie de la partie d** le «Réglage WiFi»: entrez le SSID de votre réseau WiFi (vous ne pouvez connecter la caméra qu'aux réseaux WiFi 2,4 GHz) et saisissez son mot de passe et appuyez sur envoyer. La veilleuse va maintenant s'allumer continuellement, une fois que vous voyez la veilleuse clignoter 3 fois puis s'éteindre, la configuration a réussi. Veuillez fermer l'application et la relancer, vous pouvez alors accéder à distance à votre caméra sur un smartphone depuis n'importe quel endroit.

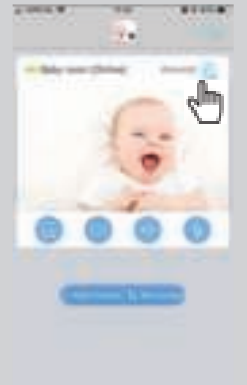

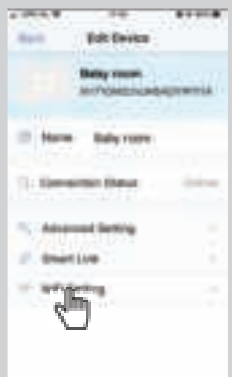

**5**

**6**

### **ÉTAPES 4-6 ANDROID (POUR IOS VOIR PAGE PRÉCÉDENTE)**

Ci-dessous les 3 dernières étapes pour Android, elles sont très similaires pour iOS, mais pour les instructions exactes sur iOS voir la page précédente.

Ouvrez l'application SmartBabyCam, appuyez sur «ajouter un appareil» et appuyez sur «scan» pour scanner le code Qr au bas de la caméra pour que l'UID soit automatiquement reconnu. Choisissez le nom de la caméra et entrez le mot de passe par défaut: 000000 et confirmez.

**4**

**5**

**6**

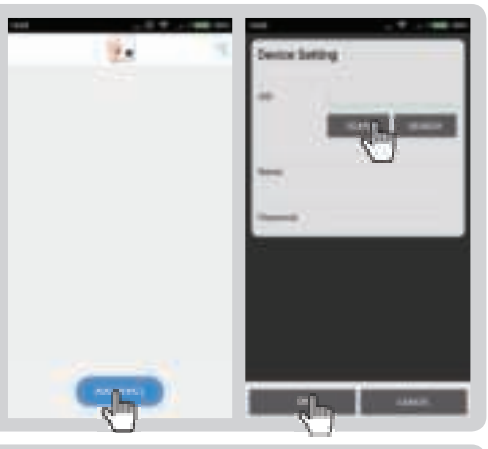

Vous revenez maintenant à l'écran de démarrage et voyez que la caméra est en ligne. Lorsque vous essayez d'accéder à la caméra pour la première fois, cela vous fera changer le mot de passe standard en un mot de passe personnel sécurisé (le nouveau mot de passe doit contenir au moins 6 caractères, avec au moins une lettre majuscule, une lettre minuscule, un chiffre et un caractère spécial (choisissez parmi: ~ `@ # \$% ^ \* () \_- + =  $|\{ \}$  [].? /).

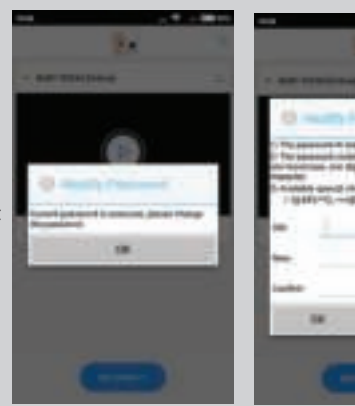

Après avoir changé le mot de passe, appuyez sur l'icône Modifier l'appareil **de la partie de la partie de la partie de la partie de la partie de la partie d** le «Réglage WiFi»: Sélectionnez votre réseau WiFi SSID (vous ne pouvez connecter la caméra qu'aux réseaux WiFi 2,4 GHz) et saisissez son mot de passe et appuyez sur envoyer. La veilleuse va maintenant s'allumer continuellement, une fois que vous voyez la veilleuse clignoter 3 fois puis s'éteindre, la configuration a réussi. Veuillez fermer l'application et la relancer, vous pouvez alors accéder à distance à votre caméra sur un smartphone depuis n'importe quel endroit.

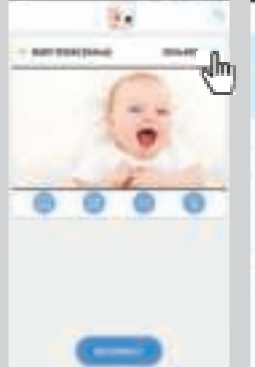

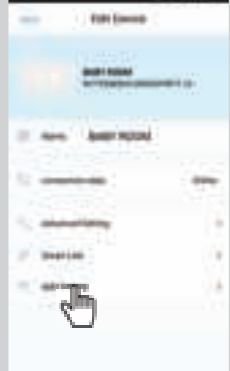

Ci-dessous les instructions de mise à jour du firmware pour iOS, pour Android c'est très similaire, voir page suivante pour les instructions exactes pour Android.

Nous vous recommandons de mettre à jour le firmware de votre caméra Supreme Connect 2 chaque fois qu'une nouvelle version est disponible. Pour mettre à jour le firmware, allez sur la page d'affichage en direct (la caméra doit être en ligne) et appuyez sur l'icône de menu **dans** le coin droit et sélectionnez «Mise à niveau du firmware».

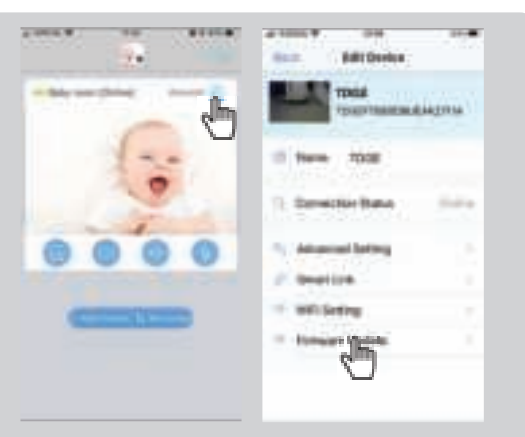

Appuyez sur OK pour démarrer la mise à jour du firmware si un nouveau firmware est disponible. Assurez-vous de garder la caméra connectée à Internet pendant le processus d'installation du firmware.

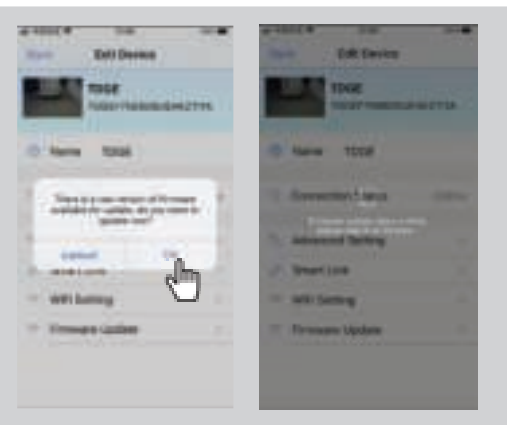

Lorsque le nouveau firmware est installé, le message «La mise à jour OTA est terminée, vérifiez que l'appareil fonctionne normalement» s'affiche. Veuillez vérifier si tout fonctionne correctement, votre babymonitor est maintenant prêt à l'emploi.

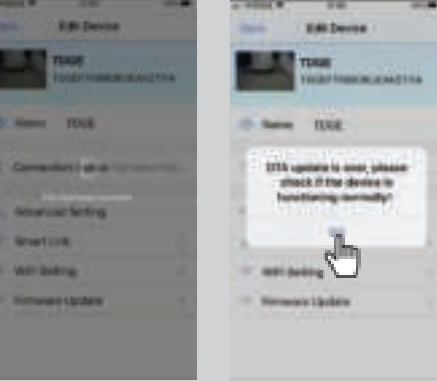

**1**

**2**

**3**

## **MISE À JOUR DU FIRMWARE - ANDROID (POUR IOS VOIR LA PAGE PRÉCÉDENTE)**

Ci-dessous les instructions de mise à jour du firmware pour Android, pour iOS c'est très similaire, voir page précédente pour les instructions exactes pour iOS.

> Nous vous recommandons de mettre à jour le firmware de votre caméra Supreme Connect 2 chaque fois qu'une nouvelle version est disponible. Pour mettre à jour le firmware, allez sur la page d'affichage en direct (la caméra doit être en ligne) et appuyez sur l'icône de menu  $\ddot{\bullet}$  dans le coin droit et sélectionnez «Mise à niveau du firmware».

**1**

**2**

**3**

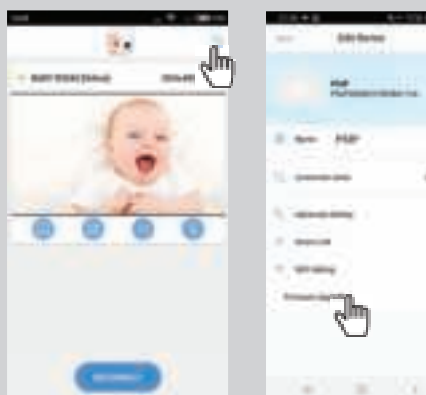

Appuyez sur OK pour démarrer la mise à jour du firmware si un nouveau firmware est disponible. Assurez-vous de garder la caméra connectée à Internet pendant le processus d'installation du firmware.

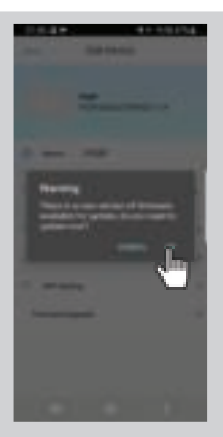

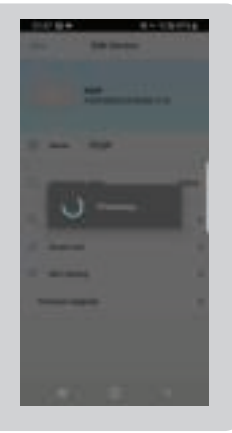

Lorsque le nouveau firmware est installé, le message «La mise à jour OTA est terminée, vérifiez que l'appareil fonctionne normalement» s'affiche. Veuillez vérifier si tout fonctionne correctement, votre babymonitor est maintenant prêt à l'emploi.

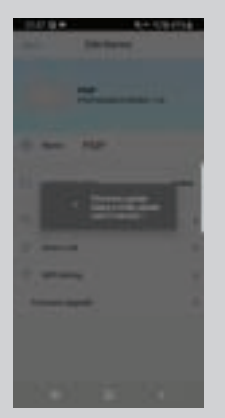

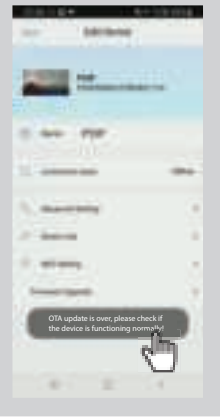

### **MENU DE L'APPLICATION**

Il est possible grâce à l'application de regarder le flux de la caméra en direct avec l'audio et la vidéo disponibles tout en vous permettant de parler à votre bébé et d'utiliser la fonction panoramique / inclinaison de la caméra. Vous pouvez également prendre des instantanés et utiliser des notifications pour vous alerter lorsqu'il y a du son près de la caméra. Lorsque vous sélectionnez un flux en direct de caméra, vous verrez les 4 icônes ci-dessous sous votre flux vidéo:

Bibliothèque de snapshot : ici, vous pouvez voir tous les instantanés / photos stockés.

Snapshot : prenez un instantané / une photo en direct.

Son / muet : appuyez sur cette icône pour activer ou couper le son.

Talk Back: touchez cette icône pour activer / désactiver le Talk Back, lorsque vous êtes actif, vous pouvez parler à travers la caméra.

En plus de ces icônes, deux autres fonctions peuvent être contrôlées:

PAN/TILT: Balayez vers le haut / bas ou vers la gauche / droite pour déplacer la caméra dans la direction que vous souhaitez.

PLEIN ÉCRAN: affichez le flux de la caméra en plein écran en tournant votre téléphone à 90 ° du mode portrait au mode paysage.

Outre les commandes de la vue en direct, il existe également certains paramètres que vous pouvez modifier dans le menu. Pour accéder au menu, appuyez sur l'icône lici, vous pouvez modifier les paramètres suivants:

NOM: Ici, vous pouvez changer le nom que vous avez donné à votre caméra. .

ÉTAT DE CONNEXION: Ici, vous pouvez vérifier le statut de la connexion actuelle. Cliquez ici pour essayer de rétablir une connexion.

RÉGLAGE AVANCÉ: Pappuyez pour accéder au menu des paramètres avancés. Vous trouverez ici les options suivantes: • MOT DE PASSE CAMÉRA : permet de modifier le mot de passe de la caméra.

• QUALITÉ VIDÉO PRÉFÉRÉE : réglez la qualité vidéo sur élevée ou faible. Une qualité vidéo inférieure fournira une image plus fluide lorsque la connexion n'est pas optimale.

• AVERTISSEMENT DE NOTIFICATION : activez les notifications et définissez un intervalle. Si vous définissez un intervalle, l'application ne fournira pas de nouvelle notification pour la période sélectionnée après une notification préalable. Vous pouvez également stopper complètement les notifications.

• INFORMATIONS SUR L'APPAREIL: affichez les informations sur le

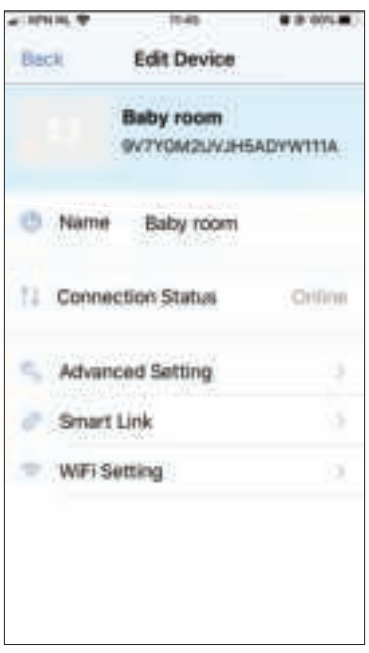
réseau de la caméra.

SMART LINK: Actuellement indisponible..

CONFIGURATION WIFI: à utiliser uniquement lors de l'installation initiale pour établir une connexion entre la caméra et le routeur..

### **DÉPANNAGE**

Si vous rencontrez des problèmes avec le Luvion Supreme Connect 2, il existe souvent une solution simple et rapide. Veuillez essayer ce qui suit :

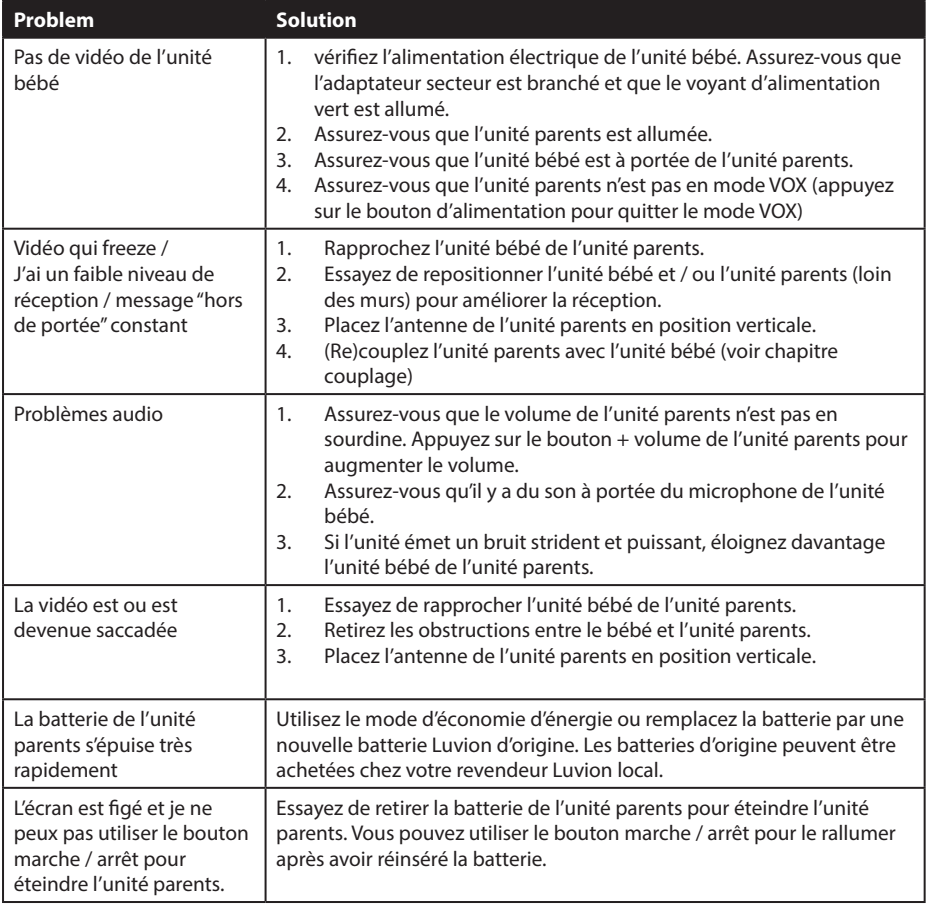

# **SPÉCIFICATIONS TECHNIQUES**

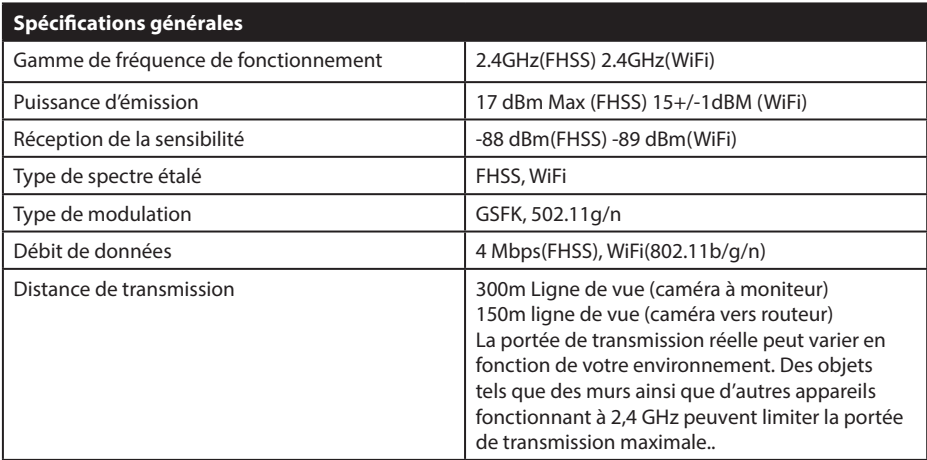

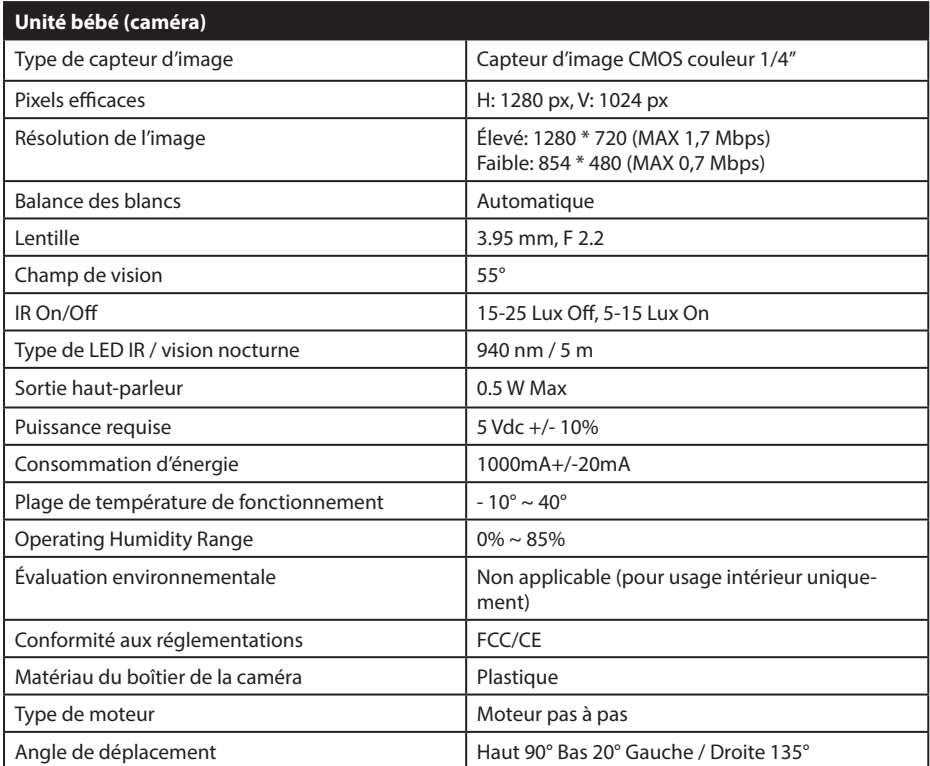

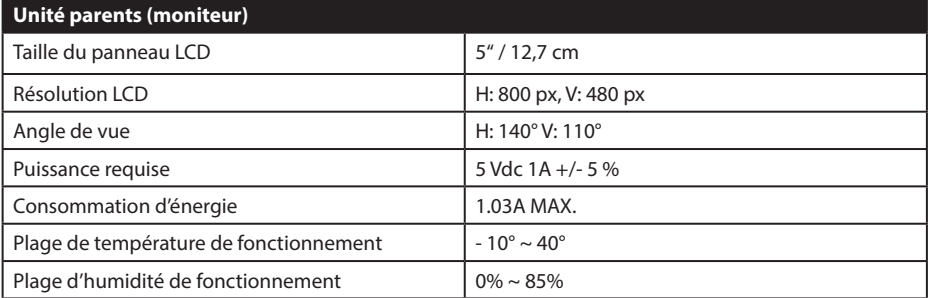

### **· NOTE**

L'utilisation en extérieur en France, en Italie, en Russie et en Ukraine n'est pas autorisée

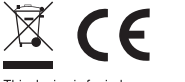

This device is for indoor use only

Cet article est conforme aux exigences essentielles et aux autres dispositions pertinentes des directives européennes. La déclaration de conformité est disponible via: https://www.luvion.nl/site/wp-content/ uploads/2019/11/Conformiteitsverklaring-Supreme-Connect-2.pdf

#### **КРАТКОЕ СОДЕРЖАНИЕ**

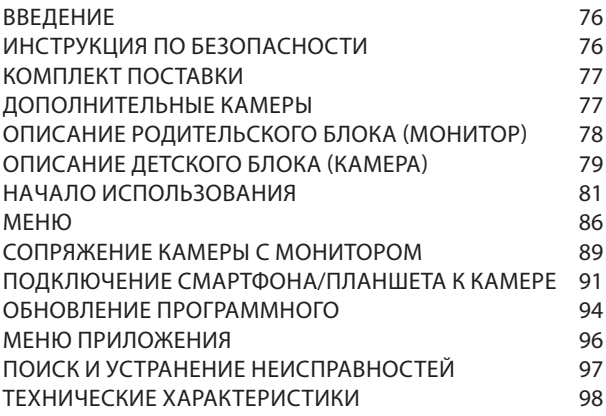

#### **ВВЕДЕНИЕ**

Благодарим вас за покупку видеоняни Luvion Supreme Connect 2. Теперь вы сможете видеть и слышать своего ребенка (или своих детей, используя одновременно до четырех дополнительных камер) в любом месте: в квартире, в доме, или на улице, используя для этого 5-дюймовый монитор видеоняни или ваш смартфон/ планшет (при условии что у смартфона/планшета будет возможность выхода в интернет). Пожалуйста, сохраните товарный чек подтверждающий вашу покупку на протяжении всего гарантийного срока. По вопросам обслуживания и гарантии вас попросят предъявить товарный чек покупки. По всем вопросам гарантии вы можете обратиться к вашему дилеру Luvion или местному дистрибьютору Luvion. Более подробную информацию можно найти на нашем сайте: www.luvion.com.

Это руководство пользователя предоставляет вам подробную информацию, необходимую для безопасного, приятного и простого использования видеоняни Luvion Supreme Connect 2. Перед использованием мы просим вас внимательно прочитать это руководство пользователя. Мы просим вас обратить особое внимание на приведенные ниже инструкции по безопасности.

#### **LUVION** Delft, The Netherlands **www. luvion.com**

#### **ИНСТРУКЦИИ ПО БЕЗОПАСНОСТИ**

- **ВНИМАНИЕ:** Всегда располагайте шнур адаптера питания в недоступном для детей месте! **НИКОГДА** не размещайте камеру или шнуры питания в пределах 1,5 метра от кроватки или манежа.
- Никогда не используйте удлинители с адаптерами питания устройства, чтобы избежать запутывания вашего ребенка в проводах.
- Используйте только оригинальные адаптеры питания. Подключайте только к стандартной бытовой сети (100 ~ 240 В переменного тока).
- Этот продукт содержит мелкие детали, которые могут вызвать удушение. Храните мелкие детали подальше от детей.
- Этот продукт не предназначен для использования в качестве игрушки. Пожалуйста, воздержитесь

от игры детей с этим продуктом.

- Этот продукт не предназначен для использования в качестве медицинского монитора, и его использование не должно заменять надзор взрослых.
- Никогда не используйте устройство в помещениях с повышенной влажностью или рядом с водой, в том числе рядом с ванной, раковиной, ванной для стирки, подвальными помещениями и т.д.
- Данное изделие предназначено только для использования в помещении.
- Важно, чтобы вы проверяли работоспособность устройства при первоначальной установке и регулярно, в процессе использования.
- Регулярно проверяйте качество связи между монитором и камерой, особенно после изменения местоположения камеры или монитора.
- Используйте изделие только при температуре от 10 ° C до 35 ° C, не допускайте попадания прямых солнечных лучей и других опасных источников тепла, таких как радиаторы, и обеспечьте хорошую вентиляцию устройства во время использования.
- Не пытайтесь вскрывать изделие самостоятельно, иначе вы можете лишиться гарантии. Обратитесь к местному дилеру или представителю.

#### **Батареи:**

- Не пытайтесь заменить батарею на аналог. Используйте только оригинальные батареи Luvion Supreme Connect 2 ! Использование не оригинальных батарей может привести к воспламенению.
- Полностью зарядите монитор перед первым использованием, чтобы обеспечить оптимальную емкость батареи. Батарея полностью заряжена, когда индикатор зарядки на боковой панели монитора становится зеленым.
- Утилизируйте использованные батареи в соответствии с инструкциями.

### **КОМПЛЕКТ ПОСТАВКИ**

Комплект поставки видеоняни Luvion Supreme Connect 2 состоит из:

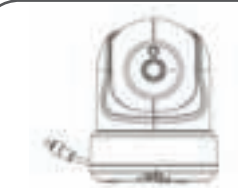

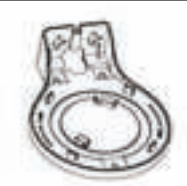

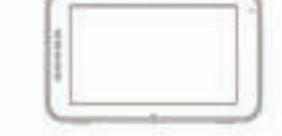

Детский блок (камера) — Рамка для монтажа на стену — Материнский блок (монитор)

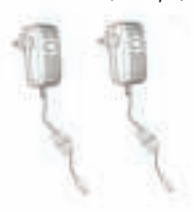

Адаптеры питания Инструкция по эксплуатации Дюбеля и шурупы

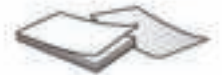

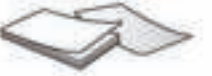

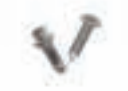

## **ДОПОЛНИТЕЛЬНЫЕ КАМЕРЫ**

Видеоняня Luvion Supreme Connect 2 поддерживает использование до четырех камер. Теперь вы можете наблюдать за несколькими детьми или комнатами одновременно.

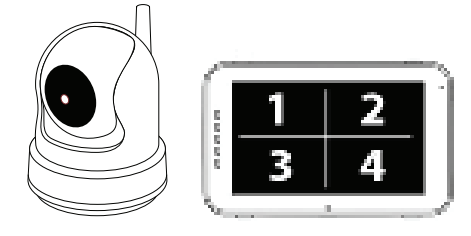

## **ОБЗОР РОДИТЕЛЬСКОГО БЛОКА (МОНИТОР)**

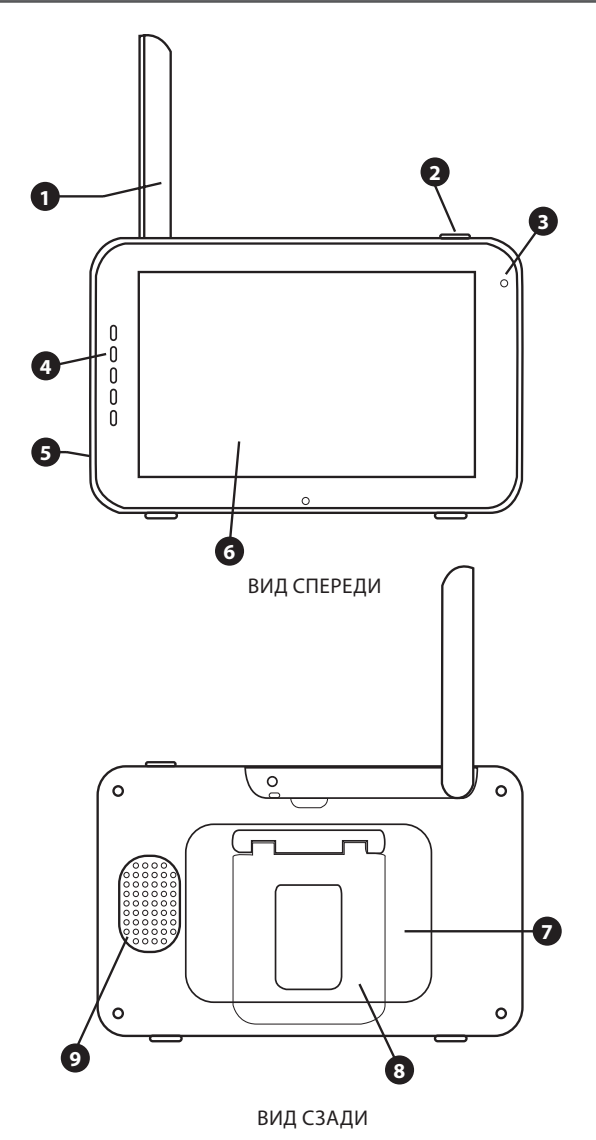

- 1. **Антенна** приемника/передатчика монитора.
- 2. **Кнопка** включения/выключения монитора.
- 3. **Микрофон** Когда нажата кнопка «Talk» на мониторе, данный микрофон будет передавать звук на детский блок (камеру).
- 4. **Звуковая панель** Светодиоды этой панели показывают уровень звука, фиксируемого детским блоком (камерой). Количество светящихся светодиодов указывают на интенсивность фиксируемого камерой звука.
- 5. **Гнездо питания/зарядки** Подключите прилагаемый адаптер питания 5 В для питания и/или зарядки родительского блока.
- 6. **Экран** 5-дюймовый сенсорный LCD экран.
- 7. **Батарейный отсек** Этот отсек позволяет извлечь и заменить батарею. Используйте только оригинальные батареи Luvion.
- 8. **Подставка** Данная подставка позволяет разместить родительский блок на плоской поверхности.
- 9. **Динамик** Данный динамик воспроизводит звук который фиксирует детский блок (камера).

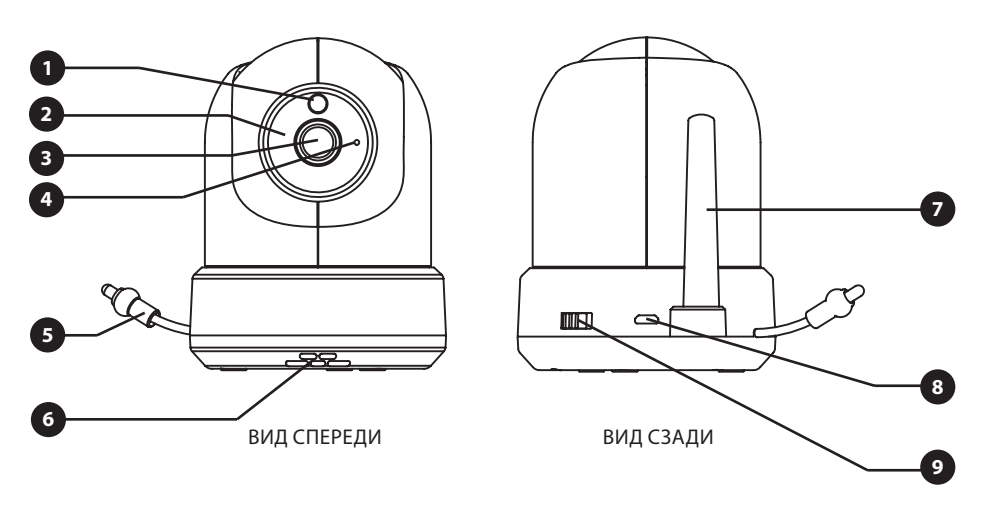

#### **ОБЗОР ДЕТСКОГО БЛОКА (КАМЕРА)**

- **1. Датчик света** Данный датчик включает инфракрасную подсветку в условиях слабого освещения.
- **2. ИК-светодиоды** Данные светодиоды обеспечивают ночное видение камеры на расстоянии до 5 метров и автоматически активируются в условиях слабого освещения.
- **3. Объектив камеры** Данный объектив передает изображение на родительский блок (монитор)
- **4. Микрофон** Данный микрофон фиксирует и передает звук на родительский блок (монитор).
- **5. Температурный датчик** Данный температурный датчик фиксирует температуру окружающей среды и передает ее на материнский блок (монитор), которая отображается на экране монитора.
- **6. Динамик** Данный динамик воспроизводит звук который, при нажатии на кнопки «Talk», фиксирует микрофон материнского блока (монитора).
- **7. Антенна** приемника/передатчика детского блока (камеры).
- **8. Гнездо питания** Подключите прилагаемый адаптер питания 5 В 2А для питания детского блока (камеры).
- **9. Кнопка** включения/выключения детского блока (камеры).

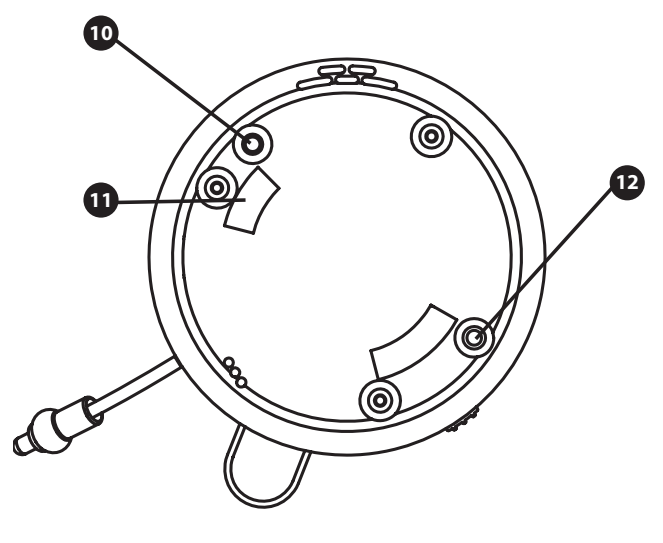

ВИД СНИЗУ

- **10. Кнопка Pairing (сопряжение)** Используя эту кнопку можно подключить/переподключть детский блок (камеру) к родительскому блоку (монитору). За дополнительной информацией обратитесь в соответствующему разделу данной инструкции.
- **11. Ответные** отверстия для монтажной рамки.
- **12. Кнопка «Reset» сброс** Нажмите эту кнопку, чтобы сбросить настройки камеры или изменить режим камеры.

## **НАЧАЛО ИСПОЛЬЗОВАНИЯ**

#### **ВКЛЮЧЕНИЕ РОДИТЕЛЬСКОГО БЛОКА (МОНИТОР)**

- 1. Аккуратно распакуйте родительский блок (монитор).
- 2. Подключите адаптер питания, идущий в комплекте, к родительскому блоку и к розетке. Родительский блок начнет заряжаться, при этом светодиодный индикатор загорится красным. Когда родительский блок будет полностью заряжен этот светодиодный индикатор загорится зеленым. Во время первого включения, пожалуйста, дайте устройству полностью зарядиться, чтобы активировать максимальную емкость батареи.

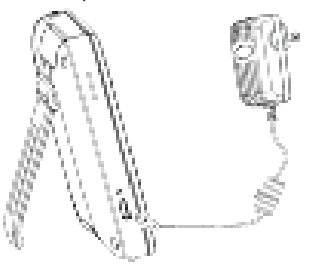

**NOTE: CHARGE THE PARENT UNIT COMPLETELY BEFORE FIRST USE.**

3. Нажмите и удерживайте кнопку включения / выключения до появления на экране логотипа Luvion.

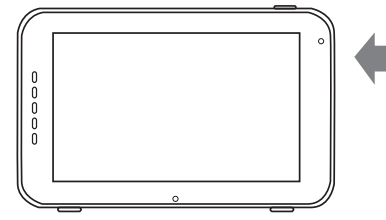

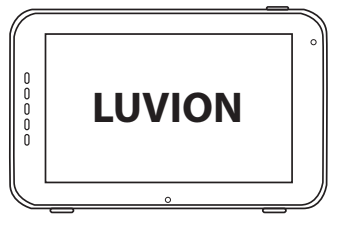

#### **ВКЛЮЧЕНИЕ ДЕТСКОГО БЛОКА (КАМЕРА)**

Перед установкой детского блока (камеры) тщательно спланируйте, где и как вы хотите расположить его. Учитываете длину кабеля адаптера питания и расположение розетки так как детский блок (камера), в процессе работы, всегда должен быть подключен к питанию.

- 1. Аккуратно распакуйте детский блок (камеру).
- 2. Разместите детский блок (камеру) в подходящее место, например: на стол или шкаф. Так же вы можете разместить детский блок (камеру) на стене или на потолке используя для крепления камеры крепежную рамку и винты поставляемые в комплекте с данным устройством.

**ПРИМЕЧАНИЕ:** Перед тем, как закрепить камеру в постоянное положение, пожалуйста убедитесь, Ţ что беспроводное соединение между детским блоком и родительским блоком является достаточно устойчивым. Проверьте устойчивость сигнала, в тот момент, когда родительский блок и детский блок находятся в тех положениях, из которых вы хотели бы их использовать.

**ПРИМЕЧАНИЕ:** Избегайте установки детского блока возле стен или других препятствий между Œ. ребенком и родительским блоком. Оптимальная чувствительность к звуку и наилучшее качество изображения возможны при размещении камеры на расстоянии 1,5-3 метра от объекта (ребенка).

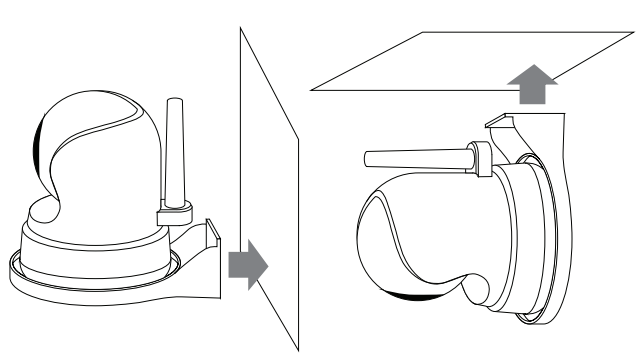

Настенное крепление камеры. Потолочное крепление камеры.

3. Подключите адаптер питания, идущий в комплекте, к детскому блоку и розетке.

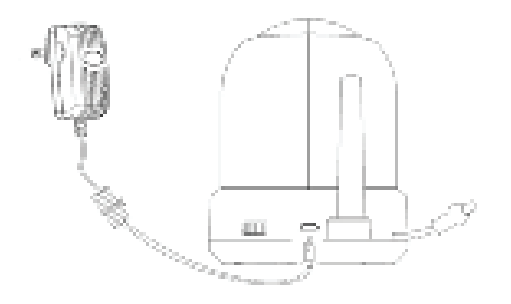

4. Используйте кнопку включения/выключения, чтобы включить камеру.

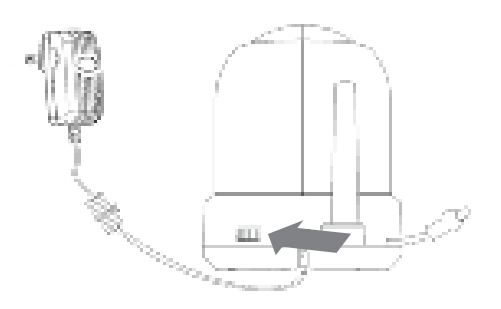

На мониторе родительского блока будет отображаться видеоизображение с детского блока, когда эти оба блока включены и находятся в пределах досягаемости друг друга. Когда детский блок находится за пределами диапазона родительского блока, или когда детский блок не включен или не распознан, на экране родительского блока будет отображаться сообщение «Out of range».

## **ОПИСАНИЕ ФУНКЦИОНАЛА УСТРОЙСТВА**

Видеоизображение с детского блока будет отображаться на экране родительского блока, когда оба эти блока включены. Значки на экране монитора описаны ниже.

- 1. Индикатор сигнала **и Индикатор** сигнала показывает силу сигнала соединения между блоками. Один столбец означает, что сигнал очень слабый, а 4 столбца означают, что сигнал самый сильный (см. таблицу). 8
- **2. Часы XXX Индикатор канала** отображает текущий используемый канал.
- **3. Индикатор канала** Индикатор канала отображает текущий используемый канал.
- **4.** Удаленный доступ **N** Indicates Этот индикатор показывает состояние подключения удаленного доступа (смартфон/планшет). Когда удаленный доступ включен, то индикатор светится

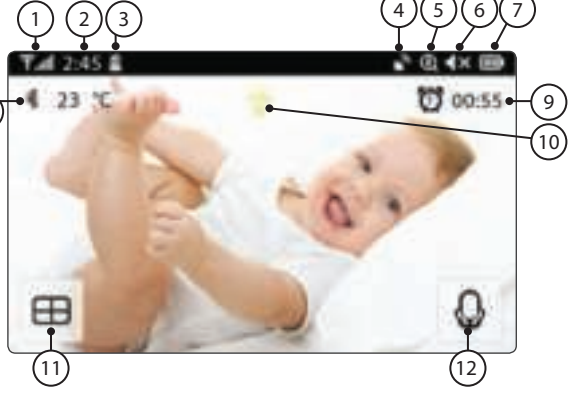

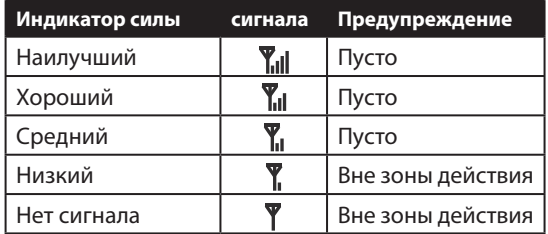

белым цветом и это означает, что камера подключена к смартфону/планшету. Если камера не подключена к смартфону/планшету, то этот индикатор светится серым цветом.

- **5. Zoom индикатор** Этот индикатор показывает с какой кратностью увеличения отображается видеоизображение с камеры на экране монитора: 1х, 1,5х или 2х.
- **6. Отключение звука динамика монитора** Этот индикатор показывает, активен ли динамик монитора или отключен.
- **7. Индикатор заряда батареи** Этот индикатор показывает уровень заряда батареи родительского блока

У этого индикатора существует пять разных состояний:

Низкий заряд батареи: индикатор пустой и мигает красным

¼ заряда батареи: индикатор горит красным и показывает одно деление

½ заряда батареи: индикатор горит белым и показывает два деление

¾ заряда батареи: индикатор горит белым и показывает три деления

Полный заряд батареи: индикатор горит белым и показывает четыре деления (адаптер питания не подключен)

Когда адаптер питания подключен и идет процесс зарядки, то на этом индикаторе отображается значок «молния».

**8. Индикатор температуры** Этот индикатор отображает температурное значение, измеренное температурным датчиком детского блока (камера).

- **9. Таймер кормления В 40 33 Этот индикатор отображает обратный отсчет до следующего** кормления.
- **10. Индикатор «Ночник»** Этот индикатор отображает включена ли или выключена ночная подсветка детского блока (камеры).
- **11. Режим «квадро»** Нажмите эту кнопку, чтобы переключиться в режим «квадро». Если к монитору подключены только две камеры, то это будет режим «сплит» и экран будет разделен только на две области и вы сможете просматривать видеоизображение с двух камер одновременно. В этом режиме не воспроизводится звук, только изображение.
- **12. «Обратная связь»** Нажмите и удерживайте эту кнопку для активации этого режима. При этом отключится звук с камеры. Отпустите эту кнопку и звук с камеры восстановится.

#### **Примечание:**

a) Кнопка «Обратная связь» появляется только в режиме просмотра видеоизображения с одной камеры.

b) Если камера воспроизводит колыбельную мелодиию, то колыбельная мелодия будет приостановлена до тех пор пока не будет отпущена кнопка «Обратная связь».

c) Настройка громкости динамика камеры так же относится и к громкости колыбельных мелодий (выберите  $\Box$  >  $\Box$  ).

Если вы коснетесь центра сенсорного экрана, то на экране появится следующее:

- **13. Меню** Здесь вы можете изменять некоторые настройки монитора и камеры.
- **14. Управление поворотом камеры**  Используйте значки со стрелками для поворота и наклона камеры.
- **15. Громкость динамика монитора**

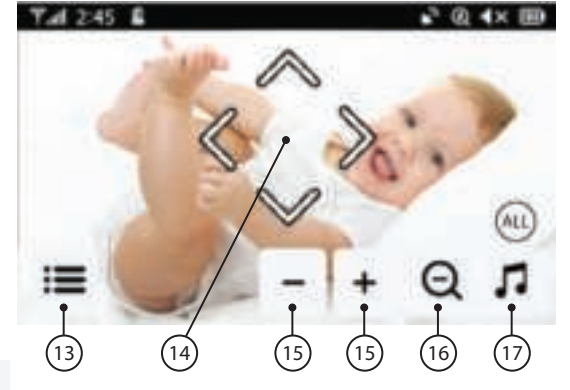

Отрегулируйте громкость динамика монитора используя значки «+» и «-».

- **16. Приближение / отдаление** Эта функция поддерживает цифровое увеличение изображения x1, x1.5, x2.
- **17. Колыбельные** Нажмите на значок Колыбельные, чтобы включить / выключить колыбельные мелодии. В памяти монитора запрограммировано 3 колыбельные мелодии. Чтобы выбрать одну конкретную мелодию нажмите на значок «All» который появится после нажатия на значок Колыбельные. После нажатия на значок «All» слева появятся цифры 1 2 3 обозначающие номер колыбельной мелодии. Вы можете выбрать одну конкретную колыбельную, которую хотите воспроизвести. Если хотите воспроизвести все колыбельные мелодии, то выберите «All» и мелодии будут воспроизводится последовательно с 1 по 3 и так далее.

# **LUVION** Premium Baby products 85

В главном меню монитора отображается следующее:

- **18. Назад** Сохранить настройки и вернуться на предыдущую страницу.
- 19. Регулировка яркости Вы можете регулировать яркость изображения с каждой отдельной камеры.
- **20. Сопряжение / отключение камер** К родительскому блоку (монитору) вы можете подключить до 4 камер.

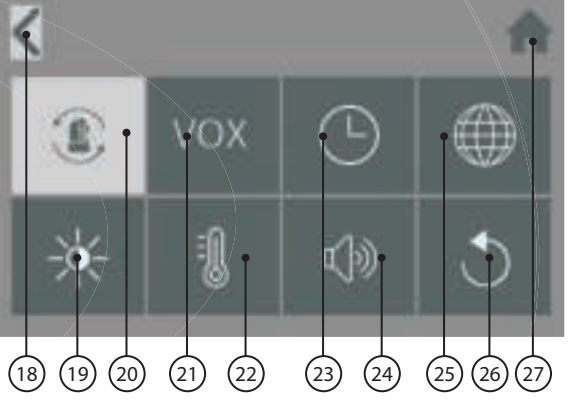

- **21. VOX** Функция активации по звуку. Отрегулируйте чувствительность VOX для оптимального состояния.
- **22. Температура** Вы можете установить градусы Цельсия или Фаренгейта, а также установить предупреждение о высокой или низкой температуре.
- **23. Дата, время и таймер кормления** Установите системную дату, время и таймер кормления.
- **24. Громкость камеры и громкость оповещения** Вы можете настроить громкость динамика камеры и громкость сигналов оповещения.
- **25. Язык** У материнского блока есть шесть вариантов настроек языка системы: английский, немецкий, французский, итальянский, голландский и испанский.
- **26. Заводские настройки** Сбросьте монитор к его заводским настройкам используя это меню.
- **27. Домой** Нажмите на эту кнопку чтобы переключится на главный экран.

### **СООБЩЕНИЕ "OUT OF RANGE".**

Ţ

Когда детский блок расположен слишком далеко от родительского блока, на экране родительского блока появится предупреждающее сообщение «Out of Range», и видеоизображение начнет мигать. Когда нет связи между детским блоком и родительским блоком, экран родительского блока будет отображать предупреждающее сообщение «Out of Range» на темном фоне.

Чтобы увеличить радиус действия устройства, переместите антенну материнского блока в вертикальное положение.

 **ПРИМЕЧАНИЕ:** Если связь между блоками потеряна и перемещение детского и родительского блока ближе друг к другу не помогает, попробуйте выполнить повторное сопряжение детского и родительского блоков. см. главу «Сопряжение».

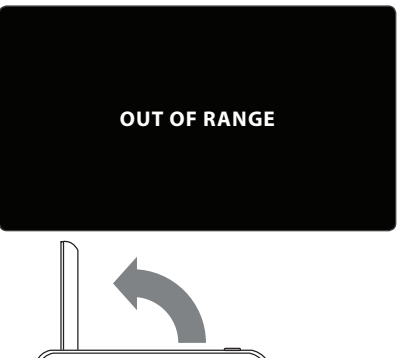

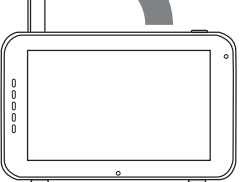

#### **ФУНКЦИИ МЕНЮ**

**МЕНЮ > НАСТРОЙКИ КАМЕРЫ > СОПРЯЖЕНИЕ** 

Вы можете использовать функцию Сопряжение для восстановления потерянного соединения, создания нового соединения или удаления соединения детского и родительского блоков. Это также позволяет подключать дополнительные детские блоки к родительскому блоку. см. Стр. 37 и 38.

- > С помощью сенсорного экрана выберите ту камеру, которую хотите присоединить или отсоединить (удалить).
- > Родительский блок будет вести обратный отсчет (при удалении камеры обратного отсчета нет). Кратковременно нажмите кнопку «PAIR» на детском блоке в течение этого времени.

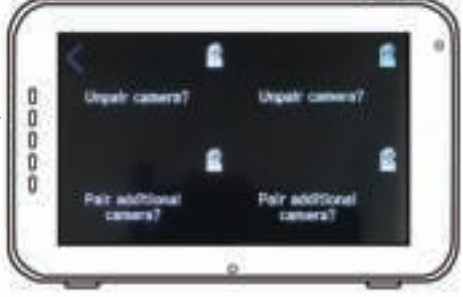

## **МЕНЮ > VOX (голосовая активация)**

Здесь вы можете включить / отключить или настроить чувствительность функции VOX отдельно для каждой камеры.

- > Чувствительность функции VOX можно настраивать отдельно для каждой камеры. В верхней левой части экрана выберите камеру для которой хотите произвести настройку чувствительности функции VOX.
- > После выбора нужной камеры выберите, хотите ли вы активировать функцию VOX [On] или отключить [Off].
- > Если функция VOX не активна, экран монитора всегда будет включен. Когда функция VOX активна, то через некоторое время монитор перейдет в «спящий режим».
- > Используйте кнопки [High] и [Low] на экране, чтобы отрегулировать чувствительность функции VOX.
- > Когда установлена высокая чувствительность функции VOX, монитор будет выходить из «спящего режима» при незначительном шуме вокруг детского блока.

#### **МЕНЮ > ДАТА, ВРЕМЯ И ТАЙМЕР КОРМЛЕНИЯ И**

Эти три меню позволят вам установить дату, время и таймер кормления.

- > Нажмите на иконку «календарь», чтобы установить дату.
- > Нажмите иконку «часы», чтобы установить время.
- > Нажмите на иконку «будильник», чтобы установить таймер кормления.

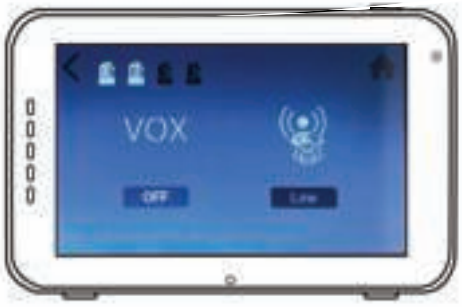

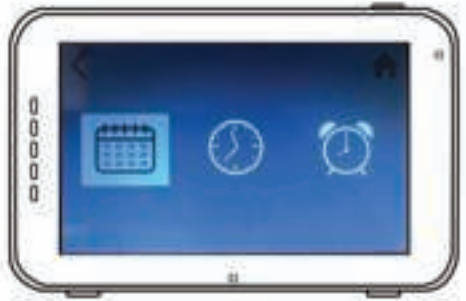

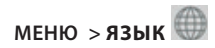

- > По умолчанию в меню родительского блока установлен английский язык. Тем не менее вы можете использовать испанский, французский, немецкий, итальянский и голландский языки. Используйте это меню для изменения языка меню монитора.
- > Используйте сенсорный экран для выбора предпочитаемого языка.

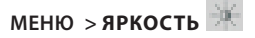

В этом меню вы можете настроить яркость монитора детского блока. Шкала изменения яркости экрана монитора состоит из пяти делений.

- > Используйте кнопки «-» или «+» на сенсорном экране, чтобы уменьшать или увеличивать яркость.
- > Яркость изображения можно настроить для каждой камеры отдельно. Выберите в верхнем левом углу экрана монитора камеру и настройте яркость изображения с этой камеры.

## **МЕНЮ > ТЕМПЕРАТУР**

Детский блок (камера) оснащен датчиком температуры. Вы можете выставить температурный диапазон, чтобы получать уведомления, когда температура слишком низкая или высокая. Обращаем ваше внимание, что эта функция не должна использоваться взамен наблюдения за температурным диапазоном взрослыми.

- > Нажмите на кнопку «On» на сенсорном экране, чтобы включить или отключить сигнал оповещения. Сигнал оповещения включен, когда на экране отображается «On».
- > Используйте кнопки '^' и 'v' на сенсорном экране монитора, чтобы увеличить или уменьшить температурный предел для функции оповещения.
- > Используйте иконку « C °/ F °», чтобы переключиться между градусами Цельсия и Фаренгейта. Значение, которое вы выбрали, будет отображаться на экране под иконкой « C °/ F °».

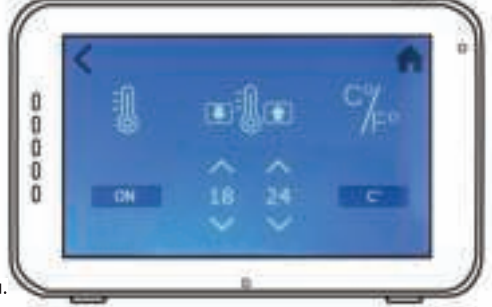

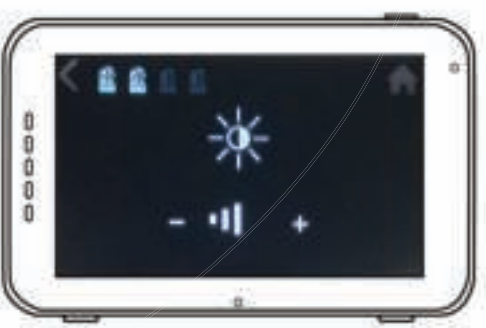

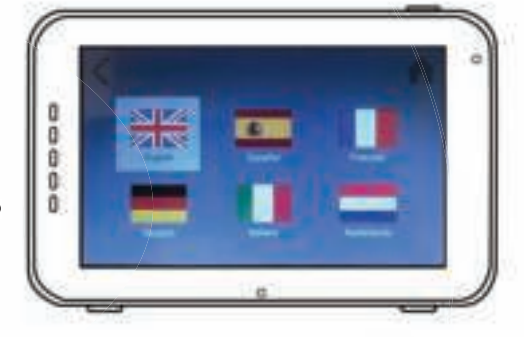

# **МЕНЮ > ГРОМКОСТЬ**

Вы можете изменять громкость для камеры и для функций оповещения на мониторе.

- > Выберите иконку «камера», чтобы отрегулировать громкость динамика камеры. Используйте иконки '-' или '+' для уменьшения или увеличения уровня громкости.
- > Выберите иконку «колокольчик», чтобы настроить уровень громкости для функций оповещения на мониторе. Используйте иконки '-' или '+' для уменьшения или увеличения уровня громкости.

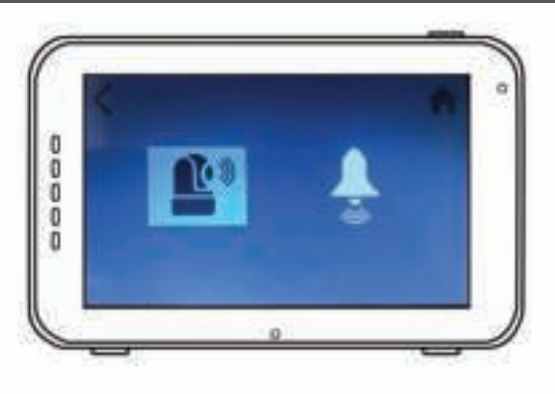

## **МЕНЮ > ЗАВОДСКИЕ УСТАНОВКИ**

Используйте это меню для возврата к заводским установкам.

- > Используйте сенсорный экран, чтобы подтвердить возврат к заводским установкам.
- > После подтверждения этого действия настройки монитора сбрасываются до заводских.

**ПРИМЕЧАНИЕ:** Возврат к заводским установкам не удаляет настройки сопряжения. Камеры, сопряженные с материнским блоком, останутся подключенными к нему.

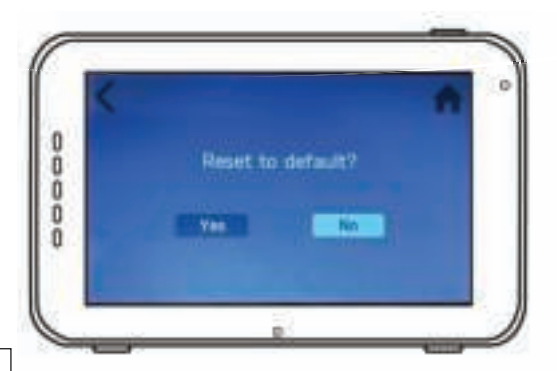

### **СОПРЯЖЕНИЕ**

**1**

**2**

**3**

**4**

Используйте функцию сопряжения для подключения детского блока (камеры) к родительскому блоку (монитору). К родительскому блоку (монитору) можно подключить до 4 детских блоков (камер). Они должны быть присоединены каждая на своем канале.

Включите детский блок (камеру), сдвинув кнопку включения / выключения в положение «ON».

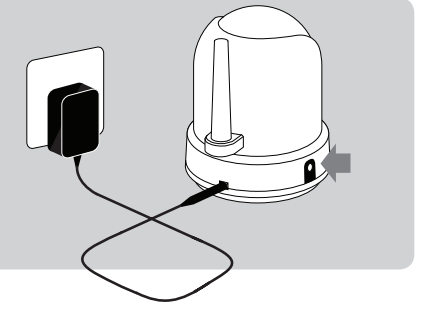

Нажмите и удерживайте кнопку On/ Off , чтобы включить родительский блок (монитор).

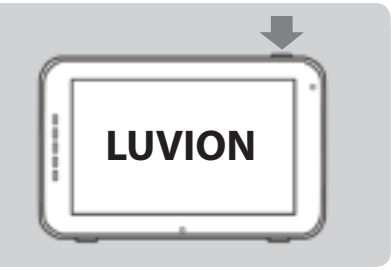

Нажмите на сенсорный экран один раз, чтобы активировать панель управления , а затем нажмите на иконку «МЕНЮ» **В левом нижнем** углу экрана.

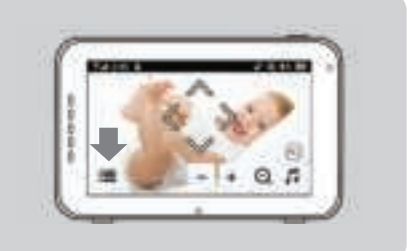

Нажмите иконку «камера», чтобы открыть меню «сопряжение» .

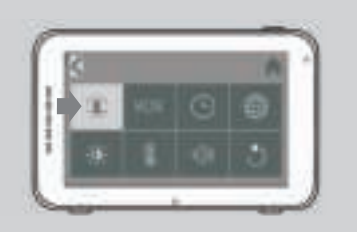

**6**

Для сопряжения с новой камерой выберите один свободный из четырех доступных каналов.

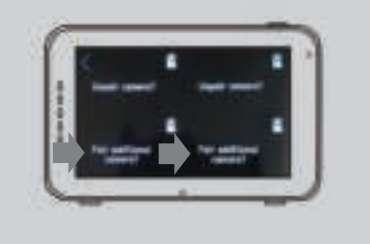

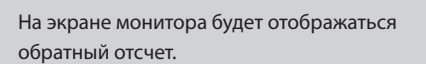

Кратковременно нажмите кнопку «PAIR» на нижней части детского блока (камеры), чтобы соединить детский блок (камеру) с родительским блоком (монитором).

Видеоизображение с камеры, после успешного соединения, будет отображаться на экране.

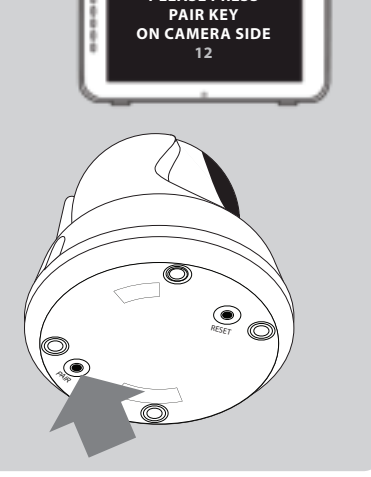

**PLEASE PRESS**

## **ПОДКЛЮЧЕНИЕ СМАРТФОНА / ПЛАНШЕТА К КАМЕРЕ**

Выполните следующие действия, чтобы настроить камеру для удаленного доступа через домашний WIFI роутер. После настройки соединения вы можете со своего смартфона / планшета подключиться к вашей камере из любого места, где есть доступ в интернет, используя приложение SmartBabyCam для Android и iOS. Вы можете одновременно просматривать видеоизображение с камеры на смартфоне / планшете и на материнском блоке (мониторе).

Во время процесса подключения детского блока (камеры) к WIFI роутеру, пожалуйста, выключите материнский блок (монитор).

### **ПРОЦЕСС УСТАНОВКИ ДЛЯ IOS И ANDROID**

**2**

**3**

**1**

T

Скачайте и установите на смартфон / планшет приложение SmartBabyCam для iOS или Android.

Включите камеру, затем нажмите и удерживайте кнопку «RESET», пока ночная подсветка камеры не мигнет 3 раза.

Примерно через 5 секунд, однократно, нажмите эту же кнопку «RESET». Ночная подсветка камеры начнет быстро мигать.

Примерно через 30 секунд, однократно, снова нажмите эту же кнопку «RESET». Ночная подсветка камеры начнет мигать медленно.

Далее на своем смартфоне / планшете перейдите в настройки телефона  $\boxtimes$  Беспроводные сети  $\boxtimes$  WLAN. Найдите и выберите из появившегося списка доступных

WIFI сетей точку доступа с именем xxxxx111A.

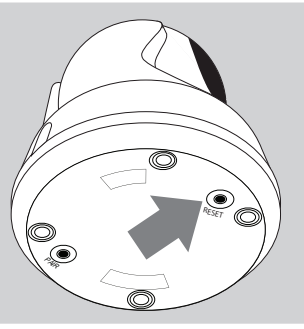

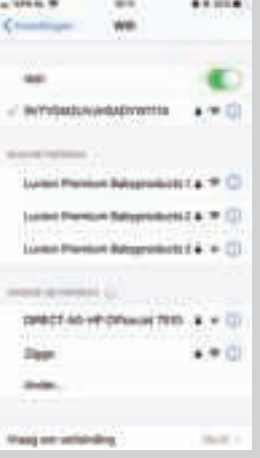

#### ШАГ 4-6 IOS (ДЛЯ ANDROID СМОТРИТЕ СЛЕДУЮЩУЮ СТРАНИЦУ)

Ниже описаны последние 3 шага настройки для смартфонов / планшетов на базе операционной системы iOS. Настройки для смартфонов / планшетов на базе операционной системы Android очень похожи, но в любом случае, вам необходимо ознакомится с ними на следующей странице.

Откройте приложение SmartBabyCam на смартфоне / планшете, далее нажмите «+», чтобы добавить камеру, и отсканируйте OR-кол в нижней части камеры. Уникальный код (UID) будет автоматически распознан. Далее вам нужно придумать и ввести имя камеры и пароль (по умолчанию пароль: 000000) и нажать «Сохранить» для подтверждения.

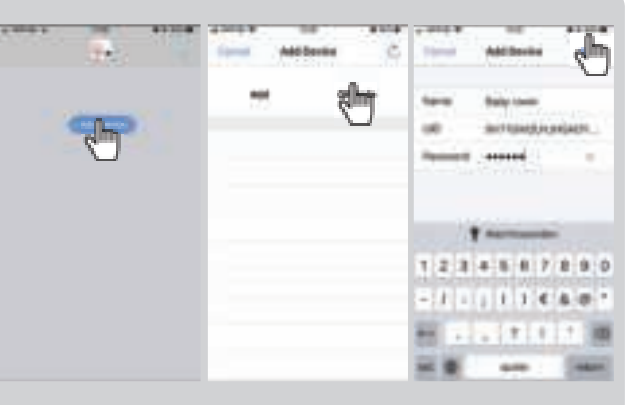

Далее приложение SmartBaby-Сат автоматически переключится на стартовый экран и вы увидите, что камера подключена к сети. При первой попытке доступа к камере вам необходимо изменить стандартный пароль на безопасный личный пароль. Новый пароль должен содержать не менее 6 символов, по крайней мере, одну заглавную букву, одну строчную букву, одну цифру и один специальный символ, который вы можете выбрать из: ~ `@ # \$% ^ \* ()  $-+ = | \{ \} [ ] ? /$ .

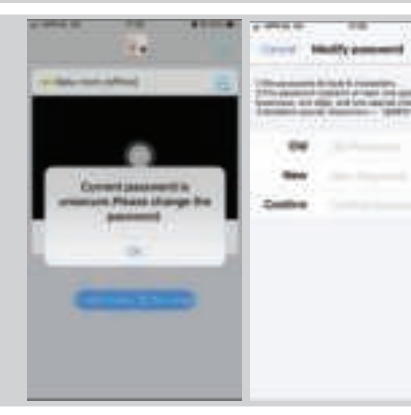

После того, как вы изменили пароль, нажмите значок «Edit Device» , далее перейдите в «WiFi Setting», Введите SSID домашней сети WiFi (роутер) (Примечание: вы можете подключить камеру только к сетям WiFi 2,4 ГГц), введите пароль для подключения к вашему роутеру и нажмите «Send». После этого ночная подсветка камеры загорится непрерывным светом. После того, как вы увидели, что ночная подсветка камеры мигнет 3 раза, а затем выключится это означает, что настройка прошла успешно. Пожалуйста, закройте приложение и откройте его снова и после этого вы получите удаленный доступ к камере с вашего смартфона / планшета ц любом месте, где есть доступ в интернет.

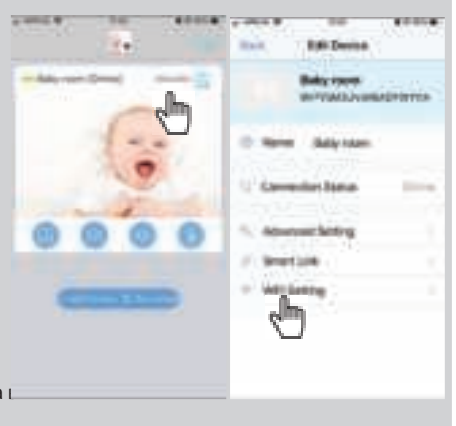

 $\boldsymbol{\varLambda}$ 

5

6

### **ШАГ 4-6 ANDROID (ДЛЯ IOS СМОТРИТЕ ПРЕДЫДУЩУЮ СТРАНИЦУ)**

Ниже описаны последние 3 шага настройки для смартфонов / планшетов на базе операционной системы Android. Настройки для смартфонов / планшетов на базе операционной системы iOS очень похожи, но в любом случае, вам необходимо ознакомится с ними на предыдущей странице.

ŵ.

Откройте приложение SmartBabyCam на смартфоне / планшете, чтобы добавить камеру, далее нажмите «add device», а затем нажмите «scan», и отсканируйте QRкод в нижней части камеры. Уникальный код (UID) будет автоматически распознан. Далее вам нужно придумать и ввести имя камеры и пароль (по умолчанию пароль: 000000) и нажать «Сохранить» для подтверждения.

**4**

**5**

**6**

Далее приложение SmartBaby-Cam автоматически переключится на стартовый экран и вы увидите, что камера подключена к сети. При первой попытке доступа к камере вам необходимо изменить стандартный пароль на безопасный личный пароль. Новый пароль должен содержать не менее 6 символов, по крайней мере, одну заглавную букву, одну строчную букву, одну цифру и один специальный символ, который вы можете выбрать из: ~ `@ # \$% ^ \* () \_ - + = | {} [ ].? /.

После того, как вы изменили пароль, нажмите значок «Edit Device» , далее перейдите в «WiFi Setting», далее из появившегося списка доступных WIFI сетей выберите вашу домашнюю точку доступа (роутер) (Примечание: вы можете подключить камеру только к сетям WiFi 2,4 ГГц), введите пароль для подключения к вашему роутеру и нажмите «Send». После этого ночная подсветка камеры загорится непрерывным светом. После того, как вы увидели, что ночная подсветка камеры мигнет 3 раза, а затем выключится – это означает, что настройка прошла успешно. Пожалуйста, закройте приложение и откройте

его снова и после этого вы получите удаленный доступ к камере с вашего смартфона / планшета в любом месте, где есть доступ в интернет.

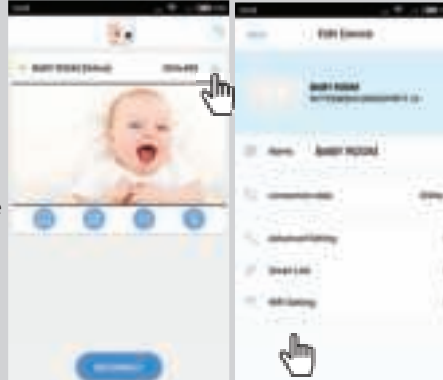

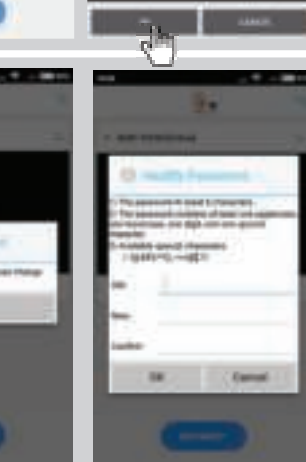

### ОБНОВЛЕНИЕ ПРОГРАММНОГО ОБЕСПЕЧЕНИЯ ДЕТСКОГО БЛОКА (КАМЕРЫ) ДЛЯ IOS (ДЛЯ ANDROID СМ. ПРЕДЫДУЩУЮ СТРАНИЦУ)

Ниже приведена инструкции по обновлению программного обеспечения детского блока (камеры) для операционной системы IOS. Инструкция для операционной системы ANDROID очень похожа, но более точно описана на предыдущей странице.

Производитель рекомендует производить обновление программного обеспечения детского блока (камеры) когда обновление доступно. Чтобы произвести обновление программного обеспечения, зайдите в приложение SmartBabyCam (камера должна быть присоединена и изображение с камеры должно быть активным) и нажмите на иконку в верхнем правом углу. В открывшемся меню выберите пункт "Firmware Upgrade"

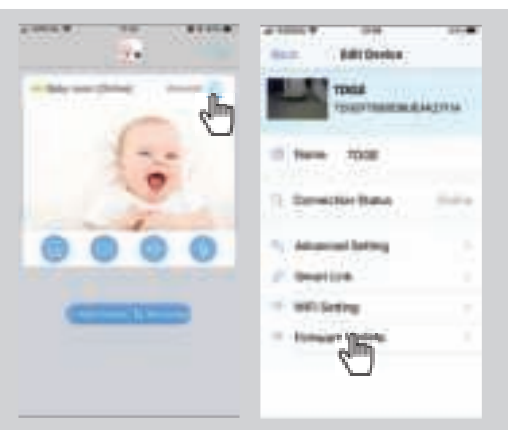

Нажмите «ОК» для запуска процесса обновления если обновление доступно. Убедитесь, чтобы до конца процесса обновления камера оставалась присоединенной к сети интернет.

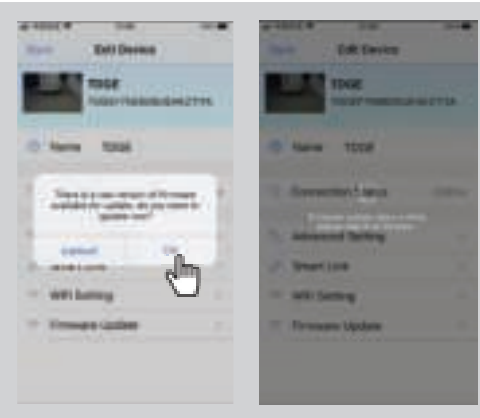

После успешного окончания обновления программного обеспечения камеры вы увидите сообщение «ОТА update is over, pls check if the device is functioning normally» «Обновление ПО успешно завершено, пожалуйста проверьте работоспособность камеры». Пожалуйста убедитесь, что все нормально функционирует. После этого видеоняня полностью готова к использованию.

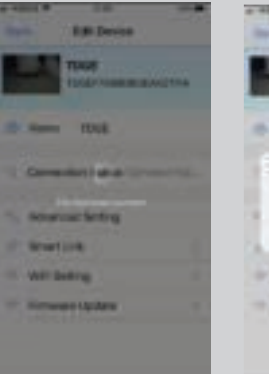

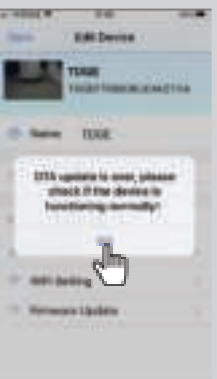

 $\blacksquare$ 

 $\overline{\mathbf{z}}$ 

3

# **LUVION** Premium Baby products **1995**

## **ОБНОВЛЕНИЕ ПРОГРАММНОГО ОБЕСПЕЧЕНИЯ ДЕТСКОГО БЛОКА (КАМЕРЫ) ДЛЯ ANDROID (ДЛЯ IOS СМ. ПРЕДЫДУЩУЮ СТРАНИЦУ)**

Ниже приведена инструкции по обновлению программного обеспечения детского блока (камеры) для операционной системы Android. Инструкция для операционной системы iOS очень похожа, но более точно описана на предыдущей странице.

> Производитель рекомендует производить обновление программного обеспечения детского блока (камеры) когда обновление доступно. Чтобы произвести обновление программного обеспечения, зайдите в приложение SmartBabyCam (камера должна быть присоединена и изображение с камеры должно быть активным) и нажмите на иконку в верхнем правом углу. В открывшемся меню выберите пункт "Firmware Upgrade"

**1**

**2**

**3**

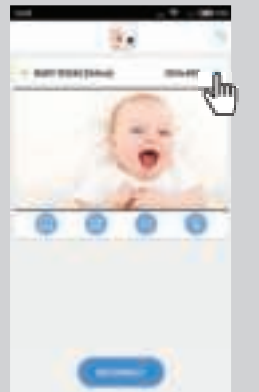

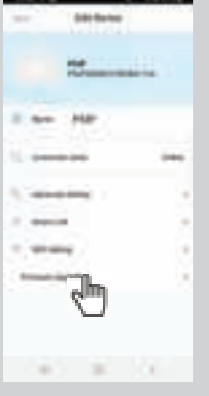

Нажмите «OK» для запуска процесса обновления если обновление доступно. Убедитесь, чтобы до конца процесса обновления камера оставалась присоединенной к сети интернет.

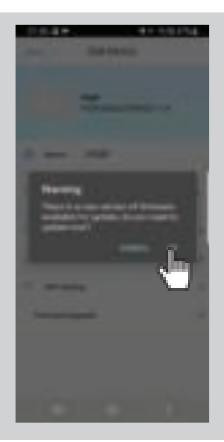

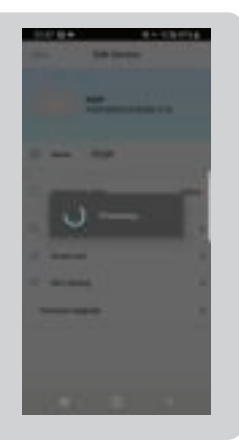

После успешного окончания обновления программного обеспечения камеры вы увидите сообщение «OTA update is over, pls check if the device is functioning normally» «Обновление ПО успешно завершено, пожалуйста проверьте работоспособность камеры». Пожалуйста убедитесь, что все нормально функционирует. После этого видеоняня полностью готова к использованию.

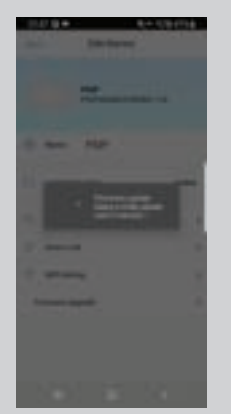

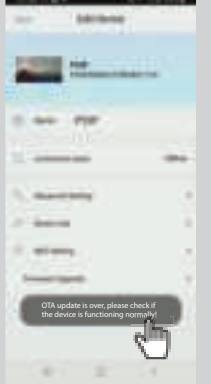

С помощью приложения SmartBabyCam вы можете пользоваться всеми функциями материнского блока, такими как: просмотр видеоизображения с камеры, управление наклоном и поворотом камеры, использовать голосовую связь, делать снимки, получать уведомления если камера фиксирует звуки (функция VOX).

После выбора просмотра трансляции видеоизображения с камеры в приложении под видеоизображением вы увидите следующие 4 иконки:

Галерея снимков: здесь вы можете увидеть все сохраненные снимки / фотографии.

Снимок: сделать живой снимок / фотографию.

Звук / отключение звука: коснитесь этого значка, чтобы включить или отключить звук.

Обратная связь: нажмите на эту иконку, чтобы активировать / деактивировать функцию обратной связи. Когда она активна, вы можете говорить через камеру.

Помимо этих значков есть еще две функции, которыми можно управлять:

НАКЛОН / ПОВОРОТ: для того, чтобы управлять наклоном и поворотом камеры, коснитесь изображения пальцем и проведите вверх / вниз или влево / вправо. ВО ВЕСЬ ЭКРАН: для просмотра видеоизображения в полноэкранном режиме поверните смартфон /

планшет на 90° из портретного в альбомный режим.

Кроме элементов управления в режиме реального времени, есть также некоторые настройки, которые вы можете изменить через меню приложения. Чтобы войти в меню, нажмите значок в который расположен в правом верхнем углу над видеоизображением. Здесь вы можете изменить следующие настройки:

NAME: Здесь вы можете изменить имя, которое вы дали своей камере. **CONNECTION STATUS: Здесь вы можете проверить текущее состояние** соединения. Нажмите здесь, чтобы попытаться восстановить соединение с камерой.

ADVANCED SETTING: нажмите, чтобы перейти в меню расширенных настроек. Здесь вы можете изменить следующие настройки:

• CAMERA PASSWORD: Используйте для изменения пароля камеры.

• PREFERRED VIDEO OUALITY: Используйте для изменения качества

видеоизображения. В случае если интернет соединение не достаточно стабильное, измените качество изображения на более низкое. Более низкое разрешение видео обеспечит более плавное изображение.

• NOTIFICATION ALERT INTERVAL: Включите уведомления и установите временной интервал для них. Вы также можете полностью отключить уведомления.

• DEVICE INFORMATION: отображение информации о сетевых настройках камеры.

SMART LINK: В настоящее время недоступно.

WIFI SETTING: Используйте только при первоначальной установке, чтобы установить соединение между камерой и точкой доступа (роутером).between the camera and router.

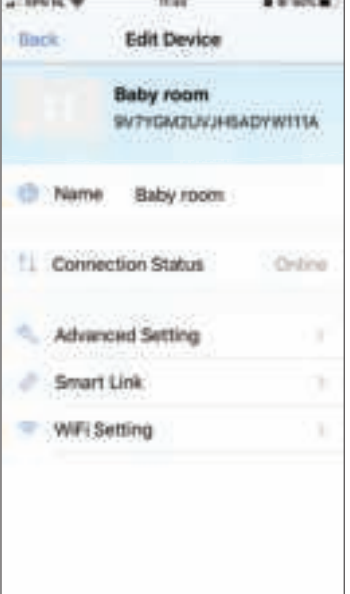

## **ПОИСК И УСТРАНЕНИЕ ВОЗМОЖНЫХ НЕИСПРАВНОСТЕЙ**

Если у вас возникли проблемы с работоспособностью видеоняни Luvion Supreme Connect 2, то прежде чем обращаться в сервис-центр пожалуйста, попробуйте выполнить следующее:

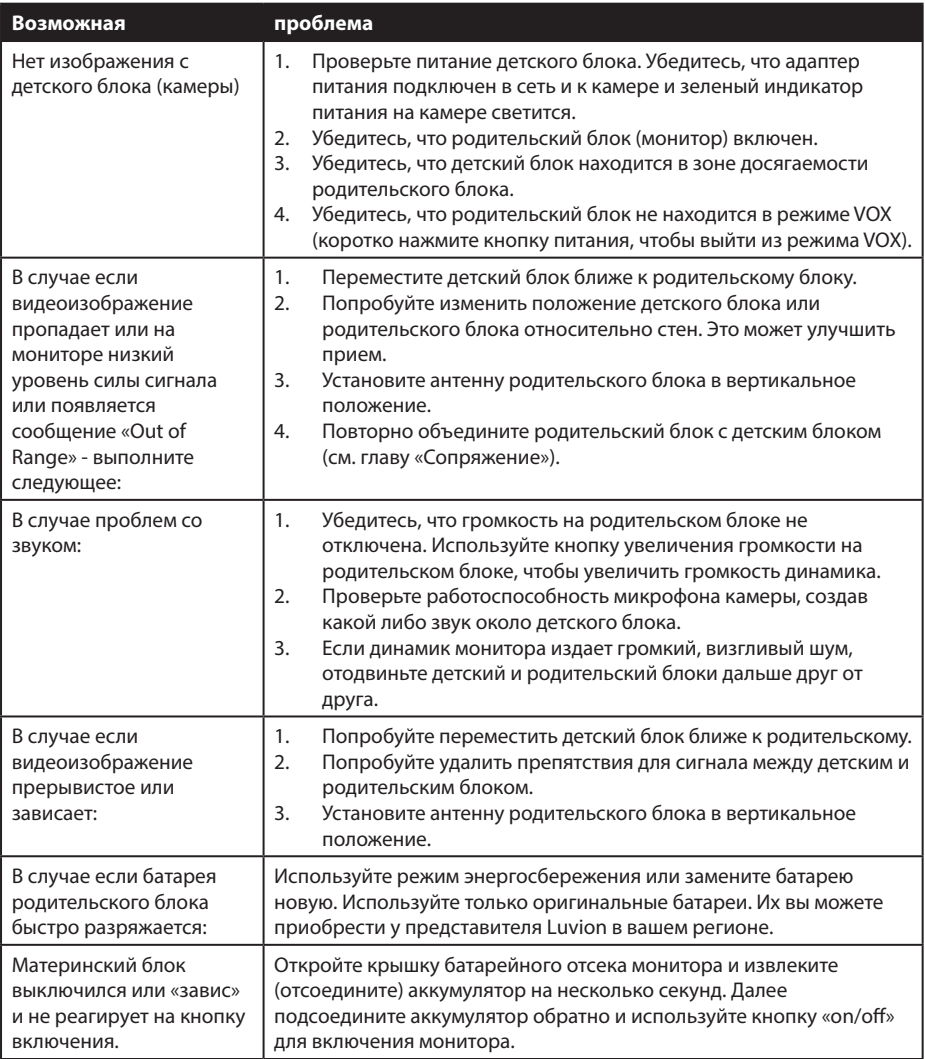

## **TECHNICAL SPECIFICATIONS**

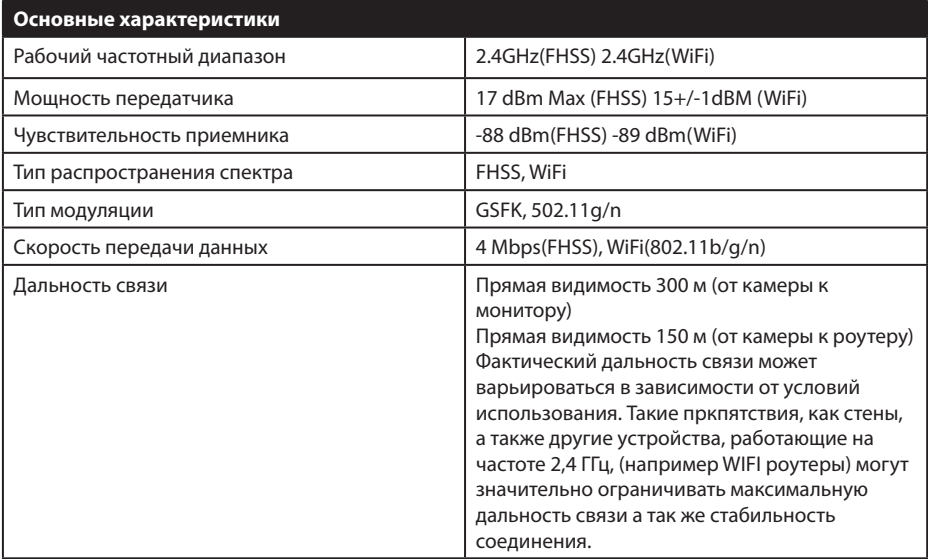

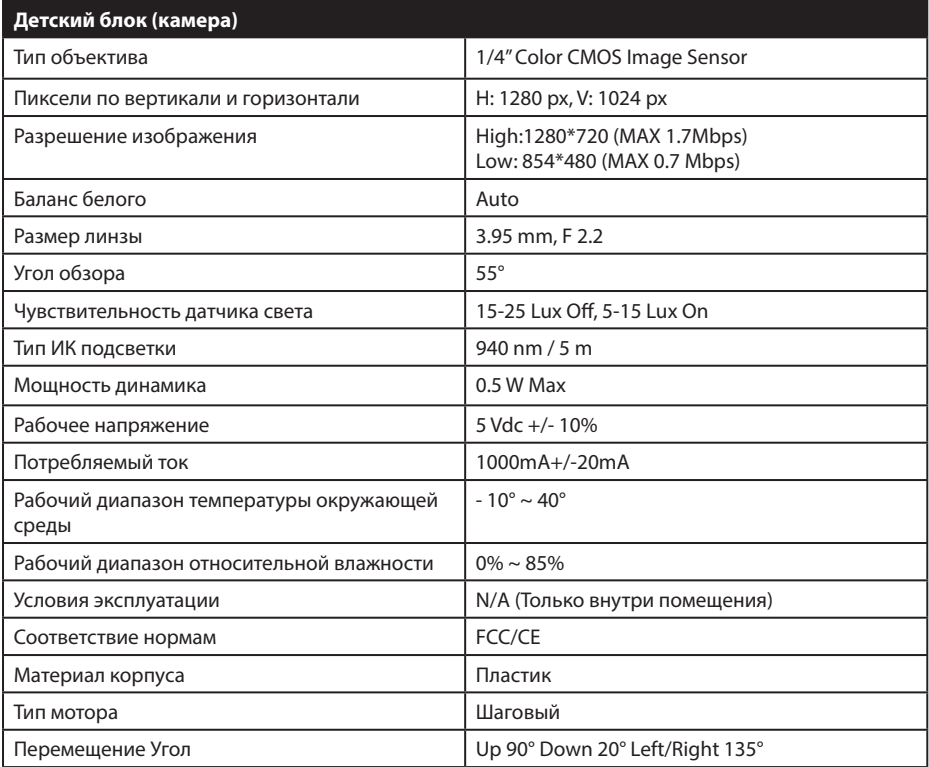

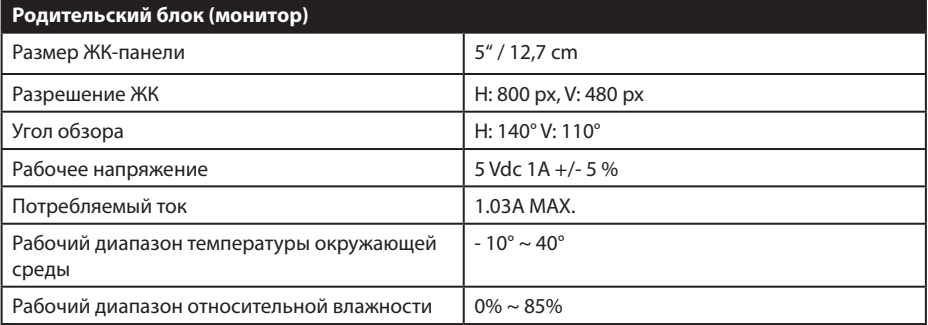

#### **· ПРИМЕЧАНИЕ**

Использование вне помещения в таких странах как Франция, Италия и Украина не допускается!

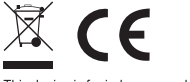

This device is for indoor use only

Этот пункт соответствует основным требованиям и другим соответствующим положениям европейских директив. Декларация о соответствии доступна для ознакомления по ссылке: https:// www.luvion.nl/site/wp-content/uploads/2019/11/Conformiteitsverklaring-Supreme-Connect-2.pdf